User's Guide

# hp StorageWorks ESL E-Series Tape Library

Second Edition (May 2004)

Part Number: 350799-002

<span id="page-0-0"></span>This guide describes procedures for operating, relocating, and troubleshooting the HP StorageWorks ESL E-Series Tape Library.

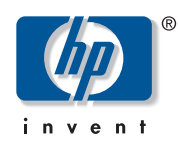

© Copyright 2004 Hewlett-Packard Development Company, L.P.

Hewlett-Packard Company makes no warranty of any kind with regard to this material, including, but not limited to, the implied warranties of merchantability and fitness for a particular purpose. Hewlett-Packard shall not be liable for errors contained herein or for incidental or consequential damages in connection with the furnishing, performance, or use of this material.

This document contains proprietary information, which is protected by copyright. No part of this document may be photocopied, reproduced, or translated into another language without the prior written consent of Hewlett-Packard.

Microsoft® is a U.S. registered trademark of Microsoft Corporation.

Hewlett-Packard Company shall not be liable for technical or editorial errors or omissions contained herein. The information is provided "as is" without warranty of any kind and is subject to change without notice. The warranties for Hewlett-Packard Company products are set forth in the express limited warranty statements for such products. Nothing herein should be construed as constituting an additional warranty.

<span id="page-1-0"></span>ESL E-Series Tape Library User's Guide Second Edition (May 2004) Part Number: [350799-002](#page-0-0) Regulatory Model Number: LVLDC-0301

# **Contents**

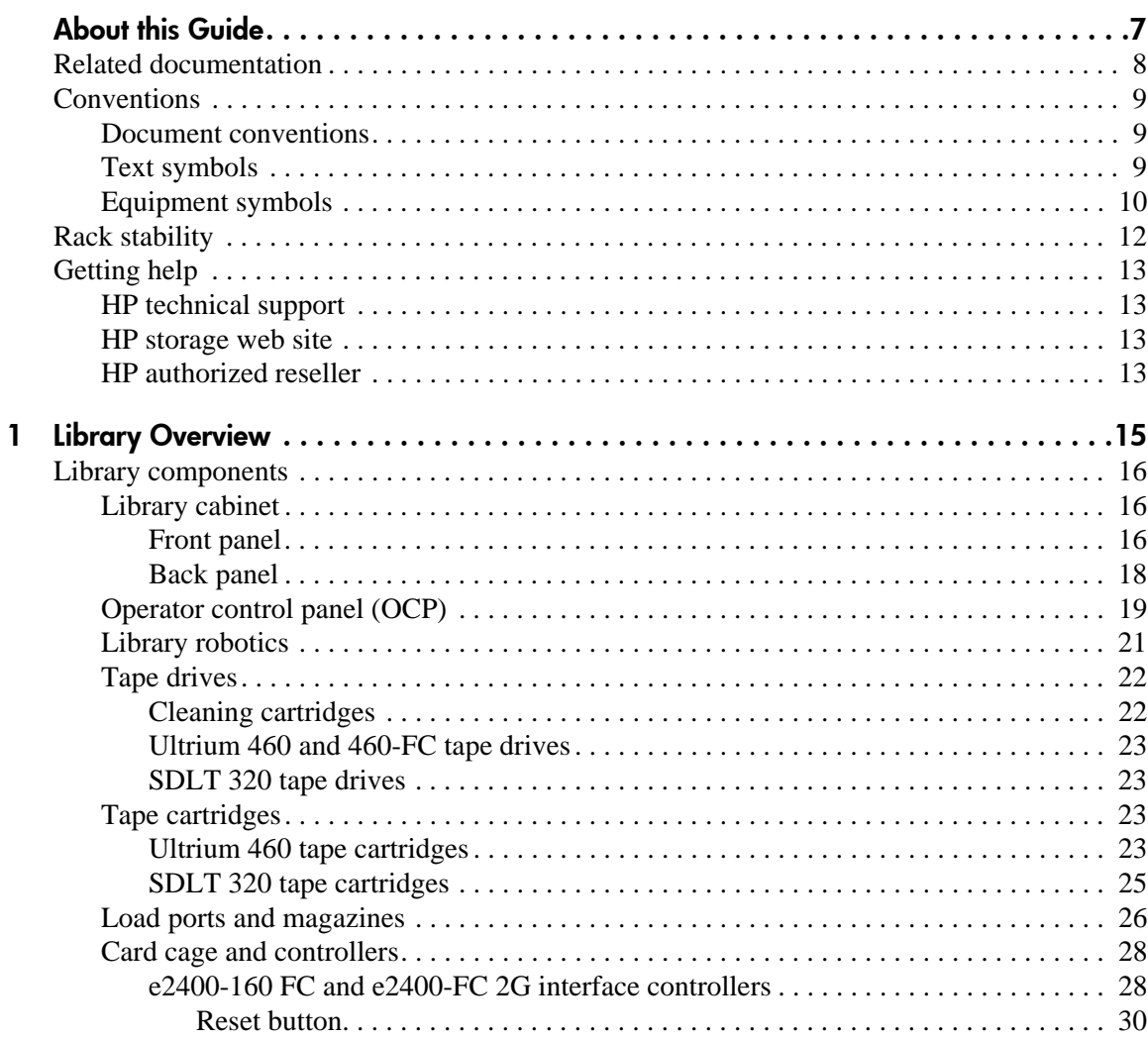

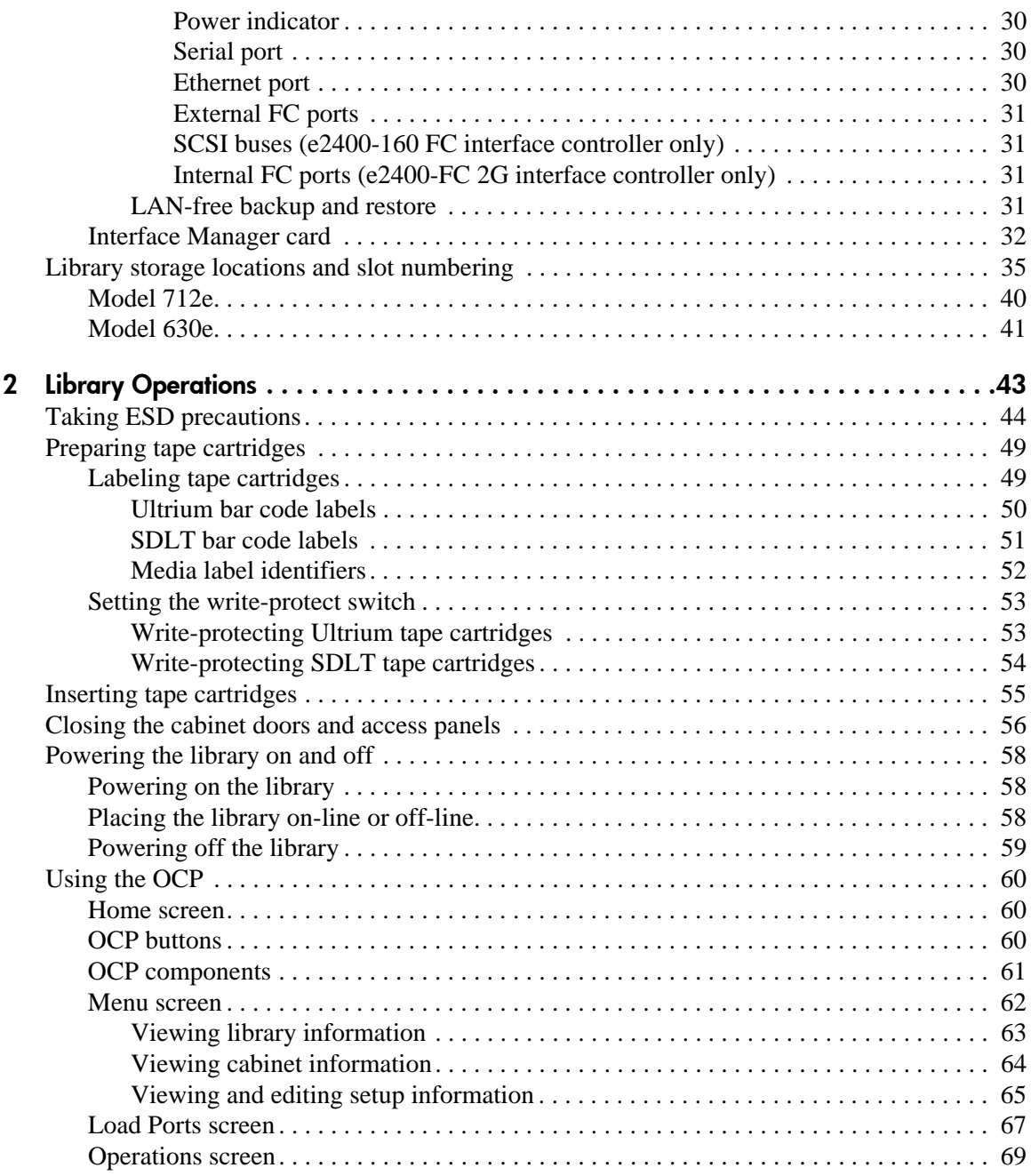

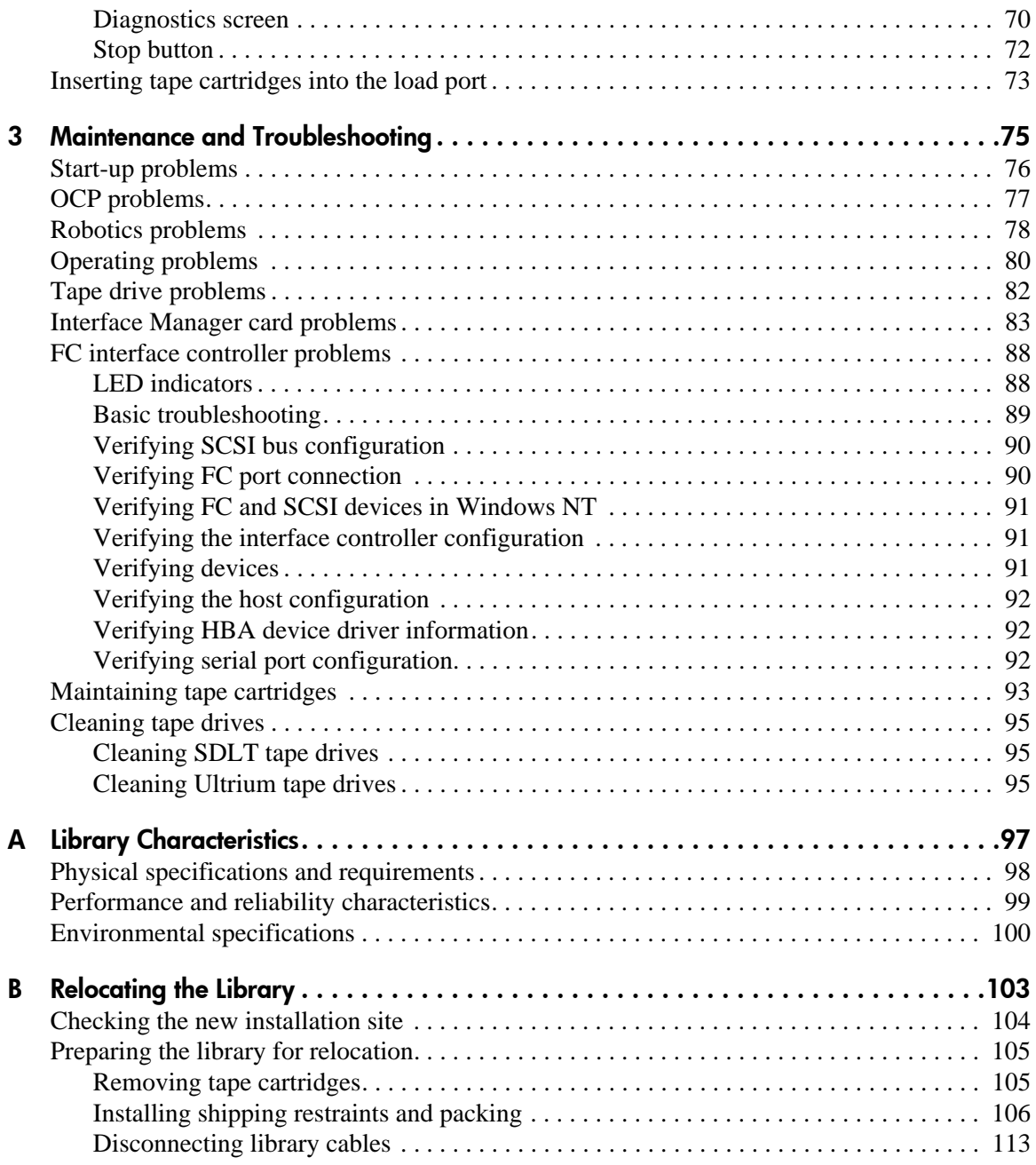

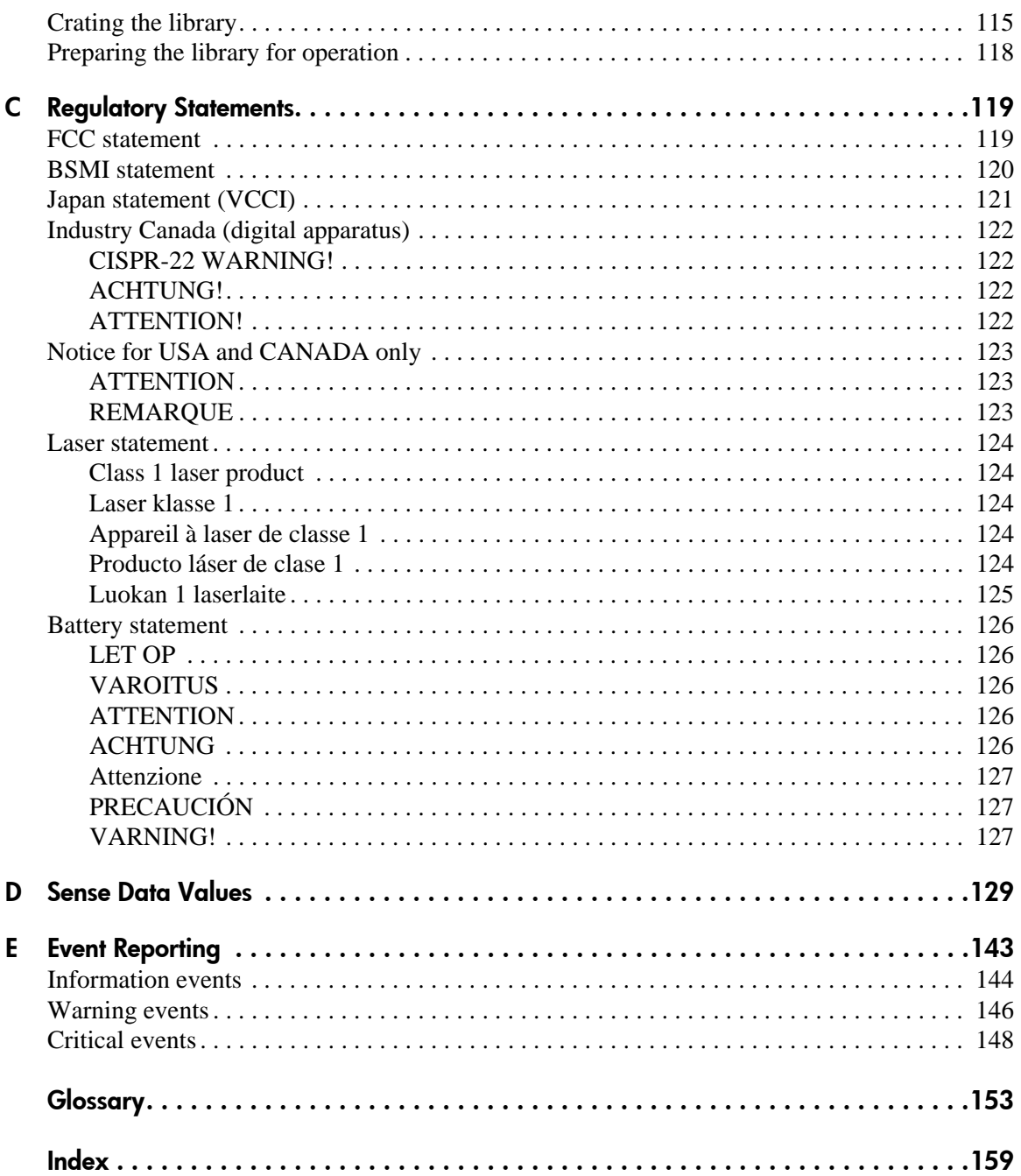

# About this **Guide**

This user's guide provides information to help you:

- Operate the tape library.
- <span id="page-6-0"></span>■ Relocate the tape library.
- Troubleshoot the tape library.

"About this Guide" topics include:

- [Related documentation, page 8](#page-7-0)
- [Conventions, page 9](#page-8-0)
- [Getting help, page 13](#page-12-0)

# <span id="page-7-0"></span>Related documentation

In addition to this guide, HP provides corresponding information:

- *HP StorageWorks ESL E-Series Tape Library Site Survey*
- *HP StorageWorks ESL E-Series Unpacking and Installation Guide*
- *HP StorageWorks ESL E-Series Tape Library Service Manual*

## <span id="page-8-0"></span>**Conventions**

Conventions consist of the following:

- [Document conventions](#page-8-1)
- [Text symbols](#page-8-2)
- [Equipment symbols](#page-9-0)

#### <span id="page-8-1"></span>Document conventions

This document follows the conventions in [Table 1.](#page-8-3)

#### <span id="page-8-3"></span>Table 1: Document conventions

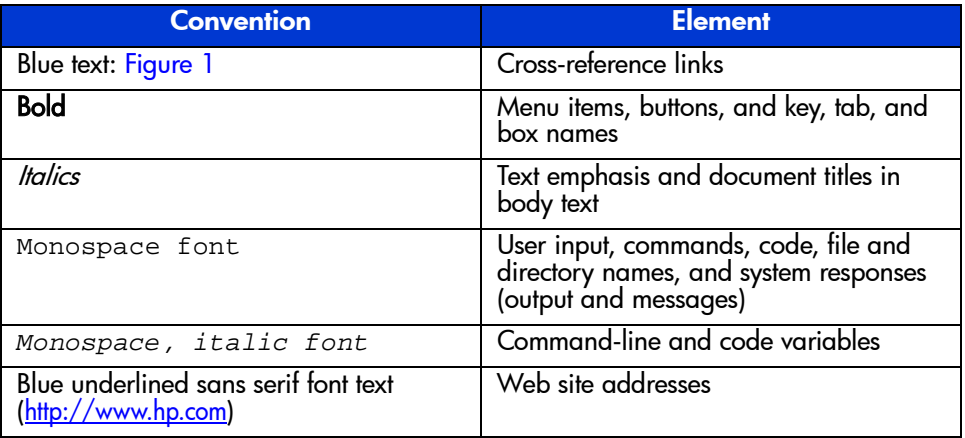

#### <span id="page-8-2"></span>Text symbols

The following symbols may be found in the text of this guide. They have the following meanings:

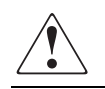

WARNING: Text set off in this manner indicates that failure to follow directions in the warning could result in bodily harm or death.

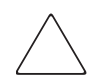

Caution: Text set off in this manner indicates that failure to follow directions could result in damage to equipment or data.

Tip: Text in a tip provides additional help to readers by providing nonessential or optional techniques, procedures, or shortcuts.

Note: Text set off in this manner presents commentary, sidelights, or interesting points of information.

#### <span id="page-9-0"></span>Equipment symbols

The following equipment symbols may be found on hardware for which this guide pertains. They have the following meanings:

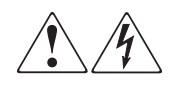

Any enclosed surface or area of the equipment marked with these symbols indicates the presence of electrical shock hazards. Enclosed area contains no operator serviceable parts.

WARNING: To reduce the risk of personal injury from electrical shock hazards, do not open this enclosure.

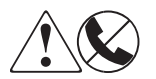

Any RJ-45 receptacle marked with these symbols indicates a network interface connection.

WARNING: To reduce the risk of electrical shock, fire, or damage to the equipment, do not plug telephone or telecommunications connectors into this receptacle.

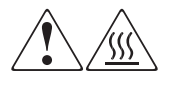

Any surface or area of the equipment marked with these symbols indicates the presence of a hot surface or hot component. Contact with this surface could result in injury.

WARNING: To reduce the risk of personal injury from a hot component, allow the surface to cool before touching.

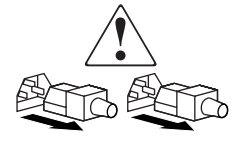

Power supplies or systems marked with these symbols indicate the presence of multiple sources of power.

WARNING: To reduce the risk of personal injury from electrical shock, remove all power cords to completely disconnect power from the power supplies and systems.

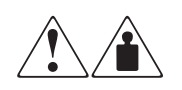

Any product or assembly marked with these symbols indicates that the component exceeds the recommended weight for one individual to handle safely.

WARNING: To reduce the risk of personal injury or damage to the equipment, observe local occupational health and safety requirements and guidelines for manually handling material.

# <span id="page-11-0"></span>Rack stability

Rack stability protects personnel and equipment.

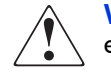

- WARNING: To reduce the risk of personal injury or damage to the equipment, be sure that:
- The leveling jacks are extended to the floor.
- The full weight of the rack rests on the leveling jacks.
- In single rack installations, the stabilizing feet are attached to the rack.
- In multiple rack installations, the racks are coupled.
- Only one rack component is extended at any time. A rack may become unstable if more than one rack component is extended for any reason.

# <span id="page-12-0"></span>Getting help

If you still have a question after reading this guide, contact an HP authorized service provider or access our ESL E-series web site: [http://www.hp.com/support/esle](http://www.hp.com).

#### <span id="page-12-1"></span>HP technical support

Telephone numbers for worldwide technical support are listed on the following HP web site: <http://www.hp.com/support/>. From this web site, select the country of origin.

Note: For continuous quality improvement, calls may be recorded or monitored.

Be sure to have the following information available before calling:

- Technical support registration number (if applicable)
- Product serial numbers
- Product model names and numbers
- Applicable error messages
- Operating system type and revision level
- Detailed, specific questions

#### <span id="page-12-2"></span>HP storage web site

The HP web site has the latest information on this product, as well as the latest drivers. Access storage at: [http://www.hp.com/country/us/eng/prodserv/](http://www.hp.com/country/us/eng/prodserv/storage.html) [storage.html](http://www.hp.com/country/us/eng/prodserv/storage.html). From this web site, select the appropriate product or solution.

#### <span id="page-12-3"></span>HP authorized reseller

For the name of your nearest HP authorized reseller:

- In the United States, call 1-800-345-1518
- In Canada, call 1-800-263-5868
- Elsewhere, see the HP web site for locations and telephone numbers: <http://www.hp.com>.

<span id="page-14-0"></span>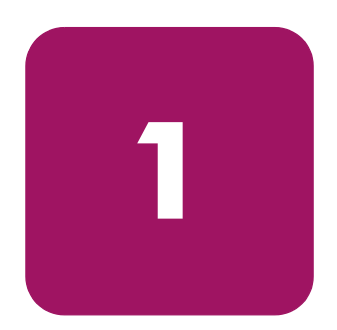

# <span id="page-14-1"></span>Library Overview **1**

This chapter describes both the ESL E-Series tape library and its components. The chapter consists of:

- [Library components, page 16](#page-15-0)
- [Library storage locations and slot numbering, page 35](#page-34-0)

## <span id="page-15-0"></span>Library components

The ESL E-Series tape library consists of the following major components:

- [Library cabinet, page 16](#page-15-1)
- [Operator control panel \(OCP\), page 19](#page-18-0)
- [Library robotics, page 21](#page-20-0)
- [Tape drives, page 22](#page-21-0)
- [Load ports and magazines, page 26](#page-25-0)
- [Card cage and controllers, page 28](#page-27-0)
- [Interface Manager card, page 32](#page-31-0)

#### <span id="page-15-1"></span>Library cabinet

The cabinet houses all library components, including:

- Media picker
- Storage bins
- Control electronics
- Power supply and distribution equipment
- Tape drives
- Card cage with Fibre Channel (FC) interface controllers and robotics controller
- Interface Manager card

You can access these components through the front and back doors of the library cabinet.

#### <span id="page-15-2"></span>Front panel

The front of the library cabinet (see [Figure 1\)](#page-16-0) provides the following:

- The front doors provide easy access to the media picker and the storage array.
- The viewing window makes it possible to visually monitor library operations.
- An Operator Control Panel (OCP) in the center of the door enables you to monitor and control library operations.
- Two configurable load ports allow easy insertion of cartridges without opening the library door.

<span id="page-16-0"></span>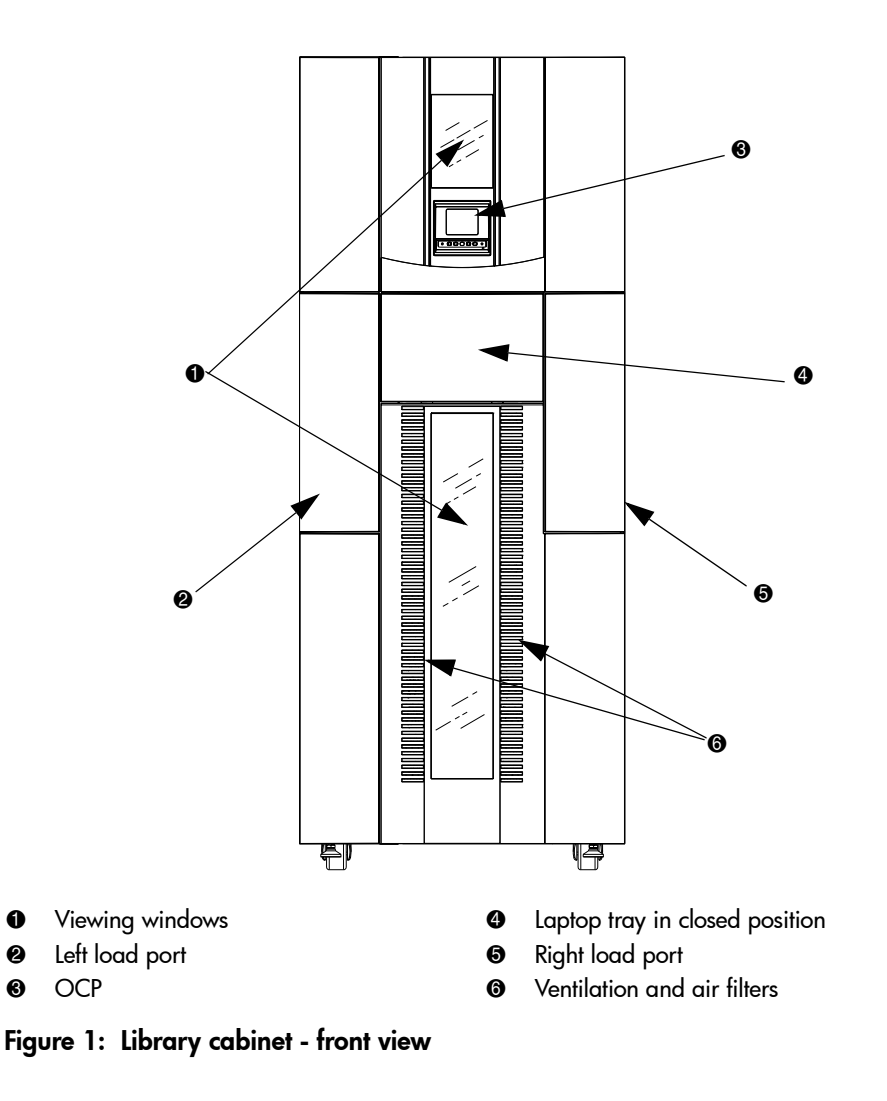

#### <span id="page-17-0"></span>Back panel

The back of the library cabinet (see [Figure 2](#page-17-1)) provides easy access to:

- Cooling fans
- Power, control, and data interfaces
- Tape drives
- Tape drive communication (cluster controller card and Interface Manager card)
- Card cage with FC interface controllers and a robotics controller card

<span id="page-17-1"></span>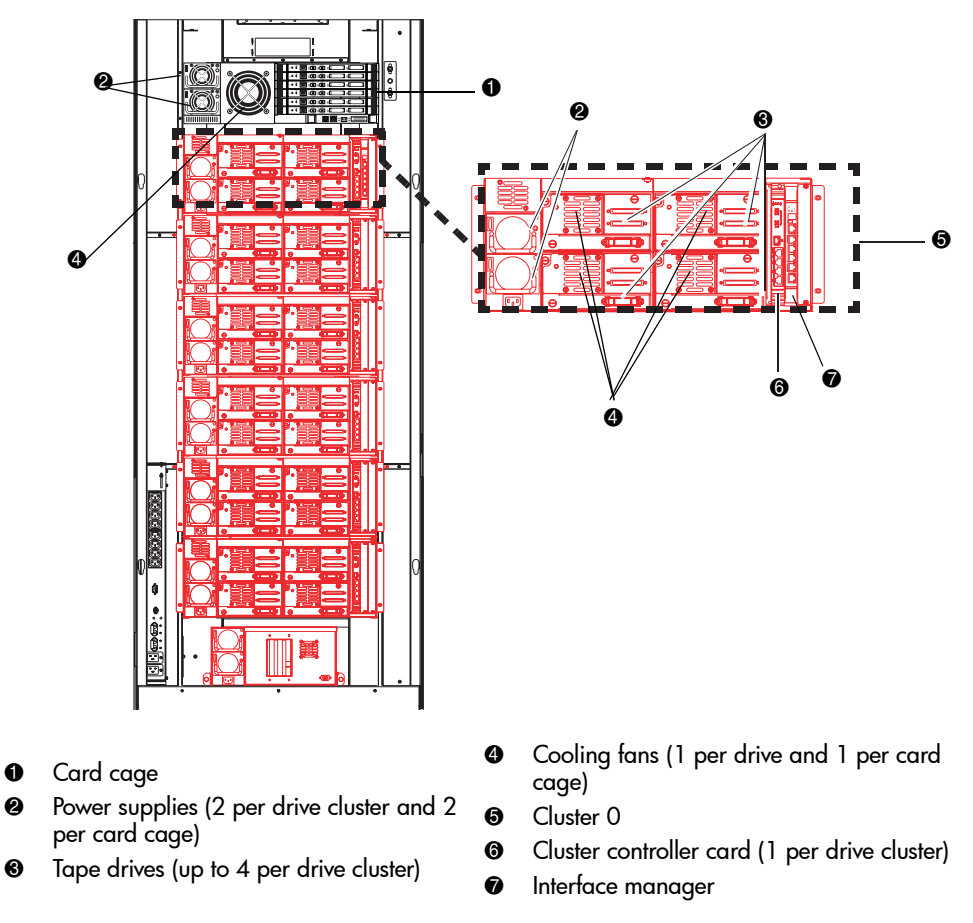

# <span id="page-18-0"></span>Operator control panel (OCP)

The OCP features a menu system for determining library status, configuring the library, and performing certain diagnostic functions (see [Figure 3](#page-18-1)).

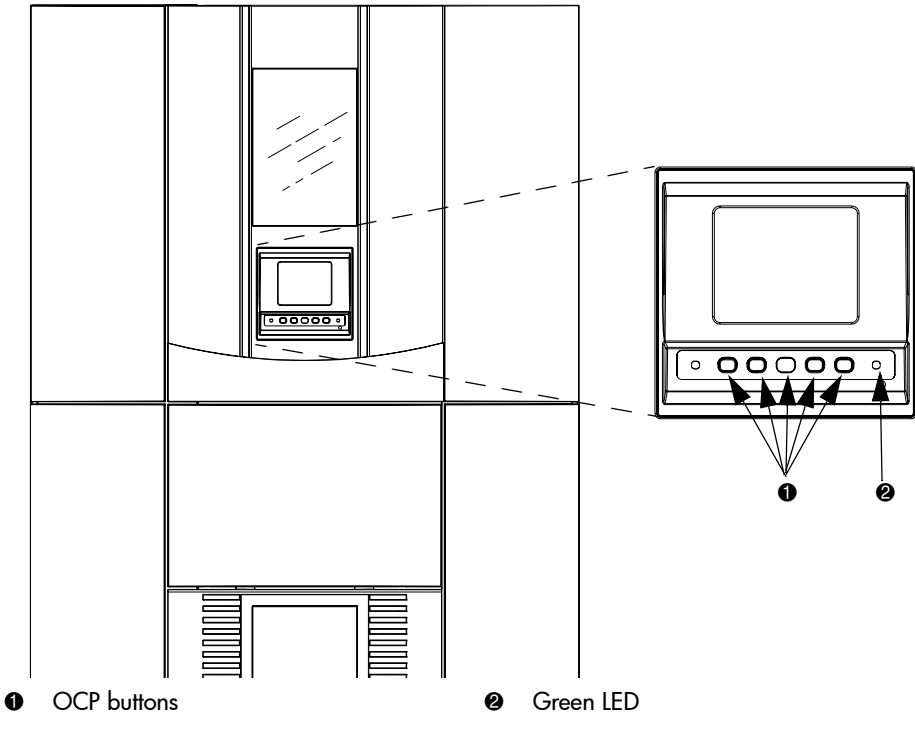

<span id="page-18-1"></span>Figure 3: OCP initial screen

The OCP consists of the following features (see [Table 2](#page-19-0)):

<span id="page-19-0"></span>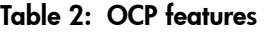

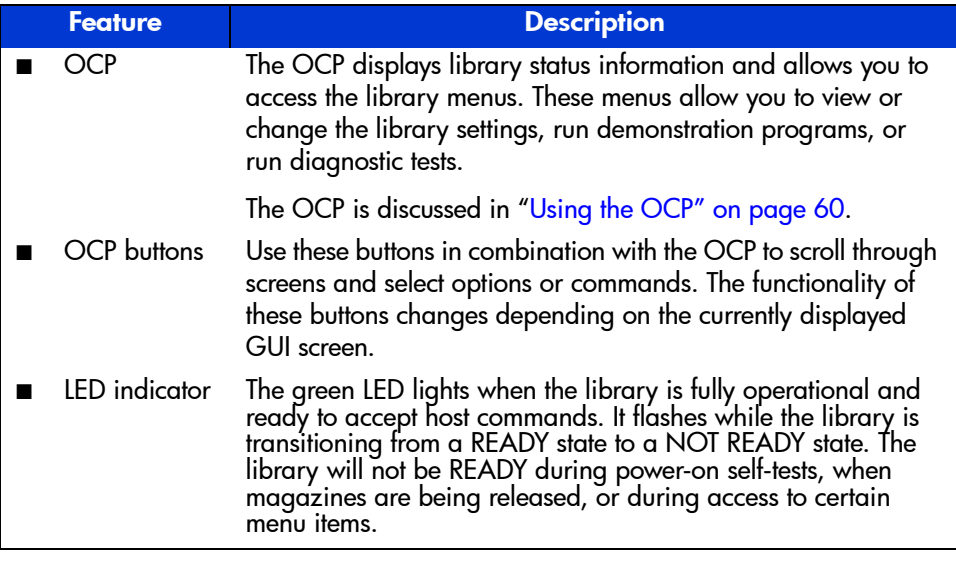

Note: You can also perform diagnostics using HP StorageWorks Library and Tape Tools (L&TT), available from http://www.hp.com/support/fapetools. Additionally, you can configure the library and monitor library status using HP StorageWorks Command View ESL that shipped with your product. For support information, visit <http://www.hp.com/support/cvesl>.

#### <span id="page-20-0"></span>Library robotics

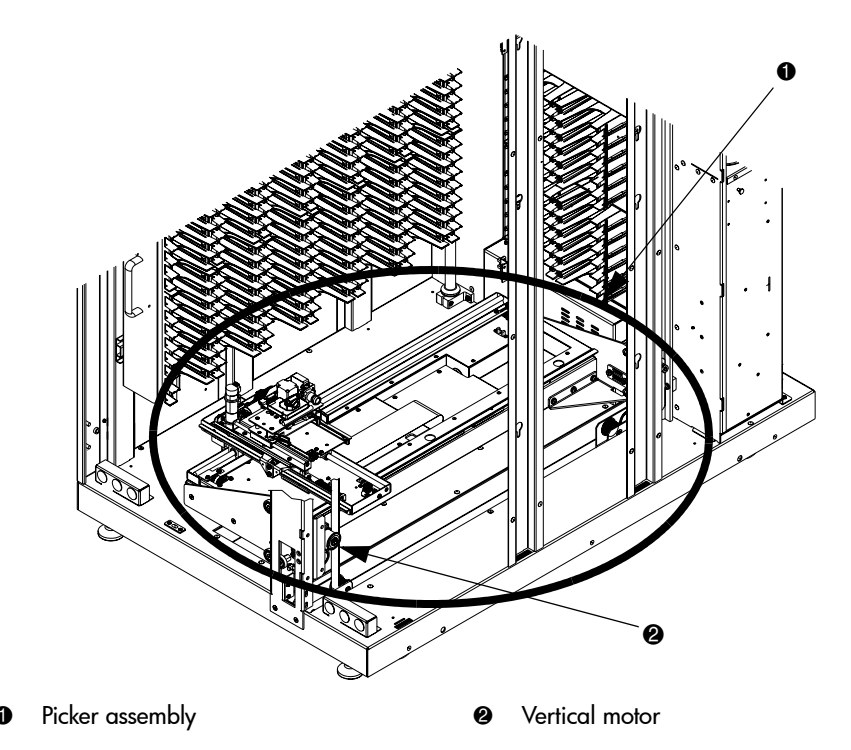

The library robotics consists of the main components identified in [Figure 4](#page-20-1).

#### <span id="page-20-1"></span>Figure 4: Library robotics

The vertical and horizontal motors move the library robotics into position to pick and place tape cartridges, and rotates the optical scanner 180° to allow the library robotics to pass cartridges between the side storage bins and the back storage bins or tape drives. The extension axis assembly extends the library robotics forward to make contact with the desired cartridge and then retracts the library robotics to remove the cartridge from a bin or drive.

The library robotics includes the optical scanner that reads bar code labels (7 characters for Super Digital Linear Tape (SDLT) and 8 characters for Ultrium). The scanner is used to maintain an inventory of the tape cartridges within the library. A full inventory occurs automatically whenever the library is powered on or when the doors have been opened. An inventory of just the load ports occurs when the load ports have been opened. Inventories can also be initiated from the host computer.

Although the library does not require tape cartridges to have bar code labels, properly labeled tape cartridges and full storage bins speed up the inventory process and greatly improved media management.

#### <span id="page-21-0"></span>Tape drives

The ESL E-Series tape library can hold up to 24 Ultrium 460, Ultrium 460-FC, or SDLT 320 tape drives. When fewer than 24 drives are installed in the library, the tape drives must occupy consecutive drive clusters, beginning with drive cluster 0 (see [Figure 2](#page-17-1) on [page 18](#page-17-1)).

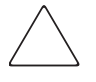

Caution: It is critical to ensure that the media you use matches the format of your tape drive. Cleaning cartridges and formatted data cartridges are unique for each drive technology. Damage may occur if inappropriate media is used in tape drives.

Tape cartridges and cleaning cartridges are not included with the library, and must be ordered in addition to the library.

#### <span id="page-21-1"></span>Cleaning cartridges

Note: By default, Autoclean is disabled. Ensure your application software supports this feature before enabling it.

If a drive experiences read/write errors when the Autoclean function is enabled, the library issues an error message stating that drive cleaning is required. Without user intervention, the media picker replaces the data cartridge with a cleaning cartridge. When the cleaning procedure finishes, the media picker returns the data cartridge to the drive.

Note: Ultrium cleaning cartridges have a 50-use limit, while SDLT cleaning cartridges have a 20-use limit. Once a cleaning cartridge has reached its use limit it must be replaced. If the drive continues to request cleaning after a cleaning cartridge has been loaded, replace the cleaning cartridge with a new one.

#### <span id="page-22-0"></span>Ultrium 460 and 460-FC tape drives

The Ultrium tape drive is a high-performance streaming tape drive that uses Linear Tape-Open (LTO) technology. An Ultrium 460 or 460-FC tape drive is capable of storing up to 200 GB (native) of data per cartridge, and has a sustained data transfer rate of 30 MBps (108 GBph) (native). Access the *HP StorageWorks Ultrium Tape Drive User's Guide* from <http://www.hp.com/support> for more information about its features and capabilities.

#### <span id="page-22-1"></span>SDLT 320 tape drives

The SDLT 320 tape drive is a high-capacity, high-performance streaming tape drive that uses Laser Guided Magnetic Recording (LGMR) technology to maximize the amount of data that can be stored on a tape. An SDLT 320 tape drive is capable of storing up to 160 GB (native) of data per cartridge and has a sustained data transfer rate of 16 MBps (57.6 GBph). Access the *HP StorageWorks SDLT Tape Drive Reference Guide* from <http://www.hp.com/support> for more information about its features and capabilities.

#### <span id="page-22-2"></span>Tape cartridges

Note: Tape cartridges are not included in the purchase of a tape library. Purchase tape cartridges separately.

#### <span id="page-22-3"></span>Ultrium 460 tape cartridges

Ultrium 460 and 460-FC tape drives both use the Ultrium 460 tape cartridges.

Note: In addition to the information provided in this manual, refer to the documentation provided with your media for more information.

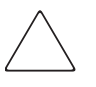

**Caution:** Ultrium tape drives require special cleaning cartridges and data cartridges formatted specifically for HP Ultrium. To avoid damage to your tape drive, it is critical to use appropriate cleaning cartridges and properly formatted data cartridges.

Approved media has the Ultrium format trademark, which indicates the media has passed Ultrium format compliance testing (see [Figure 5](#page-23-0)).

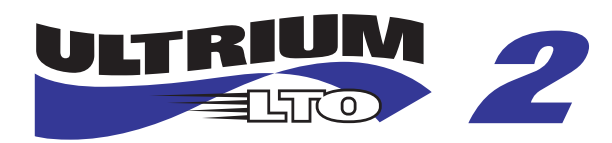

#### <span id="page-23-0"></span>Figure 5: HP Ultrium format trademark

For best results, always use HP branded media and bar code labels. The following tape cartridges and label packs are approved for the library's Ultrium tape drives (capacity listed assumes 2:1 compression):

- HP Ultrium data cartridge:
	- C7972A (400 GB, Ultrium 460)
	- C7971A (200 GB, Ultrium 230)
- HP Ultrium 460 prelabeled data cartridge:
	- C7972L (400 GB, Europe Only, Ultrium 460)
	- C7972AL (400 GB, Americas Only, Ultrium 460)
	- C7971L (200GB, Europe Only, Ultrium 230)
	- C7971AL (200 GB, Americas Only, Ultrium 230)
- HP Ultrium bar code label pack:
	- $\sim$  Q2002A (Ultrium 460)
	- Q2001A (Ultrium 230)
- HP Ultrium universal cleaning cartridge:
	- C7978A

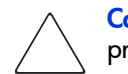

Caution: Do not bulk erase Ultrium formatted cartridges. This destroys prerecorded servo information and makes the cartridge unusable.

Always visually inspect your tape cartridges when loading or removing them from your tape library. Taking a few minutes to check the condition of your cartridges lowers the risk of repeated failures and helps ensure uninterrupted backup.

Caution: Always discard damaged tape cartridges. If a defective tape cartridge is loaded into a tape drive, it may damage the drive, potentially requiring drive replacement.

Note: For information on ordering tape cartridges and bar code labels, refer to the ordering sheet that shipped with your library. You can also access this information at [http://www.hp.com/go/tape](http://www.hp.com)

#### <span id="page-24-0"></span>SDLT 320 tape cartridges

Note: In addition to the information provided in this manual, refer to the documentation provided with your media for more information.

The following tape cartridges and label packs are approved for the library's SDLT tape drives (capacity listed assumes 2:1 compression):

- HP SDLT Data Cartridge:
	- $-$  C7980A (220-320 GB)
- HP SDLT Prelabeled Data Cartridge:
	- C7980L (220-320 GB, Europe Only)
	- C7980AL (220-320 GB, Americas Only)
- **HP SDLT Cleaning Cartridge:** 
	- C7982A
- HP SDLT Bar Code Label Pack:
	- Q2003A

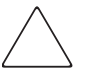

**Caution:** SDLT tape drives require special cleaning cartridges and data cartridges formatted specifically for SDLT. To avoid damage to your tape drive, it is critical to use appropriate cleaning cartridges, and properly formatted data cartridges. Do not use DLT Tape I, DLT Tape II, DLT Tape III, or DLT Tape IIIXT data cartridges, or DLT cleaning cartridges with SDLT tape drives.

Make it a practice to visually inspect your tape cartridges when loading or removing them from your tape library. Taking a few minutes to check the condition of your cartridges will lower the risk of repeated failures and help ensure uninterrupted backup.

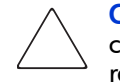

Caution: Always discard damaged tape cartridges. If a defective tape cartridge is loaded into a tape drive it may damage the drive, potentially requiring drive replacement.

Note: For information on ordering tape cartridges and bar code labels, refer to the ordering sheet that shipped with your library.

#### <span id="page-25-0"></span>Load ports and magazines

The load ports are mechanical devices in the front panel of the library that enable you to import or export tape cartridges to and from the library via three tape cartridge magazines without interrupting library operations.

There are 2 tape cartridge magazines in the left load port, and 4 in the right (see [Figure 6\)](#page-26-0). The number of tape cartridges in these magazines differs between the SDLT and LTO libraries. [Table 3](#page-39-1) lists LTO slot count for various configurations; [Table 4](#page-40-1) lists SDLT slot count.

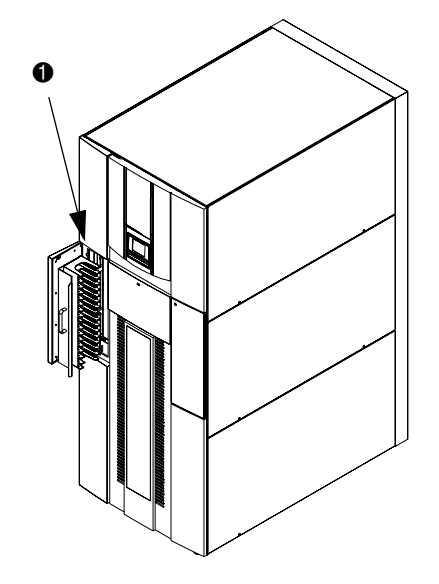

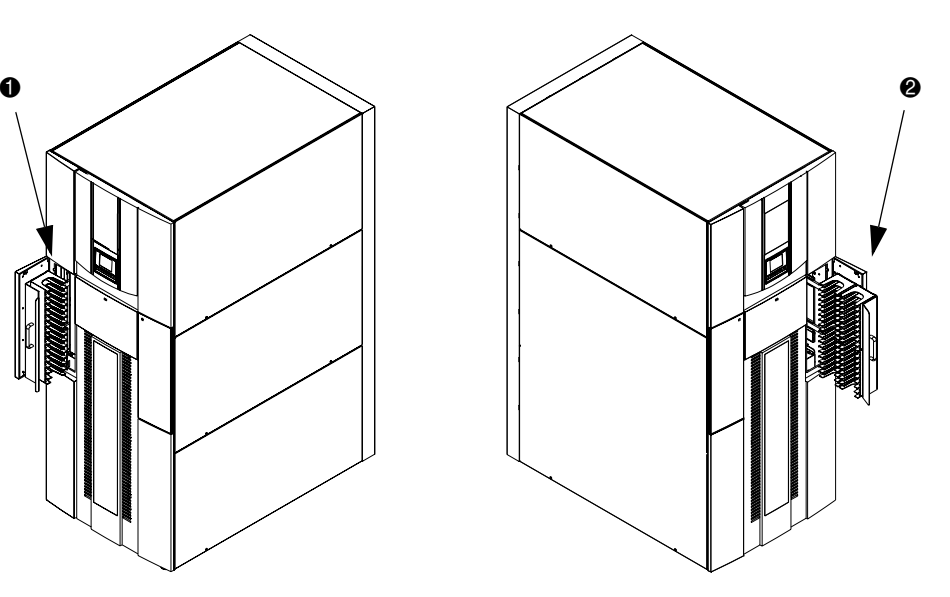

- <span id="page-26-0"></span>Figure 6: Load ports (left and right)
- **1** Left load port (16-SDLT or 18 Ultrium) **2** Right load port (32-SDLT or 36 Ultrium)

#### <span id="page-27-0"></span>Card cage and controllers

The library card cage The library card cage is located in the top of the library cabinet, above cluster 0. It houses up to six FC interface controllers (e2400-160) or native FC interface controllers (e2400-FC 2G), the library robotics controller  $(e1200-160)$ , a fan, and two power supplies (see [Figure 7\)](#page-27-2).

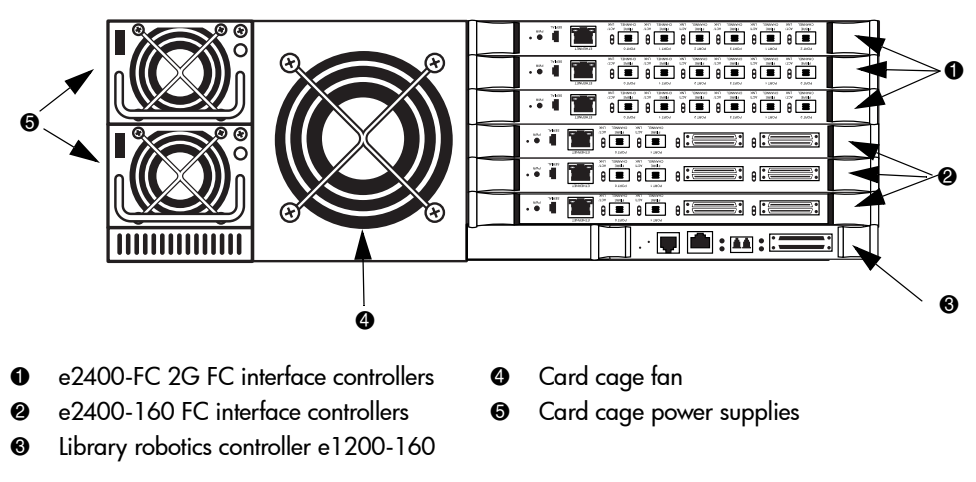

<span id="page-27-2"></span>Figure 7: Card cage with controllers

#### <span id="page-27-1"></span>e2400-160 FC and e2400-FC 2G interface controllers

The FC interface controllers translates the Fibre Channel Protocol (FCP) to and from the SCSI protocol, if necessary. It transfers commands, data, and status information to and from FC controllers and FC and SCSI devices.

Supported devices include:

- Initiator devices  $-$  FC hosts
- Sequential access devices tape drives
- Changer devices tape libraries

The e2400-160 FC interface controller provides bidirectional connectivity for Ultra-3 SCSI buses in a Fibre Channel Switched Fabric (FC-SW) environment.

The e2400-FC 2G interface controller provides fibre connectivity for native FC drives, such as the Ultrium 460-FC drive.

Note: For information on installing the HP StorageWorks e2400-160 FC and e2400-FC 2G interface controllers, refer to the HP StorageWorks ESL E-Series Unpacking and Installation Guide, or the documentation that shipped with the interface controller.

[Figure 8](#page-28-0) illustrates the I/O panel of the e2400-160 FC interface controller.

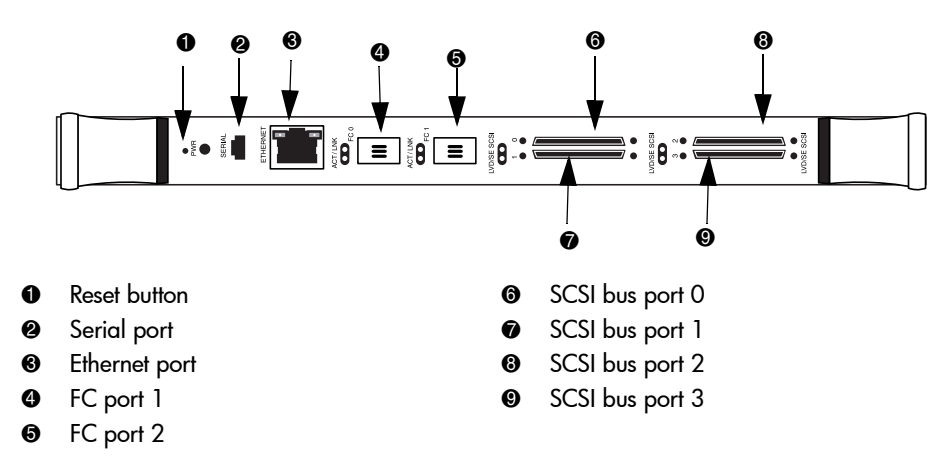

#### <span id="page-28-0"></span>Figure 8: e2400-160 FC interface controller

[Figure 9](#page-28-1) illustrates the I/O panel of the e2400-FC 2G interface controller.

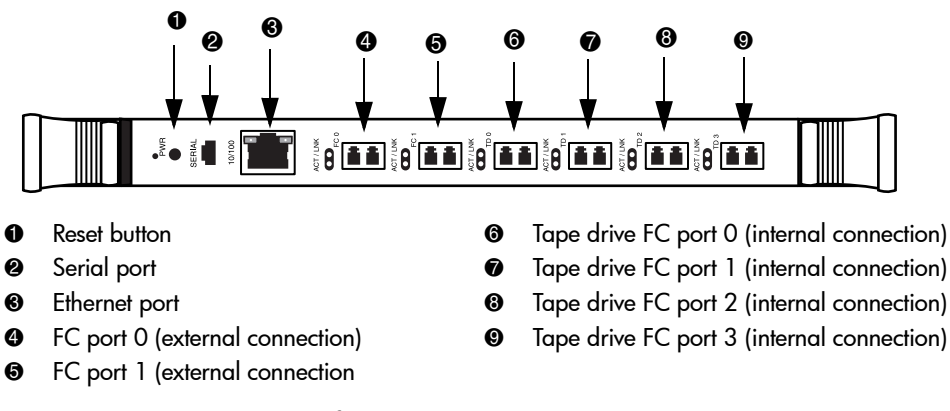

<span id="page-28-1"></span>Figure 9: e2400-FC 2G interface controller

#### <span id="page-29-0"></span>Reset button

To force a manual reboot of the FC interface controller, use the reset button (see [Figure 8](#page-28-0) and [Figure 9](#page-28-1)). Press the button with a pen or other small object. You can also select the Reboot menu option in the Command View ESL, as described later in this manual.

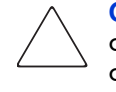

**Caution:** Using the **Reset** button during an ongoing data backup, restore, or other data transfer process, can result in a disruption of that process and a loss of data. Before selecting the Reset button, verify that no data is currently transferring through the FC interface controller by visually inspecting the Activity LEDs of all I/O ports on the FC interface controller.

#### <span id="page-29-1"></span>Power indicator

The interface controller has one power LED.

- *Green* Power has been applied to this module
- *Yellow* Power-On-Self-Test (POST) in process or processor problems

#### <span id="page-29-2"></span>Serial port

The interface controller is equipped with one serial port. See [Figure 8](#page-28-0) and [Figure 9](#page-28-1) for the location of the serial port.

Note: The serial port is an HP service port not intended for customer use on the ESL E-series library.

#### <span id="page-29-3"></span>Ethernet port

One Ethernet port with an LED indicator is included in the interface controller. See [Figure 8](#page-28-0) and [Figure 9](#page-28-1) for the location of the Ethernet port.

- *Activity* Port activity
- *Link* Valid Ethernet link

#### <span id="page-30-0"></span>External FC ports

Two FC ports (for external connections) with LED indicators are found on the interface controller: Port F0 and Port F1. See [Figure 8](#page-28-0) and [Figure 9](#page-28-1)for the location of the FC ports.

- *Green* (ACT) FC port activity
- *Green* (LINK) Valid FC link

#### <span id="page-30-1"></span>SCSI buses (e2400-160 FC interface controller only)

Four SCSI buses with LED indicators are included in the FC interface controller. See [Figure 8](#page-28-0) for the location of the SCSI buses.

Green - SCSI bus activity on corresponding port

#### <span id="page-30-2"></span>Internal FC ports (e2400-FC 2G interface controller only)

The native FC interface controller has 6 native FC ports with LED indicators: 2ports (FC0 and FC1) connect to the SAN; 4 ports (TD0 through TD3) connect to drives in the corresponding cluster. See [Figure 9](#page-28-1) for the location of these ports.

- *Green* (ACT) FC port activity
- *Green* (LINK) Valid FC link

#### <span id="page-30-3"></span>LAN-free backup and restore

The e2400-160 FC and the e2400-FC 2G interface controllers can enable LAN-free backup/restore to allow the bulk of data traffic to be moved from the LAN to the storage area network (SAN).

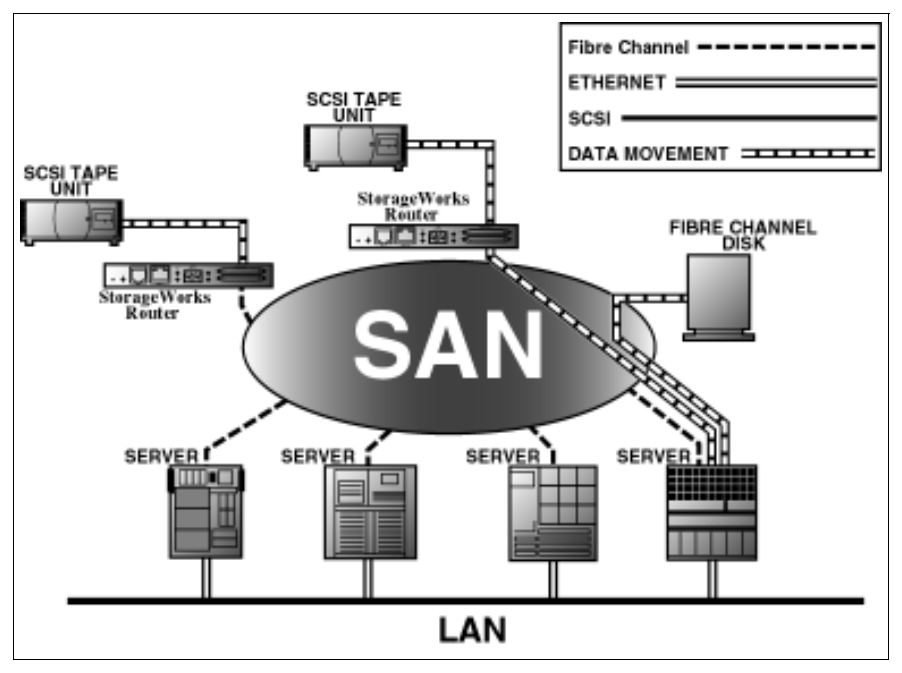

See [Figure 10](#page-31-1) for an illustration of this process.

<span id="page-31-1"></span>Figure 10: LAN-free backup and restore

#### <span id="page-31-0"></span>Interface Manager card

The HP StorageWorks Interface Manager is a management card designed to consolidate and simplify the management of multiple FC interface controllers installed in the library. It also provides SAN-related diagnostics and management for library components including interface controllers, drives, and robotics. The Interface Manager card, in conjunction with HP StorageWorks Command View ESL software, provides remote management of the library via a serial, telnet, or web-based GUI interface.

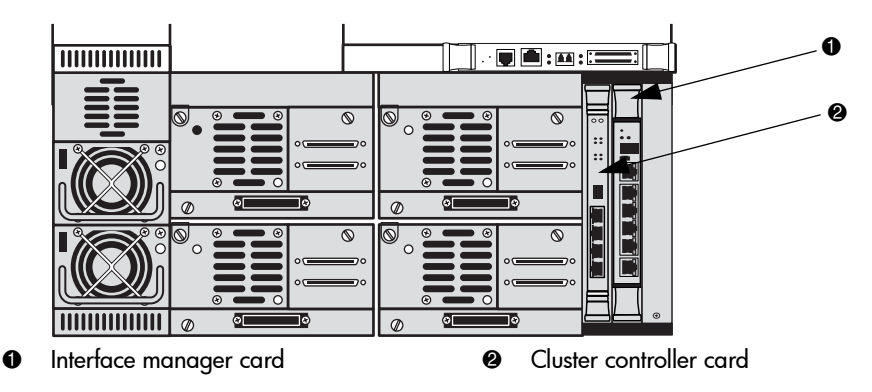

The Interface Manager card is located in drive cluster 0 to the right of the cluster controller card (see [Figure 11\)](#page-32-0).

<span id="page-32-0"></span>Figure 11: Interface Manager card

Note: Additional advanced SAN security and management features are available via permanent software licenses. For more information, refer to the documentation that shipped with the Interface Manager and Command View ESL software kit. Details are also available at <http://www.hp.com/support/cvesl>.

Note: Command View ESL, provided with your library, is a utility that provides diagnostics and management by accessing devices through a LAN infrastructure. For more information on Command View ESL, go to <http://www.hp.com/support/cvesl>.

Note: HP StorageWorks Library and Tape Tools (L&TT) is a diagnostic utility that can access devices across a FC infrastructure. For more information on L&TT, go to <http://www.hp.com/support/tapetools>.

The Interface Manager communicates with the management station over the LAN. The management station is a Microsoft® Windows-based PC (server) that hosts the Command View ESL software. Ideally, the management station should have a static IP address and be dedicated for use with the Interface Manager and Command View ESL software.

**Note:** For information on using the Command View ESL software, see the *HP* StorageWorks Interface Manager and Command View ESL User Guide that shipped with your library or visit <http://www.hp.com/support/cvesl>.

Any client machine on the LAN can communicate with the Interface Manager either through the GUI web interface, or through a Telnet command line interface (CLI). At a higher level, multiple libraries, each containing an Interface Manager card, can be connected to a single management station. Each Interface Manager card can communicate with only one management station, but the management station can communicate with multiple Interface Manager cards (see [Figure 12\)](#page-33-0).

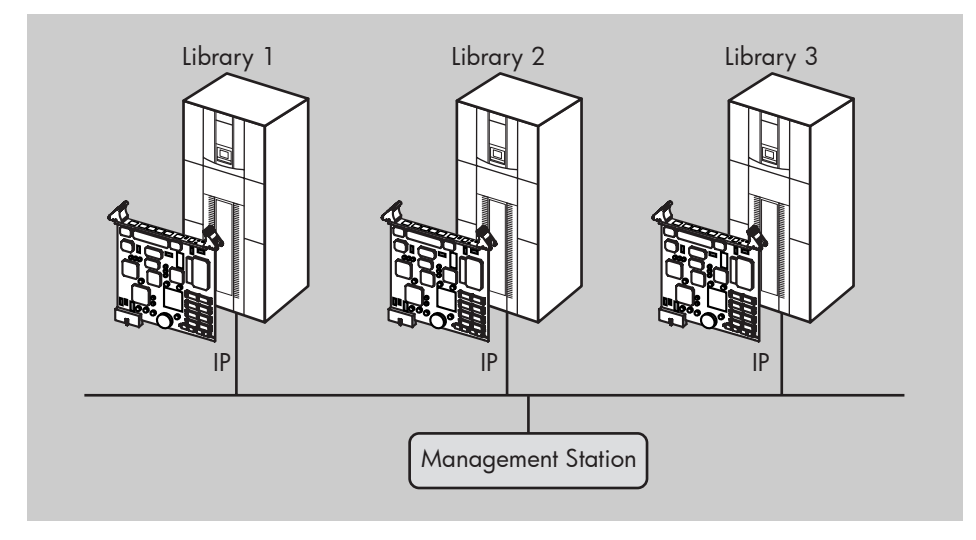

<span id="page-33-0"></span>Figure 12: Multiple libraries connected to a single management station

**Tip:** HP recommends that you install Command View ESL on a single dedicated server (management station) on the LAN. However, it is possible to install Command View ESL on multiple servers. In this scenario, if one management station claims a library for management, then that same library cannot be managed by any other management station. A library can only be managed by one management station at a time.

# <span id="page-34-0"></span>Library storage locations and slot numbering

The HP StorageWorks ESL E-Series tape library is an automated tape storage and retrieval library that may consist of up to 24 tape drives and up to 718 Ultrium 460 tape cartridges, or 636 SDLT 320 tape cartridges.

The library stores tape cartridges in the following locations:

- Left panels
- Right panels
- Back panels

Note: The number of tape cartridge slots depends on the drive technology used. The number of back panel slots depends on how many drive clusters are in the library. See ["Model 712e" on page 40](#page-39-0) and ["Model 630e" on page 41](#page-40-0) for tape cartridge quantity information.

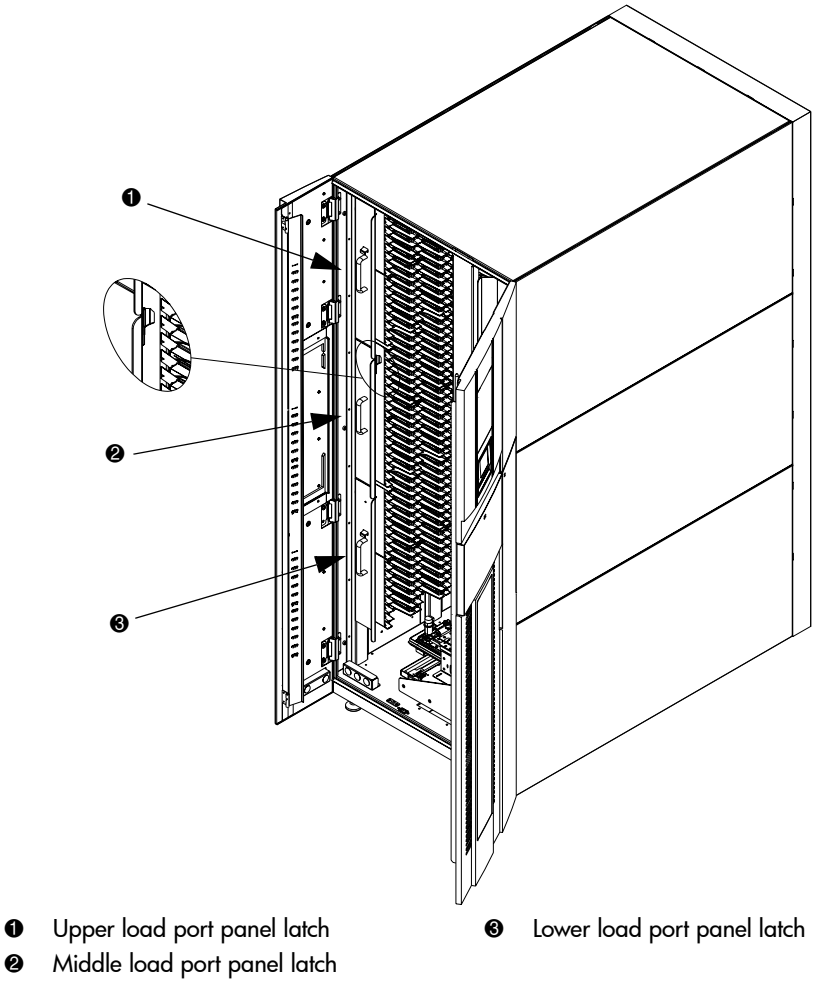

To slide the slot panels out of the cabinet, press the slot panel latches down and pull the slot panel out of the cabinet (see [Figure 13](#page-35-0)).

<span id="page-35-0"></span>Figure 13: Sliding the slot panels out of the cabinet
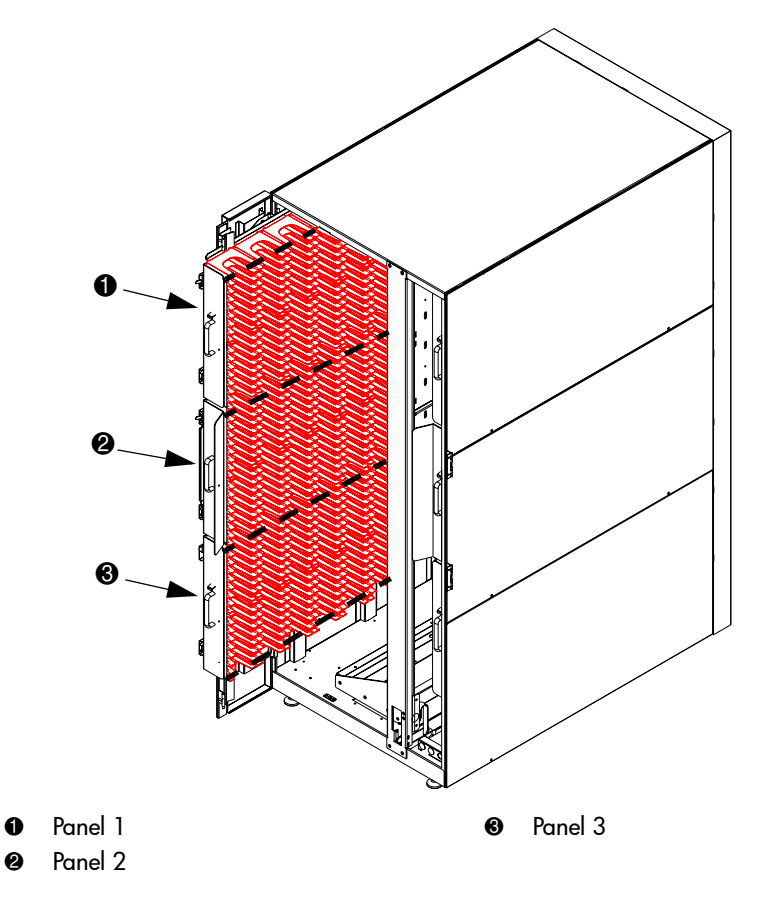

[Figure 14](#page-36-0) shows the left panel bins. Begin with panel 1 and load top to bottom and left to right. Continue with panel 2 in the same manner, and finally, panel 3.

<span id="page-36-0"></span>Figure 14: Bin shelf numbering, left panels

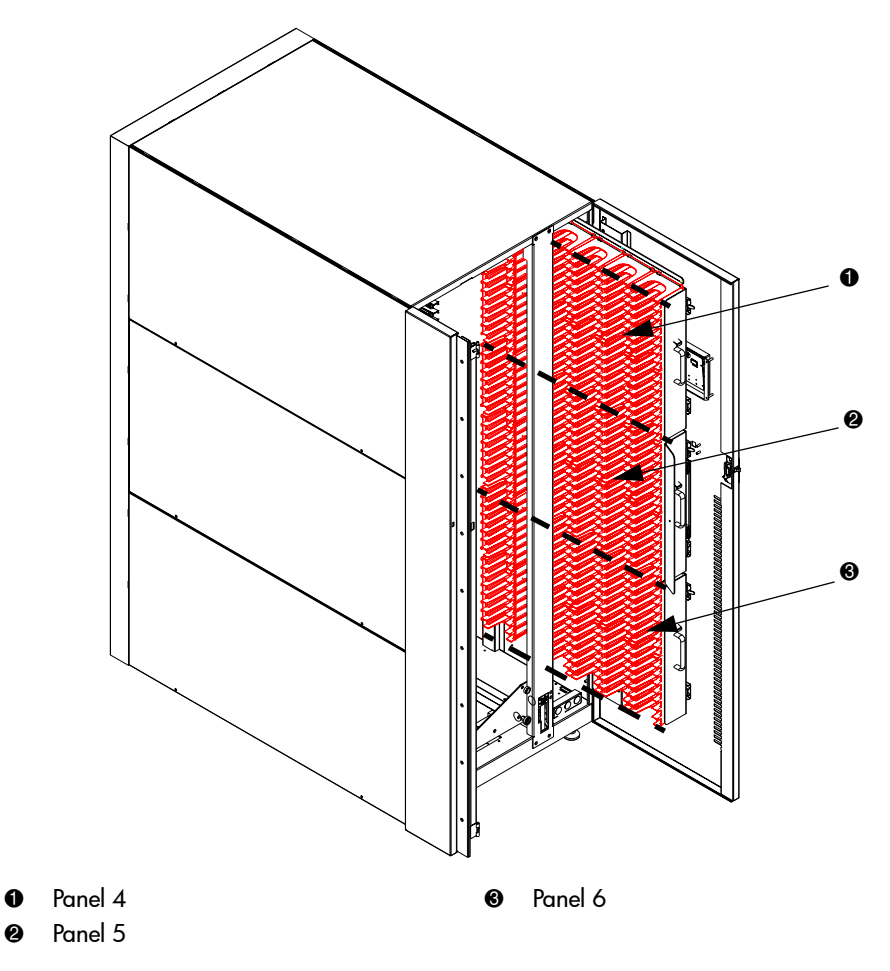

[Figure 15](#page-37-0) shows the right panel bins. Begin with panel 4 and load top to bottom and left to right. Continue with panel 5 in the same manner, and finally, panel 6.

<span id="page-37-0"></span>Figure 15: Bin shelf numbering, right panels

[Figure 16](#page-38-0) shows the back panel bins. Each column has seven slots. Begin at the top, with the panel corresponding to cluster 0, and load top to bottom and left to right. Continue loading each sequential cluster, top to bottom and left to right.

Note: The number of slots located in the back panel varies with the number of drive clusters installed.

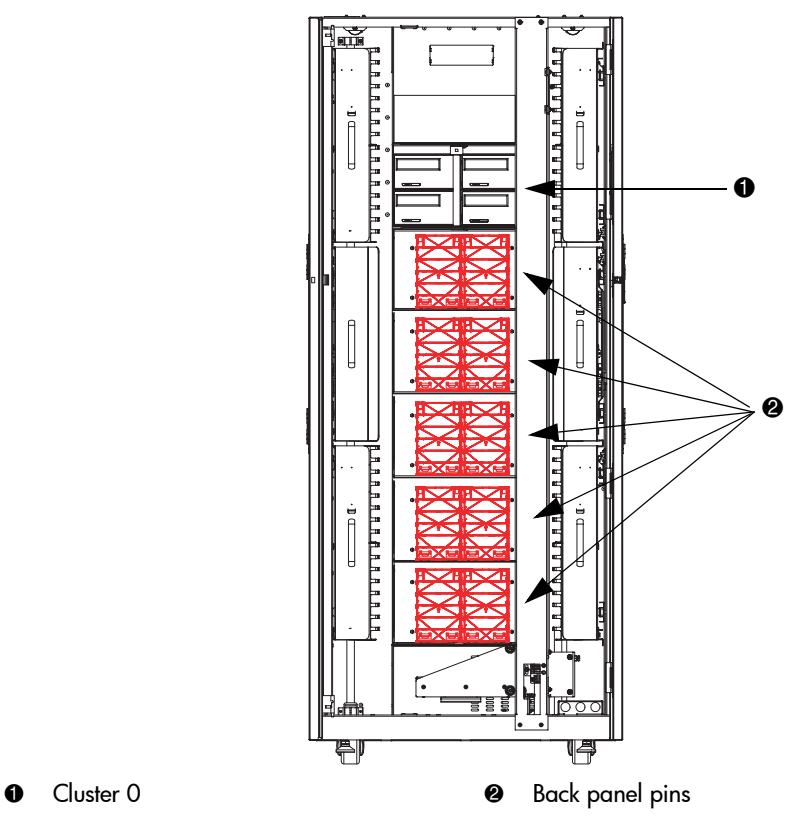

<span id="page-38-0"></span>Figure 16: Bin shelf numbering, back panel

# Model 712e

Storage capacity in Ultrium libraries is as shown in [Table 3](#page-39-0).

#### <span id="page-39-0"></span>Table 3: Ultrium library storage elements

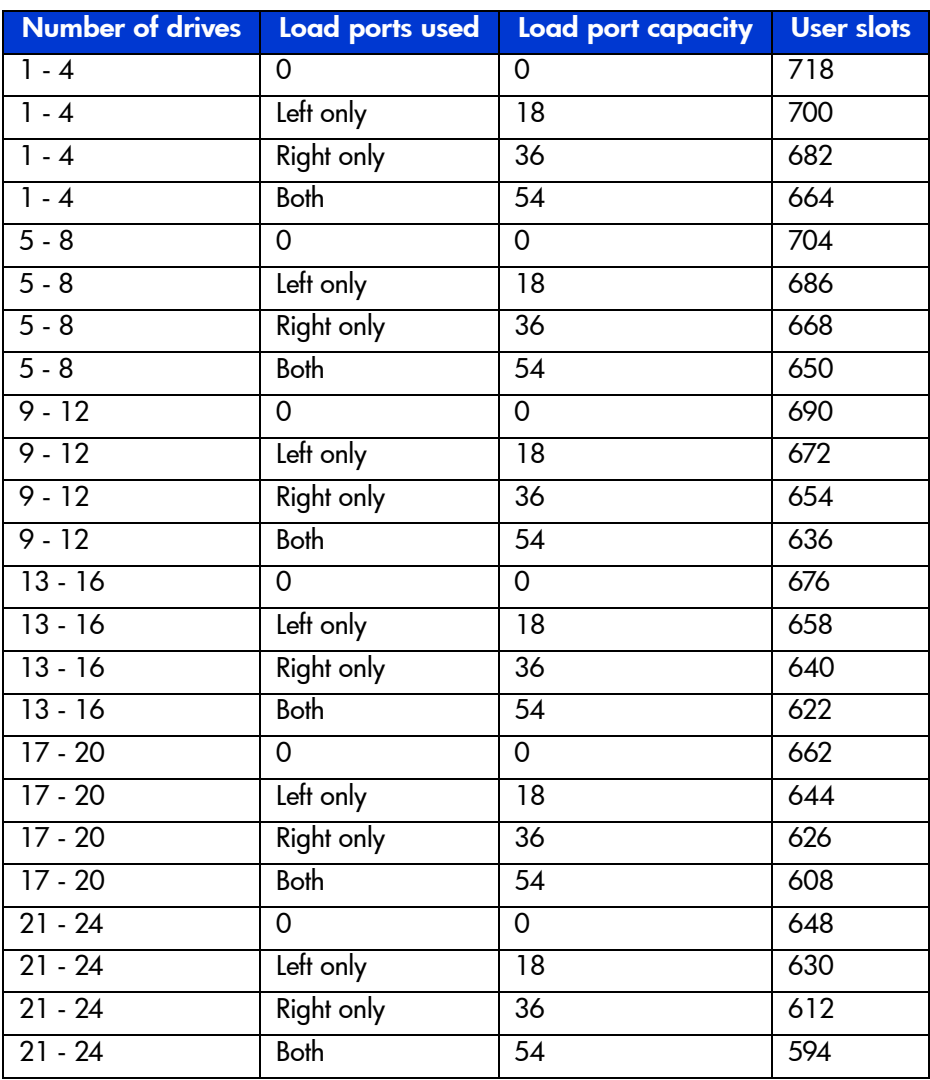

Note: If the load ports are configured, those slots cannot be used as data slots.

# Model 630e

Storage capacity in the SDLT library is as shown in [Table 4](#page-40-0).

<span id="page-40-0"></span>Table 4: SDLT library storage elements

| Number of drives   | Load ports used   | Load port capacity | <b>User slots</b> |
|--------------------|-------------------|--------------------|-------------------|
| $1 - 4$            | 0                 | 0                  | 636               |
| $\overline{1}$ - 4 | Left only         | 16                 | 620               |
| $1 - 4$            | <b>Right only</b> | 32                 | 604               |
| $1 - 4$            | <b>Both</b>       | $\overline{48}$    | 588               |
| $5 - 8$            | 0                 | 0                  | 624               |
| $5 - 8$            | Left only         | 16                 | 608               |
| $5 - 8$            | <b>Right only</b> | $\overline{32}$    | 592               |
| $5 - 8$            | <b>Both</b>       | 48                 | 576               |
| $9 - 12$           | 0                 | 0                  | 612               |
| $9 - 12$           | Left only         | $\overline{16}$    | 596               |
| $9 - 12$           | <b>Right only</b> | $\overline{32}$    | 580               |
| $9 - 12$           | <b>Both</b>       | 48                 | 564               |
| $13 - 16$          | $\overline{0}$    | $\overline{0}$     | 600               |
| $13 - 16$          | Left only         | $\overline{16}$    | 584               |
| $13 - 16$          | Right only        | $\overline{32}$    | 568               |
| $13 - 16$          | <b>Both</b>       | 48                 | $\overline{552}$  |
| $17 - 20$          | $\Omega$          | $\overline{0}$     | 588               |
| $17 - 20$          | Left only         | $\overline{16}$    | 572               |
| $17 - 20$          | Right only        | 32                 | 556               |
| $17 - 20$          | <b>Both</b>       | 48                 | 540               |
| $21 - 24$          | $\overline{0}$    | $\overline{0}$     | $\frac{1}{576}$   |
| $21 - 24$          | Left only         | $\overline{16}$    | 560               |
| $21 - 24$          | Right only        | $\overline{32}$    | 544               |
| $21 - 24$          | <b>Both</b>       | 48                 | $\overline{528}$  |

Note: If the load ports are configured, those slots cannot be used as data slots.

# Library Operations **22**

This chapter describes the following basic library operating procedures:

- [Taking ESD precautions, page 44](#page-43-0)
- [Preparing tape cartridges, page 49](#page-48-0)
- [Inserting tape cartridges, page 55](#page-54-0)
- [Closing the cabinet doors and access panels, page 56](#page-55-0)
- [Powering the library on and off, page 58](#page-57-0)
- [Using the OCP, page 60](#page-59-0)
- [Inserting tape cartridges into the load port, page 73](#page-72-0)

# <span id="page-43-0"></span>Taking ESD precautions

Components within the library contain static-sensitive parts. To prevent damage to these parts while performing installation, maintenance, or replacement procedures, observe the following precautions:

- Keep the cabinet turned off during all installation, maintenance, and replacement procedures.
- Keep the cabinet power cord connected to a grounded power outlet except when working with AC electrical components.

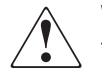

**WARNING:** This product can only be used with an HP approved power cord for your specific geographic region. Use of a non-HP approved power cord may result in: 1) not meeting individual country specific safety requirements; 2) insufficient conductor ampacity that could result in overheating with potential personal injury and/or property damage; and 3) fracturing resulting in the internal contacts being exposed, which potentially could subject the user to a shock hazard. HP disclaims all liability in the event a non-HP approved power cord is used.

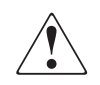

AVERTISSEMENT : ce produit ne peut être utilisé qu'avec un cordon d'alimentation approuvé par HP pour votre zone géographique. L'emploi d'un cordon d'alimentation non approuvé par HP peut avoir les conséquences suivantes : 1) non-conformité aux spécifications de sécurité du pays concerné ; 2) intensité admissible du conducteur insuffisante pouvant provoquer une surchauffe créant un risque de blessure ou d'endommagement du produit ; et 3) rupture pouvant exposer les contacts internes et créer un risque d'électrocution pour l'utilisateur. HP décline toute responsabilité en cas d'utilisation d'un cordon d'alimentation non approuvé.

**VORSICHT:** Dieses Produkt kann ausschließlich mit einem von HP für Ihre Region zugelassenen Netzkabel verwendet werden. Die Verwendung eines nicht von HP zugelassenen Netzkabels kann folgende Konsequenzen haben: 1) Nichteinhaltung der nationalen Sicherheitsbestimmungen, 2) Überschreiten der Strombelastbarkeit des Netzkabels, was zu einer Überhitzung und in der Folge zu Verletzungen und Sachschäden führen kann, 3) Stromschlaggefahr durch Kabelbruch und Freilegen der Adern. Für den Fall, dass ein nicht von HP zugelassenes Netzkabel verwendet wird, übernimmt HP keinerlei Haftung.

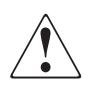

AVVERIENZA: Il presente prodotto può essere utilizzato esclusivamente con un cavo di alimentazione approvato da HP specifico per la regione geografica dell'utente. L'utilizzo di un cavo di alimentazione non approvato da HP potrebbe comportare: 1) la non conformità alle normative locali in materia di antinfortunistica; 2) l'insufficienza della capacità di amperaggio del conduttore con conseguente surriscaldamento e potenziali lesioni personali e/o danni alla proprietà; 3) la rottura del prodotto con conseguente esposizione dei contatti interni e potenziali lesioni da scosse. HP rifiuta ogni responsabilità in caso di utilizzo di un cavo di alimentazione non approvato da HP.

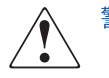

警告 :本製品を使用する場合は、ご使用の地域で定められた HP 認定の電源コー ドを使用して ください。HP が認定 していない電源 コードを使 うと、以下の状態 となる可能性があります。1)ご使用の地域の安全な取り扱いに関する規定を満 たさない。 2) 導電体の電流容量が不十分だと、オーバーヒー トし、けがや装置の 損傷につながる。3)破損の結果内部の接続個所がむき出しとなり、ユーザーが感 電する危険がある。 HP 非認定電源コード使用時の問題に関して、 HP は一切の責任を負いかねます。

**WAARSCHUWING:** Dit product mag ALLEEN worden gebruikt met een netsnoer dat door HP is goedgekeurd voor gebruik in uw regio. Als u een netsnoer gebruikt dat niet door HP is goedgekeurd, kan dit ertoe leiden dat: 1) u niet voldoet aan de specifieke veiligheidsvoorschriften van uw land, 2) de aderdikte te klein is, waardoor oververhitting kan optreden met lichamelijk letsel en/of beschadiging van de apparatuur tot gevolg, en 3) het netsnoer breekt, waardoor de interne contacten bloot komen te liggen met het risico van letsel door elektrische schok. HP wijst alle aansprakelijkheid af als u een netsnoer gebruikt dat niet door HP is goedgekeurd.

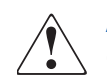

**ADVERTENCIA:** este producto sólo puede utilizarse con un cable de alimentación aprobado por HP para su región geográfica específica. El uso de un cable de alimentación no aprobado por HP puede provocar lo siguiente: 1) el incumplimiento de requisitos de seguridad específicos del país; 2) insuficiente corriente permanente admisible de conductor que puede provocar un sobrecalentamiento y posibles lesiones personales o daños a la propiedad; y 3) una rotura que deje expuestos los contactos internos, lo que supone un peligro potencial de descarga eléctrica para el usuario. HP renuncia a toda responsabilidad en caso de utilizarse un cable de alimentación no aprobado por HP.

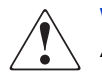

WARNING: Avoid contact with the power supplies, EMI filter, and all other AC electrical components while the cabinet is connected to a power outlet.

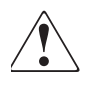

**AVERTISSEMENT :** évitez tout contact avec les blocs d'alimentation, le filtre EMI et tous les autres composants électriques CA pendant que l'armoire est connectée à une prise de courant.

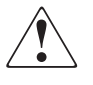

 Wenn der Schrank an das Stromnetz angeschlossen ist, dürfen **VORSICHT:** keinesfalls Netzteile, EMI-Filter oder andere elektrische Komponenten berührt werden.

AVVERTENZA: Evitare il contatto con alimentatori, tiltri EMI e qualsiasi altro componente elettrico AC quando il cabinet è collegato a una presa di corrente.

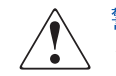

警告: キャビネットが電源 コンセン トに接続 している間は、電源、EMI フィル タ、およびその他すべてのAC 電源装置に触らないようにしてください。

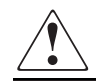

WAARSCHUWING: Kaak de voedingseenheden, het EMI-filter en de andere elektrische onderdelen niet aan als kast is aangesloten op een stopcontact.

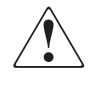

**ADVERTENCIA:** Evite el contacto con fuentes de alimentación, filtros EMI y otros componentes eléctricos de CA mientras el receptáculo esté conectado a la toma de corriente.

- Use an antistatic wrist strap when touching internal cabinet components. To use the wrist strap properly, place the band around your wrist and attach the clip to the cabinet frame. Keep the strap on until you are ready to close the cabinet doors.
- Keep static-sensitive parts in their shipping containers until ready for installation.
- Do not place static-sensitive parts on any metal surface. If you need to put down a static-sensitive part, place it inside its protective shipping bag or on a grounded antistatic mat.
- Avoid direct contact with static-sensitive parts. Avoid touching connectors and discrete components.
- Close cabinet door and access panel when not working on the cabinet.
- Be careful when installing the cabinet or handling components in dry climates or environments where cold weather heating is used. Environments such as these with lower relative humidity have greater potential to produce static electricity.

Note: In environments with high potential for static electricity, take additional precautions, such as the use of an antistatic smock or a grounded antistatic mat.

# <span id="page-48-0"></span>Preparing tape cartridges

**Caution:** Handle tape cartridges with care. Do not drop or mishandle them, or place them near sources of electromagnetic interference. Rough handling can damage the cartridge, making it unusable and potentially hazardous to the tape drives.

# Labeling tape cartridges

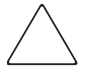

Caution: The misuse and misunderstanding of bar code technology can result in backup and restore failures. To ensure that your bar codes meet HP's quality standards, always purchase them from an approved supplier and never print bar code labels yourself. For more information, refer to the order form provided with the library, as well as the *Bar Code Label Requirements,* Compatibility and Usage white paper available from <http://www.hp.com/support>.

Note: For information on ordering tape cartridges and bar code labels, refer to the ordering sheet that shipped with your library.

Attaching a bar code label to each tape cartridge enables the library and application software to identify the cartridge quickly, thereby speeding up inventory time. Make it a practice to use bar code labels on your tape cartridges. Your host software may need to keep track of the following information and the associated bar code:

- Date of format or initialization
- Tape's media pool
- Data residing on the tape
- Age of the backup
- Errors encountered while using the tape (to determine if the tape is faulty)

#### Ultrium bar code labels

Ultrium cartridges have a recessed area located on the face of the cartridge next to the write-protect switch. Use this area for attaching the adhesive-backed bar code label (see [Figure 17\)](#page-49-0). Do not apply labels onto the cartridge except in this designated area.

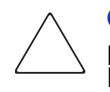

**Caution:** The bar code label should be applied as shown in [Figure 20,](#page-52-0) [page 53,](#page-52-0) with the alphanumeric portion facing the hub side of the cartridge. Never apply multiple labels onto a cartridge, because extra labels can cause the cartridge to jam inside a tape drive.

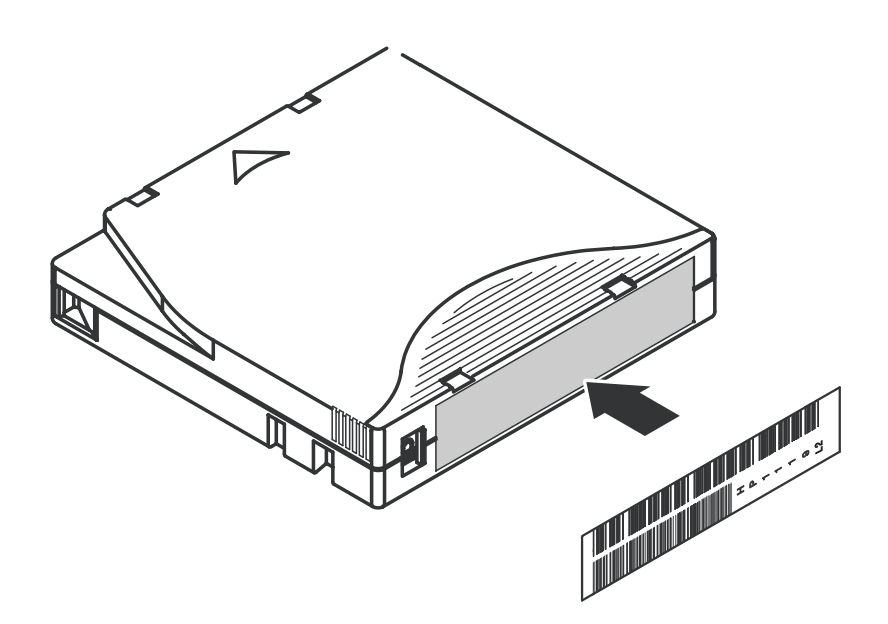

<span id="page-49-0"></span>Figure 17: Attaching an Ultrium bar code label

For successful operation of your tape library, place the bar code label *entirely* within the recessed area, ensuring that no part of the label is outside of it (see [Figure 18](#page-50-0)).

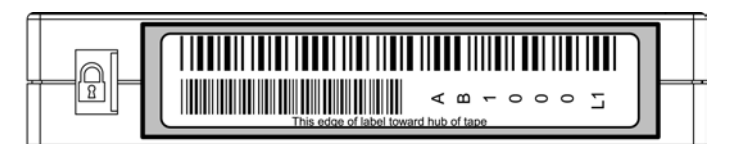

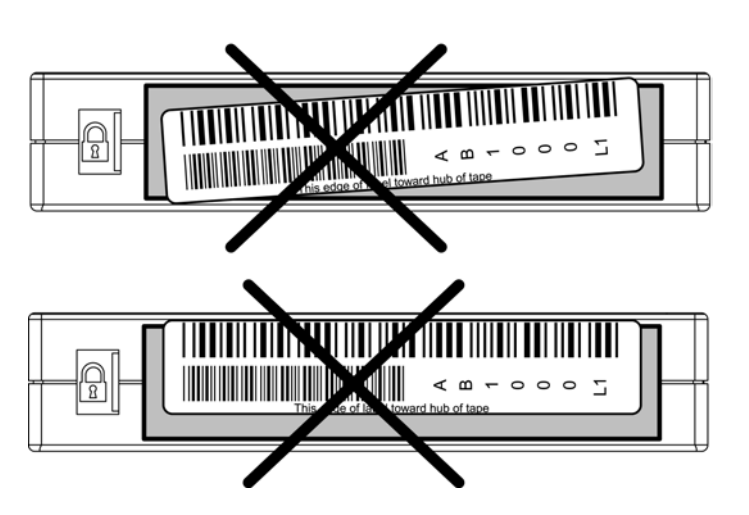

<span id="page-50-0"></span>Figure 18: Proper Ultrium bar code label placement

## SDLT bar code labels

SDLT cartridges have a front slide slot located on the face of the cartridge next to the write-protect switch (see [Figure 19\)](#page-51-0). Inserting the bar code label by sliding it into the slot.

Caution: Do not apply labels to the top, bottom, sides, or back of the cartridge as this may cause damage to the tape drive, or interfere with reliable operation.

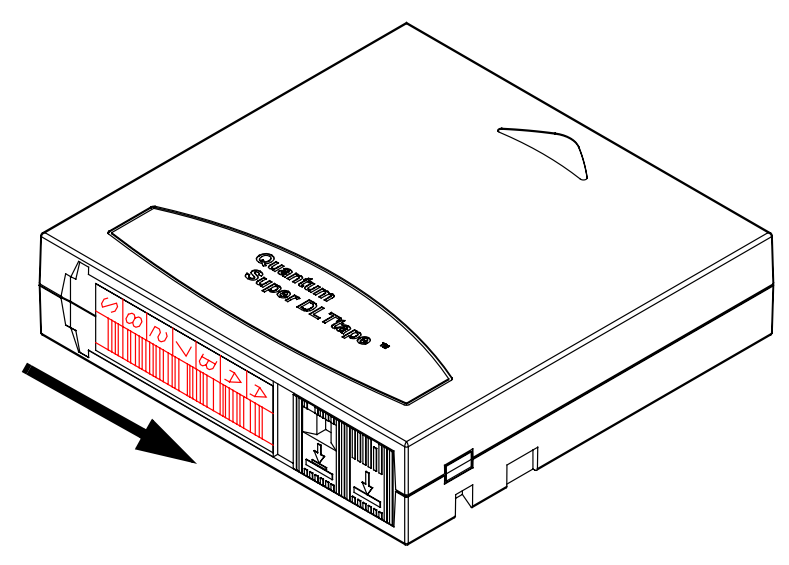

Figure 19: Inserting an SDLT bar code label

#### Media label identifiers

<span id="page-51-0"></span>Be sure to use the proper bar code labels for your drive technology. [Table 5](#page-51-1) lists the identifier that is found at the end of 7- or 8-character SDLT and Ultrium bar code labels.

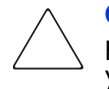

Caution: To ensure that your bar codes meet HP's quality standards, always purchase them from an approved supplier and never print bar code labels yourself. For more information, refer to the order form provided with the library, as well as the Bar Code Label Requirements, Compatibility and Usage white paper available from <http://www.hp.com/support>.

#### <span id="page-51-1"></span>Table 5: Media label identifiers

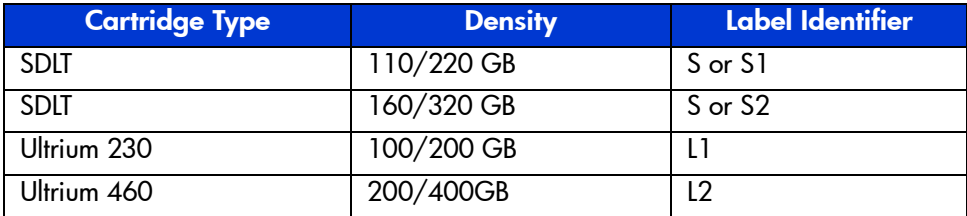

## Setting the write-protect switch

Each tape cartridge has a sliding write-protect switch. This switch determines whether new data can be written to the tape cartridge (write-enabled) or whether data on the tape cartridge is protected from being erased or overwritten (write-protected).

#### Write-protecting Ultrium tape cartridges

By moving the switch to the left ([Figure 20](#page-52-0)), the tape cartridge is write-enabled. By moving the switch to the right, the tape cartridge is write-protected.

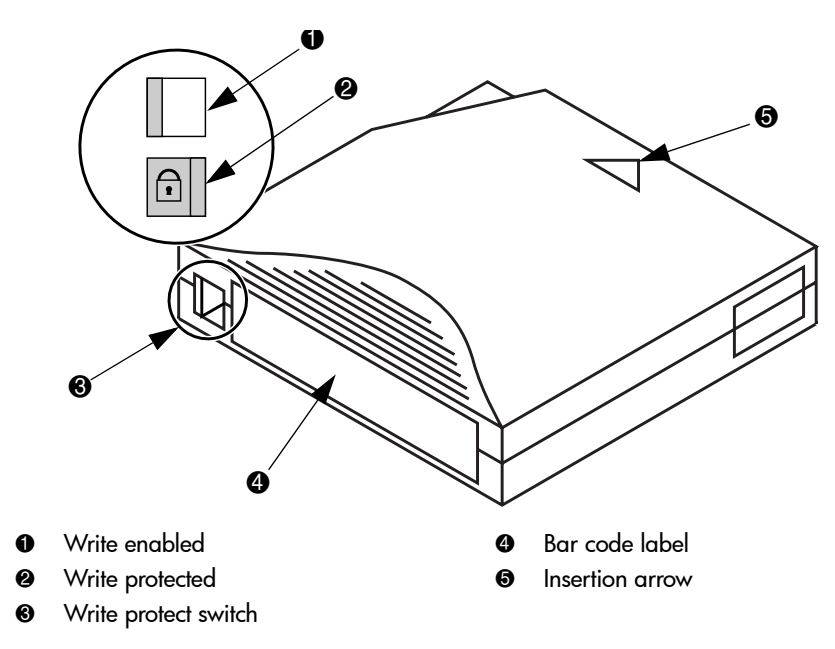

<span id="page-52-0"></span>Figure 20: Write-protecting Ultrium tape cartridges

#### Write-protecting SDLT tape cartridges

By moving the switch to the left ([Figure 21](#page-53-0)), the tape cartridge is write-protected (orange indicator is visible). By moving the switch to the right, the tape cartridge is write-enabled (orange indicator is not visible).

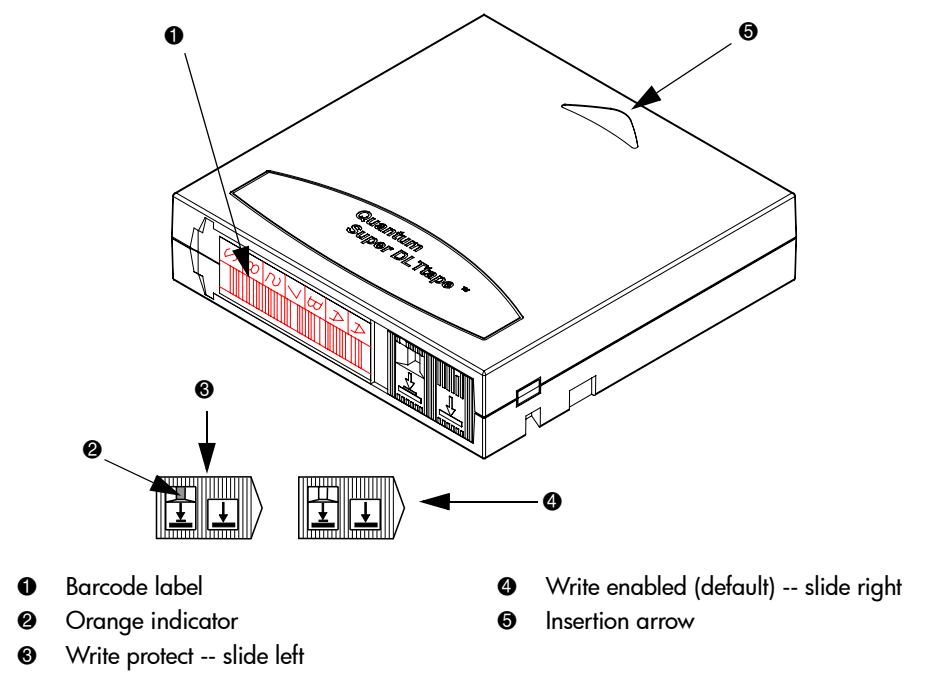

<span id="page-53-0"></span>Figure 21: Write-protecting SDLT tape cartridges

# <span id="page-54-0"></span>Inserting tape cartridges

Load tape cartridges into the library starting with the left side panels, then the right side panels, and finally the back panel (see ["Library storage locations and](#page-34-0)  [slot numbering" on page 35](#page-34-0) for detailed installation procedures). Be sure all cartridges are properly positioned with the barcode facing you and fully seated in the bins.

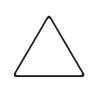

Caution: Handle tape cartridges with care. Do not drop or bang them, or place them near sources of electromagnetic interference. Rough handling can displace the tape leader, making the cartridge unusable and potentially hazardous to the tape drives.

# <span id="page-55-0"></span>Closing the cabinet doors and access panels

The library has one front door and one back door.

1. Close and lock the front door using the key provided in the accessory kit (see [Figure 22](#page-55-1)).

Note: The laptop tray must be lowered to access the front door latch.

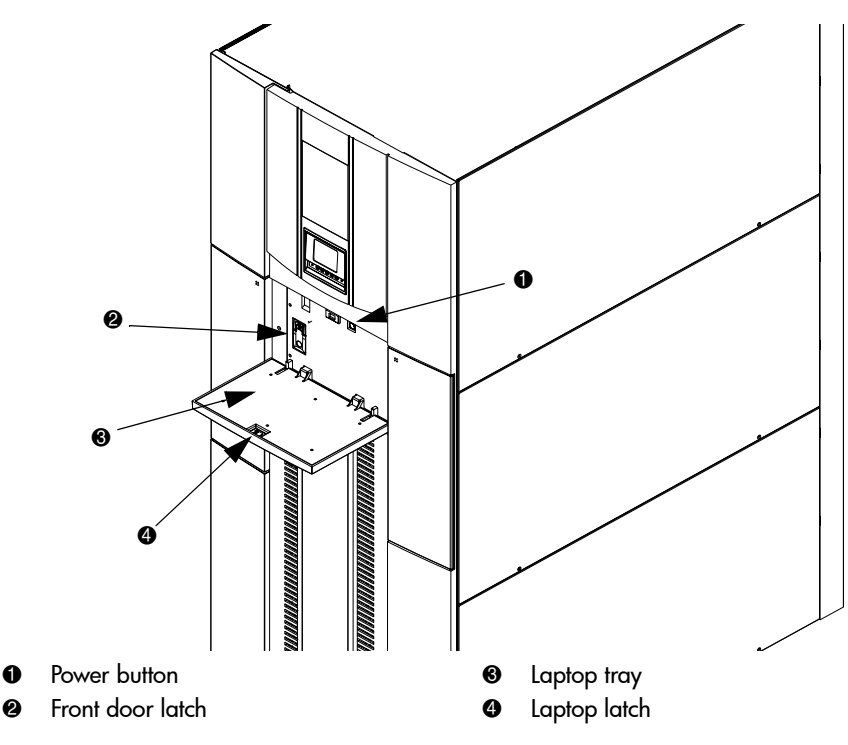

<span id="page-55-1"></span>Figure 22: Closing the front door

2. Close and lock the back door using the key provided in the accessory kit (see [Figure 23](#page-56-0)).

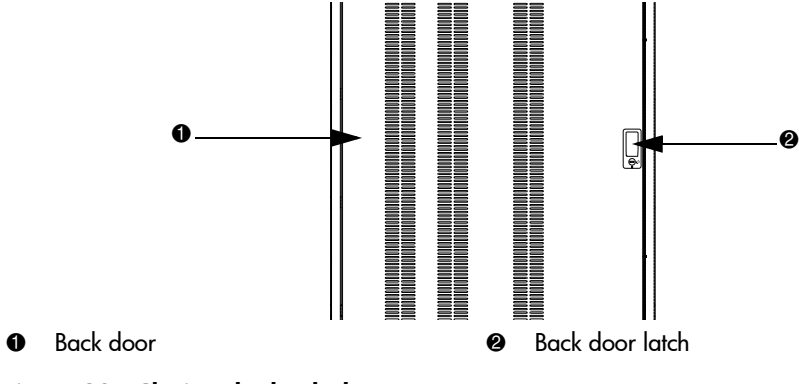

<span id="page-56-0"></span>Figure 23: Closing the back door

# <span id="page-57-0"></span>Powering the library on and off

This section explains:

- [Powering on the library, page 58](#page-57-1)
- [Placing the library on-line or off-line, page 58](#page-57-2)
- [Powering off the library, page 59](#page-58-0)

## <span id="page-57-1"></span>Powering on the library

To power on the library:

1. Open the back door of the library cabinet and flip the breaker switches to the on position (right).

The breaker switches are on the power distribution unit located on the bottom right side of the library cabinet.

- 2. Verify that power cables are firmly in place.
- 3. Close all library doors.
- 4. Power on the power switch located behind the laptop tray (see [Figure 22](#page-55-1), [page 56](#page-55-1)).

Note: The library requires several minutes to power on. Nothing displays on the OCP for the first few minutes of this process.

# <span id="page-57-2"></span>Placing the library on-line or off-line

To place the library on- or off-line:

- 1. With the library powered on, press the **Ops** button on the OCP to access the **Operations** screen.
- 2. Select **Cabinet** and use the up and down arrows to take the library off-line.

For more information on the **Operations** screen, see ["Operations screen" on](#page-68-0)  [page 69](#page-68-0).

## <span id="page-58-0"></span>Powering off the library

To power off the library:

1. Place the library off-line, see ["Placing the library on-line or off-line" on](#page-57-2)  [page 58](#page-57-2).

The library robotics completes any current commands and then stops.

- 2. Verify that the OCP display indicates "Off-line" from the **Operations** screen.
- 3. Verify that the media picker is empty.
- 4. Verify that no backups are in process.
- 5. Turn off the power switch located on the front of the library (see [Figure 22](#page-55-1) on [page 56](#page-55-1)).
- 6. Wait for the library to complete the shutdown process. (This usually takes 30 seconds, but may take up to two minutes.)
- 7. Open the back door of the library cabinet and flip the breaker switches to the off position (left). The breaker switches are on the power distribution unit located on the bottom left side of the library cabinet.

Note: When powering off the library, ensure that the two breaker switches on the power distribution unit are in the off (left) position.

# <span id="page-59-0"></span>Using the OCP

The OCP is located on the front of the library. The menus on the OCP allow you to obtain information about the library, execute library commands, and test library functions. Before using the OCP to perform library functions, familiarize yourself with the:

- [Home screen, page 60](#page-59-1)
- [OCP buttons, page 60](#page-59-2)

## <span id="page-59-1"></span>Home screen

The first screen the OCP displays after library initialization is the home screen. This screen displays library status and provides information on the IP address, number of bins, tape drives, ports, and date (see [Figure 24\)](#page-59-3).

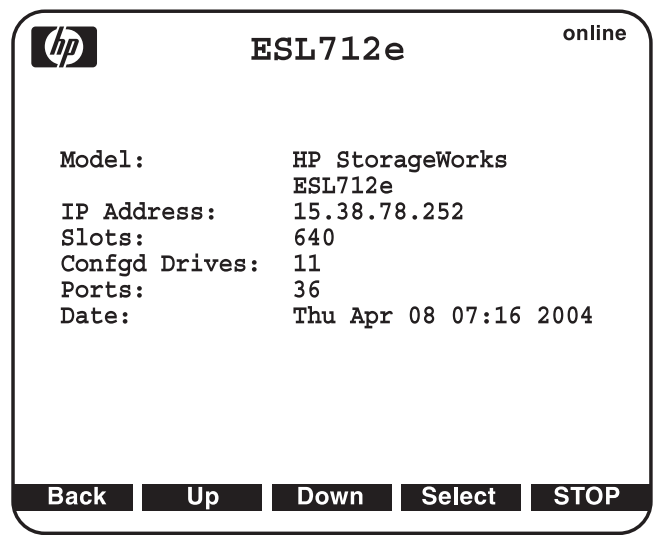

<span id="page-59-3"></span>Figure 24: Home screen

## <span id="page-59-2"></span>OCP buttons

At the bottom of each OCP screen are up to five button labels. These labels indicate the functions of the five push buttons below the OCP. To select a function, press the push button directly below the button label on the OCP screen.

## OCP components

The OCP allows you to perform various functions on the library. [Table 6](#page-60-0) provides a list of the OCP functionality available from the Home screen (see [Figure 24](#page-59-3)).

<span id="page-60-0"></span>Table 6: OCP components

| <b>Home Screen</b>                                                                          | <b>Menu Screen</b>                                        | <b>Ports Screen</b>                                                                                   | <b>Ops Screen</b>                                                                                                    | <b>Diags Screen</b>                                                                                                    |
|---------------------------------------------------------------------------------------------|-----------------------------------------------------------|----------------------------------------------------------------------------------------------------|----------------------------------------------------------------------------------------------------|----------------------------------------------------------------------------------------------------|
| Status display:<br>Library<br>Name<br><b>IP Address</b><br>Slots<br>Drives<br>Ports<br>Date | Menu items:<br>Library<br>■<br>Cabinet<br>■<br>Setup<br>■ | Load ports:<br>Open Left<br>■<br>Load Port<br>Open Right<br>Load Port<br>Open Both<br>■<br>Load Ports | Operations:<br>Cabinet<br>■<br>$-$ On-line<br>Off-line<br>Inventory<br>- Reboot<br>Drives All<br>Reset<br>$\overline{\phantom{0}}$<br>Unthread<br>On<br>$-$ Off<br>Drives On/Off<br>$\blacksquare$<br>Details<br>Reset<br>Unthread<br>On<br>$\mathsf{Off}$ | Diagnostics:<br>Robotics Self<br>Test<br>Robotics to<br>■<br>Home<br>Position<br>Calibrate<br>п<br>Cabinet<br>Sequential<br><b>Slot Test</b><br>Sequential<br><b>Drive Test</b><br>Random Test<br>■<br>Random Slot<br>■<br>Test<br>Random Slot<br>■<br>to Drive Test |

Note: The Stop button located in the bottom right-hand portion of the OCP is available from every OCP screen. This button stops the cabinet robot from moving and takes the cabinet offline. To start the robotics and return the cabinet to the online state, press the Start button.

The following sections provide information on each function available from the library OCP:

- [Menu screen, page 62](#page-61-0)
- [Load Ports screen, page 67](#page-66-0)
- [Operations screen, page 69](#page-68-0)
- [Diagnostics screen, page 70](#page-69-0)
- [Stop button, page 72](#page-71-0)

#### <span id="page-61-0"></span>Menu screen

The **Menu** screen provides access to contact and cabinet information, as well as providing a way to setup library information.

To access the **Menu** screen, press **Menu** from the **Home** screen. The OCP displays the **Menu** screen (see Figure  $25$ ):

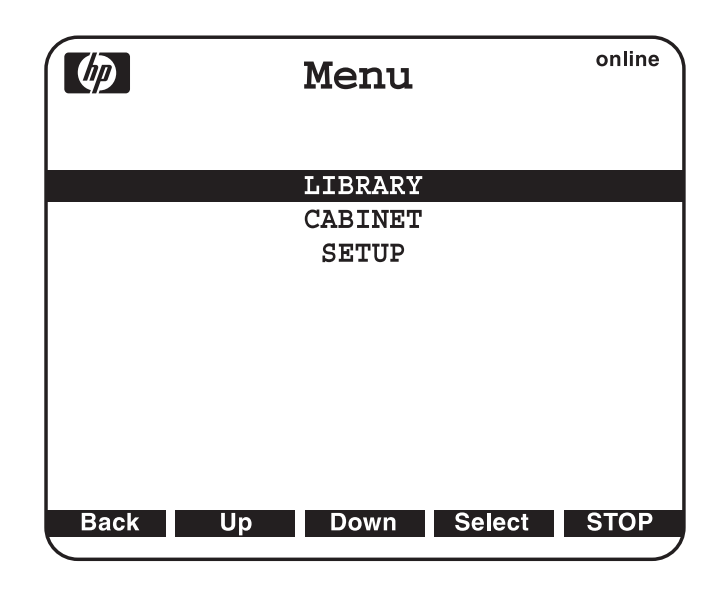

#### <span id="page-61-1"></span>Figure 25: Menu screen

The **Menu** screen provides the following choices:

- [Viewing library information, page 63](#page-62-0)
- [Viewing cabinet information, page 64](#page-63-0)
- [Viewing and editing setup information, page 65](#page-64-0)

#### <span id="page-62-0"></span>Viewing library information

To view library information:

1. From the **Menu** screen, use the up and down arrows to highlight **Library,** then press **Select**.

The **Library** screen displays (see [Figure 26\)](#page-62-1).

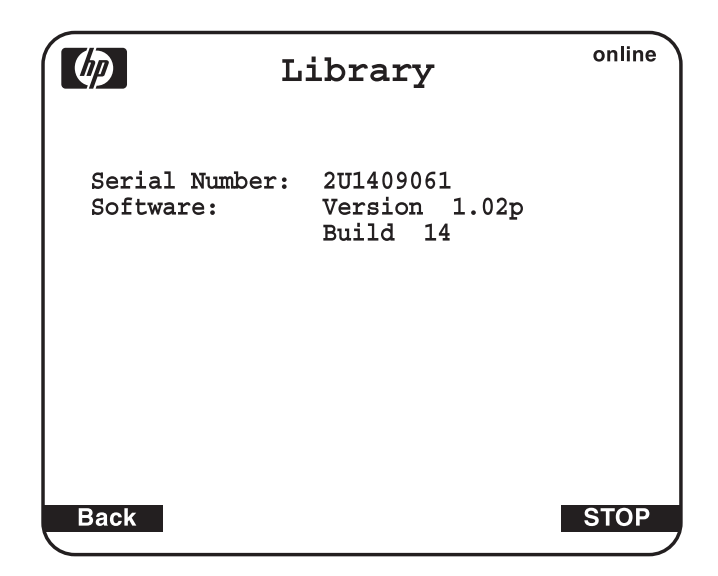

#### <span id="page-62-1"></span>Figure 26: Library screen

The **Library** screen displays the following information about the library:

- Software software version currently loaded on the library
- Serial number serial number of the library
- 2. When you are finished viewing library information, press **Back** to return to the **Menu** screen.

#### <span id="page-63-0"></span>Viewing cabinet information

To view library cabinet information:

1. From the **Menu** screen, use the up and down arrows to highlight **Cabinet,** then press **Select** to display the **Cabinet** screen (see [Figure 27\)](#page-63-1):

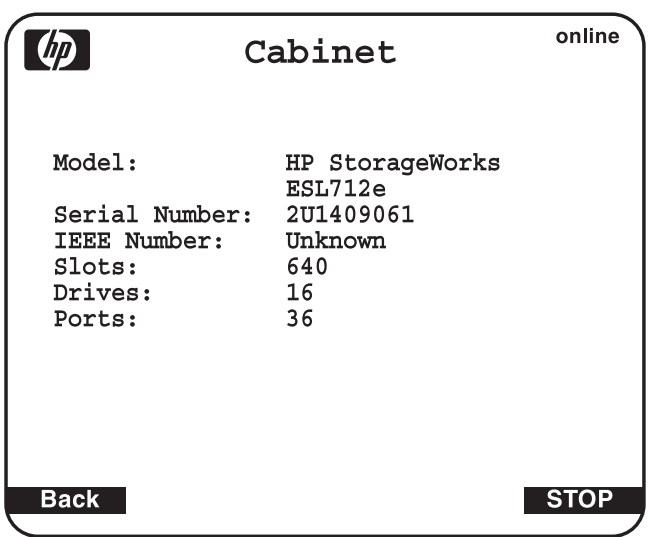

#### <span id="page-63-1"></span>Figure 27: Cabinet screen

The **Cabinet** screen displays the following information about the library cabinet:

- Cabinet name of the cabinet
- Model model number of the cabinet
- Serial Number serial number of the cabinet
- IEEE ID internal network identification of the cabinet that includes the date of manufacture, product type, and serial number
- Slots number of slots configured in the cabinet
- Drives number of drives configured in the cabinet
- Load Ports number of load port slots configured in the cabinet
- 2. When you are finished viewing cabinet information, press **Back** to return to the **Menu** screen.

#### <span id="page-64-0"></span>Viewing and editing setup information

To view or edit the setup information:

- 1. From the **Menu** screen, use the up and down arrows to highlight **Setup**, then press **Select**.
- 2. The library prompts you for your password. Enter the 6-digit password and wait for validation. The response may not be immediate.

Note: The default password is 001122.

The **Setup** screen displays (see [Figure 28\)](#page-64-1).

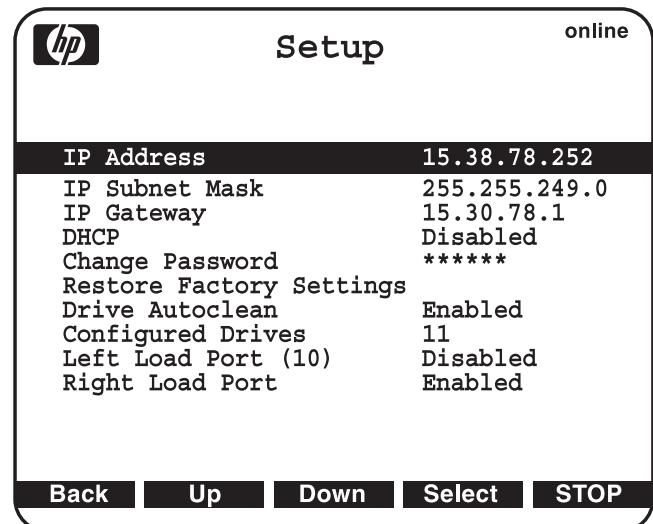

#### <span id="page-64-1"></span>Figure 28: Setup screen

The **Setup** screen displays the following information:

- IP Address
- IP Subnet Mask
- IP Gateway
- DHCP
- Change Password
- Restore Factory Setting
- Drive Autoclean
- Configured Drives
- Left Load Port (18)
- Right Load Port (36)
- 3. To edit the setup information, use the up and down arrows to highlight the section and press **Select**.
	- To set the IP address, subnet mask, and gateway, use the up and down arrows to select the appropriate number and press **Select** to accept.
	- To enable/disable DHCP, use the up and down arrows to toggle between enable/disable. Press **Select** to accept the setting. If your library is not connected to a network that uses a DHCP server to assign IP information, disable this function.
	- To change the password, use the up and down arrows to select Change Password and press **Select**. To change the password, enter a 6-digit password using the numbers provided on the OCP. Press **Select** to accept the new password. When prompted, re-enter the password to confirm.
	- To enable autoclean, use the up and down arrows to select Autoclean and press **Select**. The default is disabled.
	- To configure the number of tape drives in the cabinet, use the up and down arrows to select the number of drives and press **Select**.

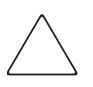

Caution: If you have a partially filled drive cluster, change the number of tape drives to reflect the number of installed drives. For example, a cluster with two drives will show as four drives total with two being inactive. Use the Setup menu to change Configured Drives to 2 instead of 24, which is the default. This helps avoid potential issues with your application software.

- To enable the left load port, use the up and down arrows to select **Left Load Port (18)** for Ultrium libraries or **Left Load Port (16)** for SDLT libraries, then press **Select**. The default is disabled.
- To enable the right load port, use the up and down arrows to select **Right Load Port (36)** for Ultrium libraries and **Right Load Port (32)** for SDLT libraries, then press **Select**. The default is disabled.

4. When you are finished viewing/editing the setup information, press **Back** to return to the **Menu** screen.

Note: Setting the IP address requires one additional step. After pressing Select, power down from the Menu screen.

## <span id="page-66-0"></span>Load Ports screen

The **Load Ports** screen allows you to lock or unlock a load port.

To access the **Load Ports** screen, press **Ports** from the **Home** screen. The OCP displays the **Load Ports** screen (see [Figure 29](#page-66-1)).

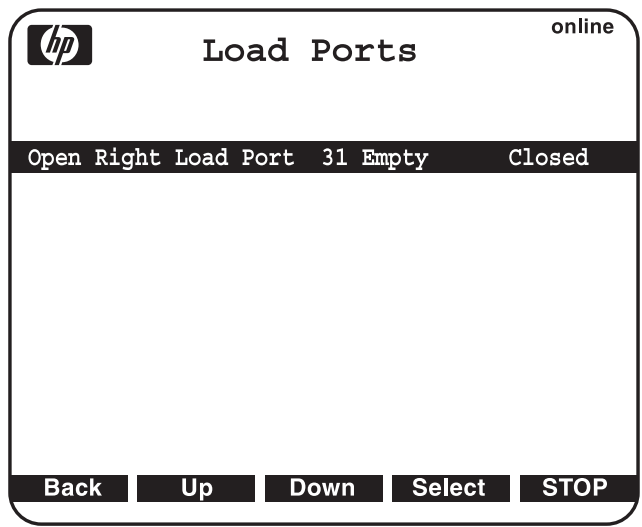

#### <span id="page-66-1"></span>Figure 29: Load Ports screen

1. To open a load port, open the appropriate load port door (left or right).

**Caution:** When the load port opens, be careful not to damage or remove the foam on the top of the left load port's bin. The library will not operate properly without it.

2. Use the up and down arrows to highlight the specific load port, then press **Select**.

A warning message appears.

- 3. Open the load port door and press **OK**. The load port moves forward.
- 4. Pull the load port towards you to access the storage bins.
- 5. When you are done, push the load port back into the cabinet until you hear it click into place.
- 6. Close the load port door.

An unload message appears.

- 7. Select **Yes** to move the tape from the load port to the first available slot once a full inventory has been completed. Select **No** to return to the **Load Ports** menu.
- 8. When you are finished viewing the load port status, press **Back** to return to the **Menu** screen.

Note: When a load port is opened and closed, the load port is inventoried.

## <span id="page-68-0"></span>Operations screen

The **Operations** screen allows you to view the status and issue commands to the cabinet and tape drives.

To access the **Operations** screen, press **Ops** from the **Home** screen. The **Operations** screen is displayed (see [Figure 30](#page-68-1)).

|                                                                                                    | Operations                                                                                                    | online      |
|----------------------------------------------------------------------------------------------------|----------------------------------------------------------------------------------------------------|-------------|
| Cabinet<br>Drive All<br>Drive 1<br>Drive 2<br>Drive 3<br>Drive 4<br>Drive 5<br>Drive 6<br>Drive 7<br>Drive 8<br>Drive 9 | Online<br>0ff<br>Details<br>Details<br>Details<br>Details<br>Details<br>Details<br>Details<br>Details<br>Details |             |
| <b>Back</b>                                                                                                    | <b>Select</b><br>Up<br>Down                                                                                      | <b>STOP</b> |

<span id="page-68-1"></span>Figure 30: Operations screen

## <span id="page-69-0"></span>Diagnostics screen

The **Diagnostics** screen allows you to perform the following diagnostic tests on the library (see [Table 7](#page-69-1)).

Note: The library must be off-line to run diagnostic testing.

<span id="page-69-1"></span>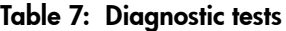

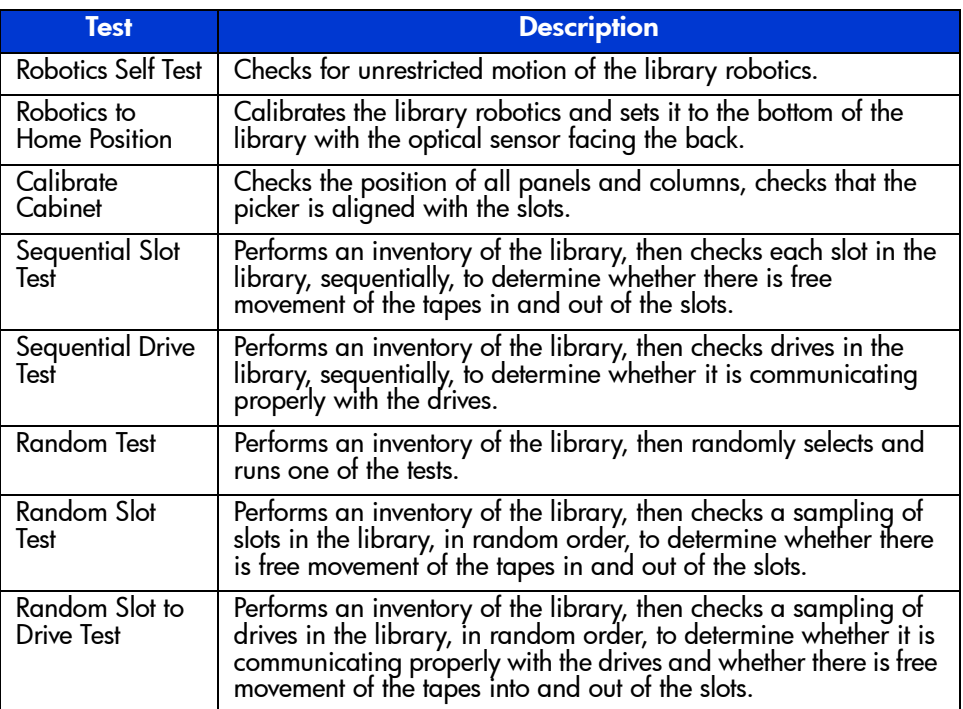

The Sequential Slot Test, Sequential Drive Test, Random Test, Random Slot Test, and Random Slot to Drive Test can be run from 1-500 times, or continuously until the test is manually ended. For each drive or slot test, running it once will check one drive or slot, whereas running it 100 times will check 100 drives or slots. If tests are run more times than there are drives or slots, the library will test drives or slots multiple times until it has performed the requested number of tests.

For example, if a library has 25 full slots and a sequential slot test is set to run 50 times, the library will test slots 1-25, then begin at 1 again and test through 25. If you set the same library to run the sequential slot test 60 times, it will test 1-25, 1-25, then 1-10.

To access the **Diagnostics** screen, press **Diags** from the **Home** screen. The OCP displays the **Diagnostics** screen (see [Figure 31\)](#page-70-0).

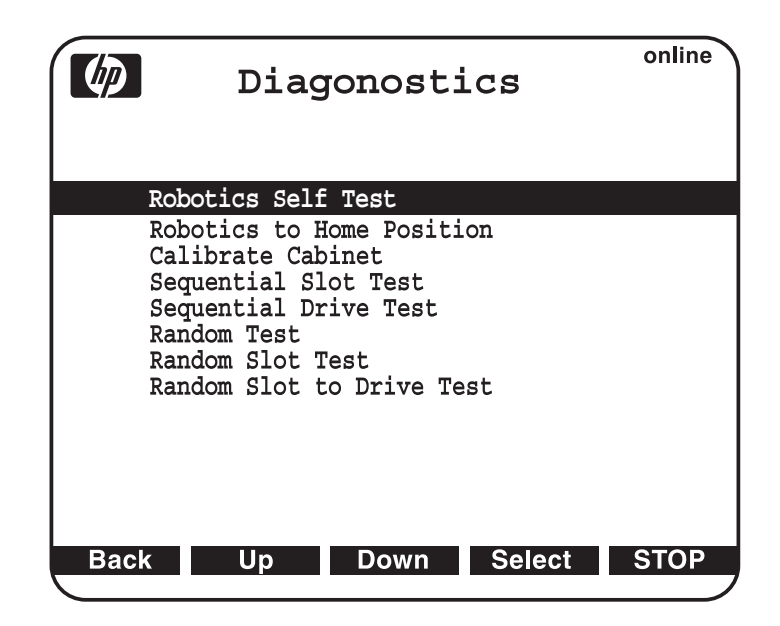

#### <span id="page-70-0"></span>Figure 31: Diagnostics screen

To perform a diagnostic test:

- 1. Take the library off-line.
	- a. Press the **OPS** button on the OCP to access the **Operations** screen.
	- b. Select **Cabinet**.
	- c. Use the up and down arrows to take the library off-line.
- 2. Use the up and down arrows to select the diagnostic test to perform and press **Select**.

3. If you did not take the library off-line, the OCP displays a notification (see [Figure 32](#page-71-1)).

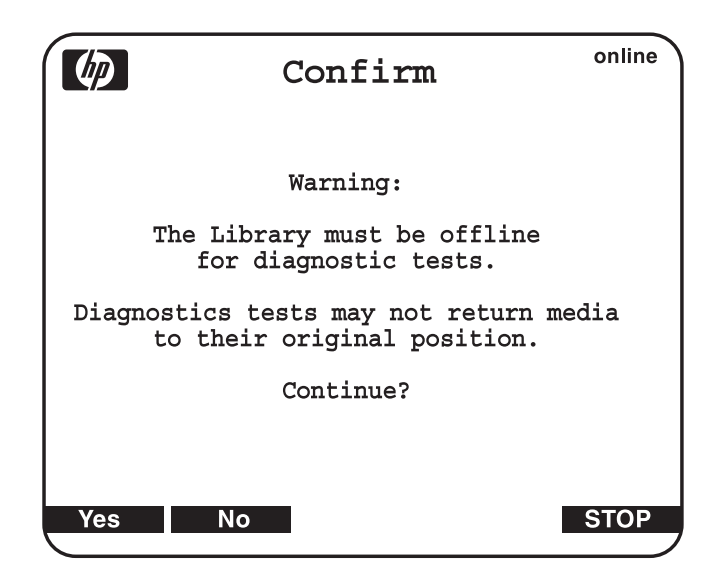

#### <span id="page-71-1"></span>Figure 32: Diagnostics confirmation remaining offline

4. Select NO to take the library off-line, then run the test.

The diagnostic test executes and the OCP displays a status screen indicating the test progress. When the test completes, the test result is shown next to the completed test.

5. When you are finished performing diagnostic tests, press **Back** to return to the **Menu** screen.

### <span id="page-71-0"></span>Stop button

The **Stop** button located in the bottom right portion of the OCP is available from every OCP screen. This button stops the cabinet robot from moving. To start the robotics, press the **Start** button.
# Inserting tape cartridges into the load port

Tape cartridges are inserted into either an 18-cartridge magazine for Ultrium, or a 16-cartridge magazine for SDLT as shown in [Figure 6](#page-26-0) on [page 27](#page-26-0).

To insert a tape cartridge into a magazine:

1. Prepare the tape cartridges to be inserted by affixing a bar code label and write-protecting or write-enabling each cartridge as desired.

For more information about these procedures, refer to ["Inserting tape](#page-54-0)  [cartridges" on page 55](#page-54-0).

2. With the load port door open, place the tape cartridges in any available load magazine slot.

The proper orientation for tape cartridge insertion is shown in ["Ultrium 460](#page-22-0)  [tape cartridges" on page 23](#page-22-0) and ["SDLT 320 tape cartridges" on page 25](#page-24-0).

3. Manually close the load port door by pushing the load port assembly into the cabinet. You will hear a click when it locks into position.

# Maintenance and Maintenance and<br>Troubleshooting

This chapter describes problems you may encounter during the setup and operation of the library. Corrective information is provided to help you resolve the problems:

- [Start-up problems, page 76](#page-75-0)
- [OCP problems, page 77](#page-76-0)
- [Robotics problems, page 78](#page-77-0)
- [Operating problems, page 80](#page-79-0)
- [Tape drive problems, page 82](#page-81-0)
- [Interface Manager card problems, page 83](#page-82-0)
- [FC interface controller problems, page 88](#page-87-0)
- [Maintaining tape cartridges, page 93](#page-92-0)
- [Cleaning tape drives, page 95](#page-94-0)

Note: Also see ["Sense data values \(Hexadecimal\)" on page 130](#page-129-0) for information on values appearing in library error codes and the error log.

# <span id="page-75-0"></span>Start-up problems

<span id="page-75-1"></span>[Table 8](#page-75-1) describes corrective actions for problems which occur during start-up. Table 8: Start-up problems

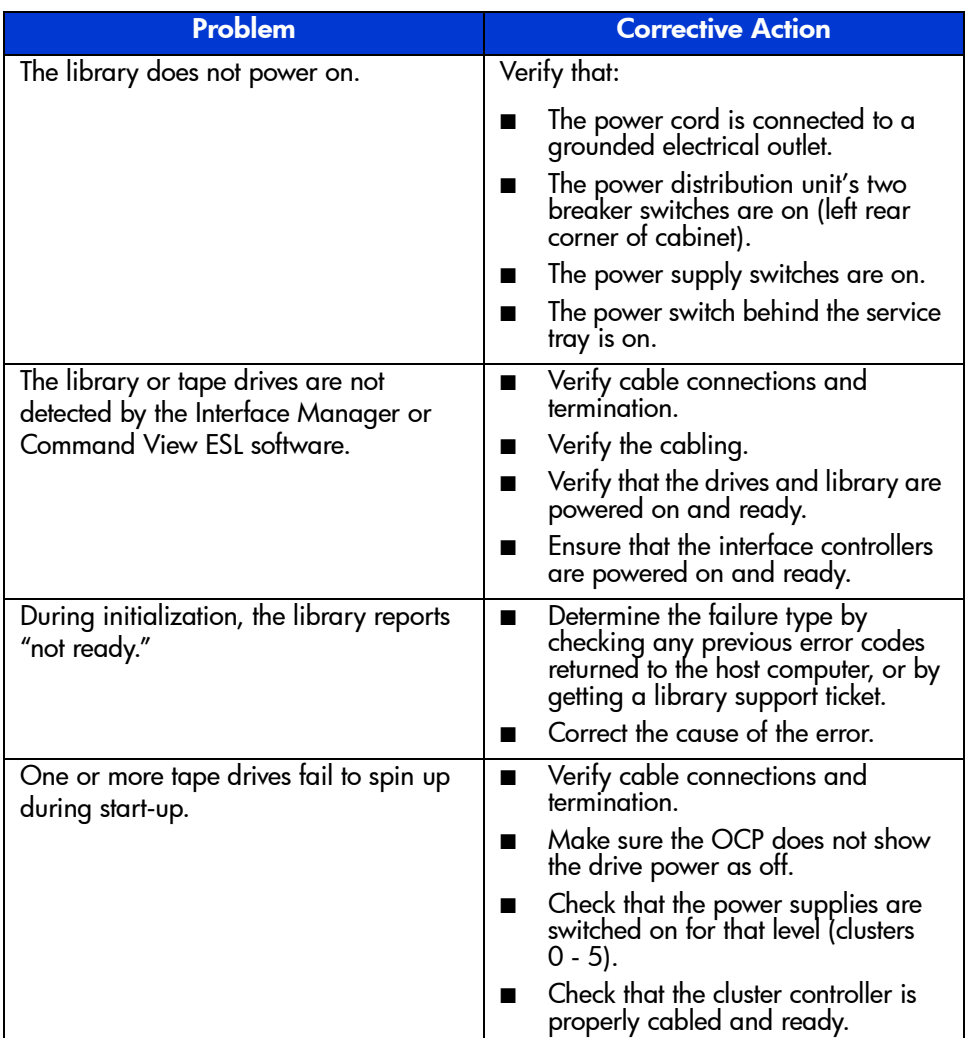

# <span id="page-76-0"></span>OCP problems

[Table 9](#page-76-1) describes corrective actions for OCP problems.

#### <span id="page-76-1"></span>Table 9: OCP problems

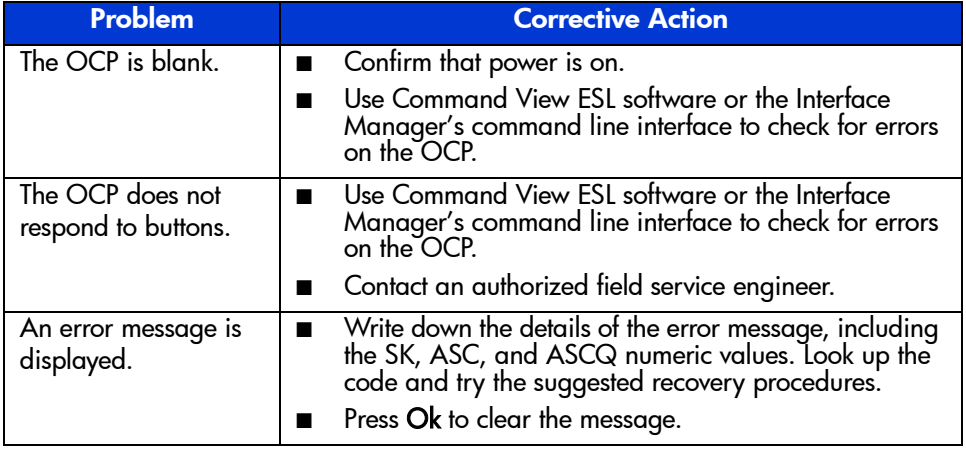

# <span id="page-77-0"></span>Robotics problems

[Table 10](#page-77-1) describes corrective actions for robotics problems.

#### <span id="page-77-1"></span>Table 10: Robotics problems

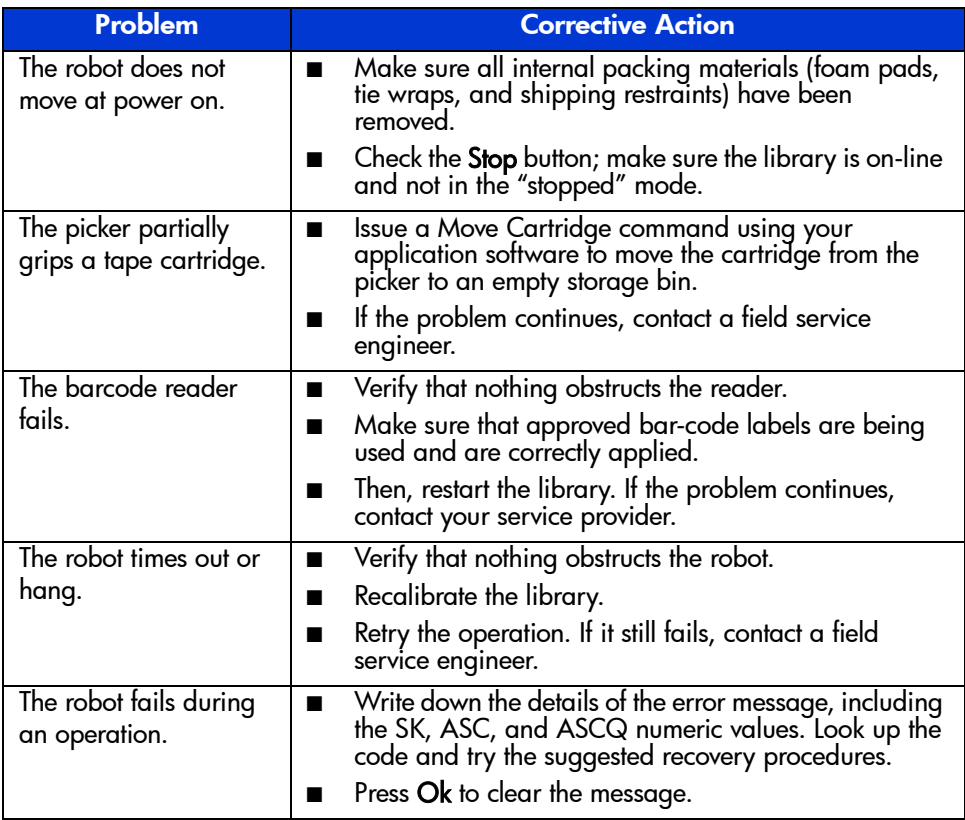

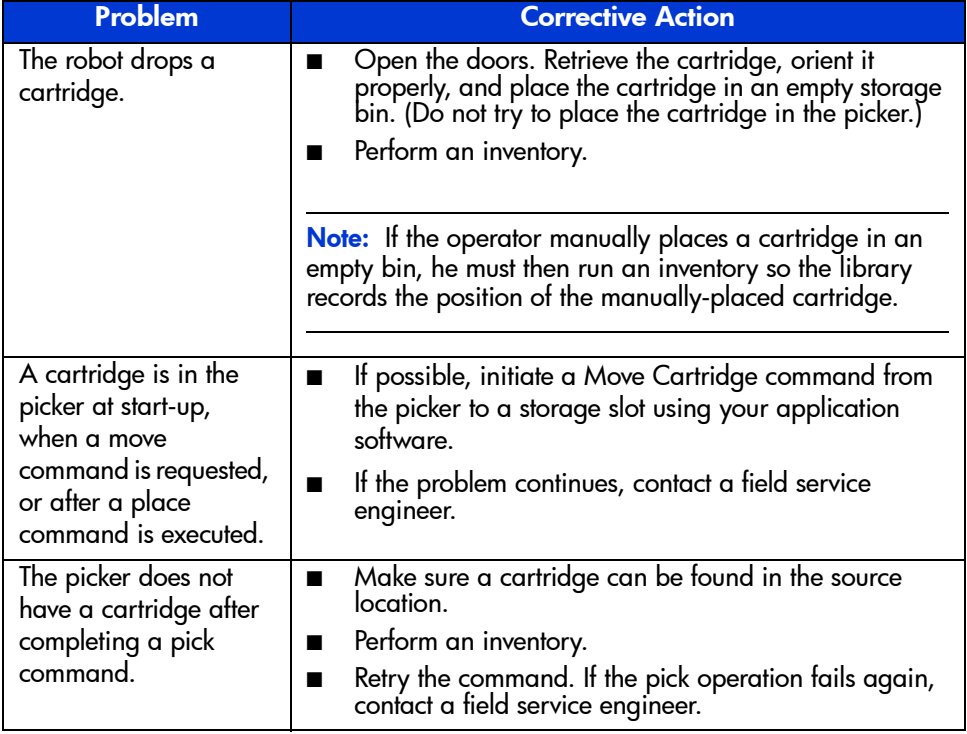

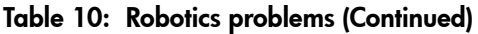

# <span id="page-79-0"></span>Operating problems

[Table 11](#page-79-1) describes the corrective action for problems that occur during library operation.

#### <span id="page-79-1"></span>Table 11: Problems during library operation

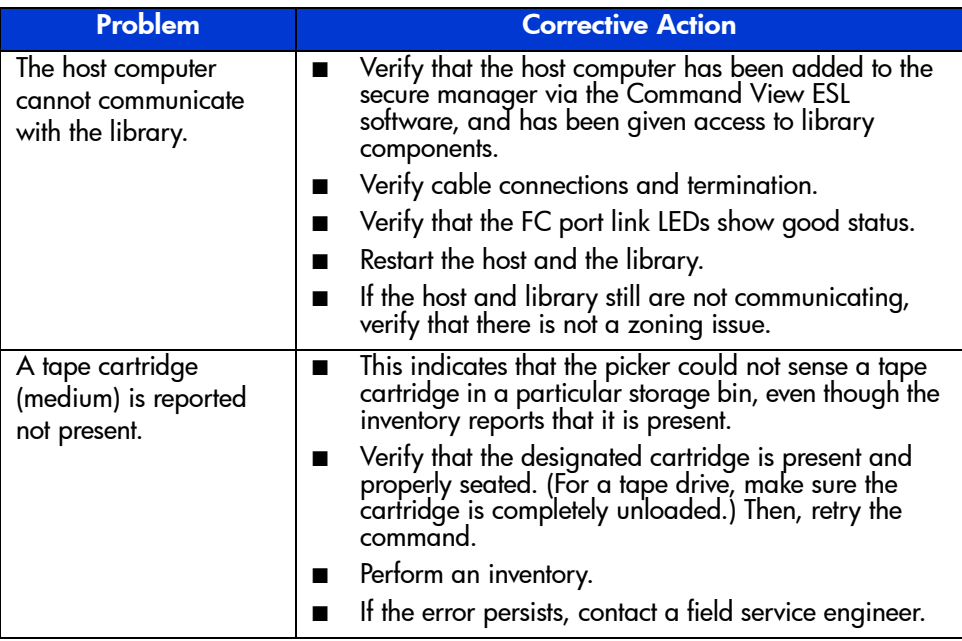

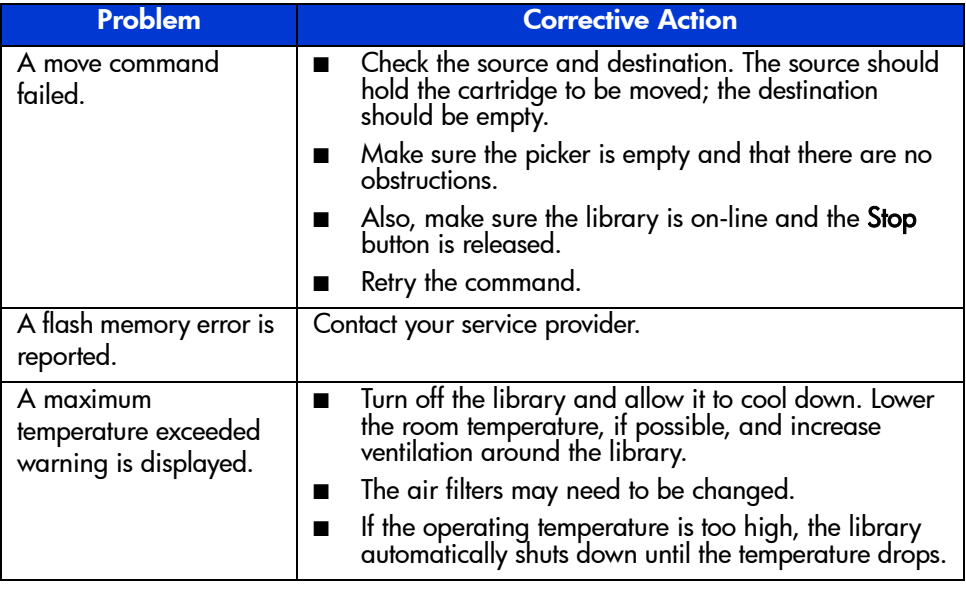

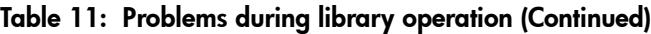

# <span id="page-81-0"></span>Tape drive problems

[Table 12](#page-81-1) describes the corrective action for problems with the tape drives.

#### <span id="page-81-1"></span>Table 12: Tape drive problems

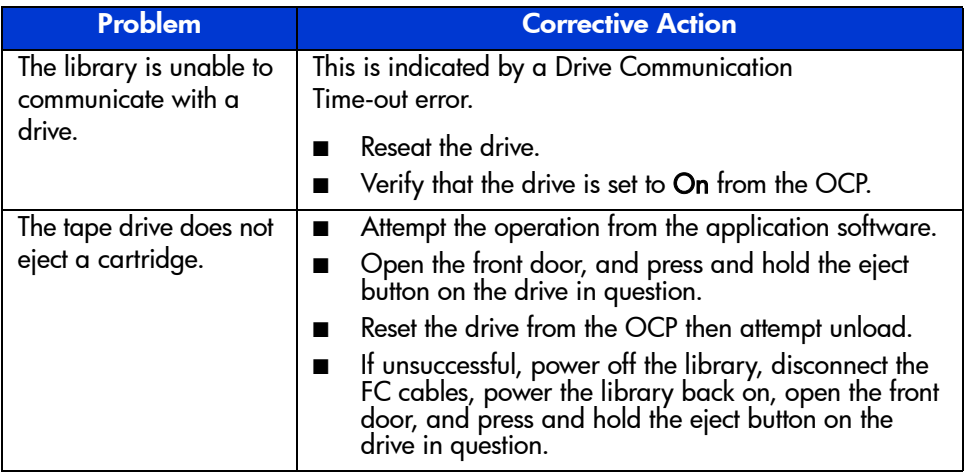

# <span id="page-82-0"></span>Interface Manager card problems

[Table 13](#page-82-1) and [Table 14](#page-82-2) describe the status and network LEDs for the Interface Manager card.

<span id="page-82-1"></span>Table 13: Status LED diagnostic codes

| <b>Red LED</b>                     | <b>Green LED</b>                   | <b>Description</b>                                                                                                    |
|------------------------------------|------------------------------------|----------------------------------------------------------------------------------------------------|
| On                                 | Off                                | BIOS code failed to run.                                                                                                    |
| Blinks 1x per 5<br>second interval | Off                                | Hardware POST failed. No firmware<br>images are loaded.                                                                                                    |
| Blinks 2x per 5<br>second interval | Off                                | No CompactFlash disk or valid boot<br>sector image found.                                                                                                    |
|                                    |                                    | Be sure to transfer the memory module<br>from the old card to the new card if the<br>Interface Manager was replaced.                                                                      |
| Blinks 3x per 5<br>second interval | Off                                | Specified firmware image files were not<br>found. Neither the current nor the previous<br>image was found.                                                                                |
| Blinks 4x per 5<br>second interval | Off                                | Load or execute command failed (boot<br>code remains at end of process). This<br>indicates that load, decompress, or<br>execution failed on both the current and<br>previous image files. |
| Off                                | Blinks 1x per 5<br>second interval | Normal state. Load or execute command<br>succeeded. Boot code successfully loaded,<br>decompressed, and initiated execution of<br>one of the image files.                                 |

#### <span id="page-82-2"></span>Table 14: Network link activity/speed LEDs

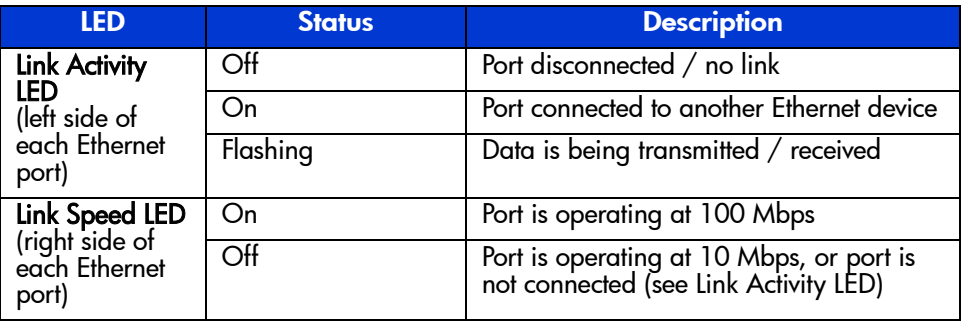

[Table 15](#page-83-0) describes common symptoms relating to the Interface Manager card and how to resolve them.

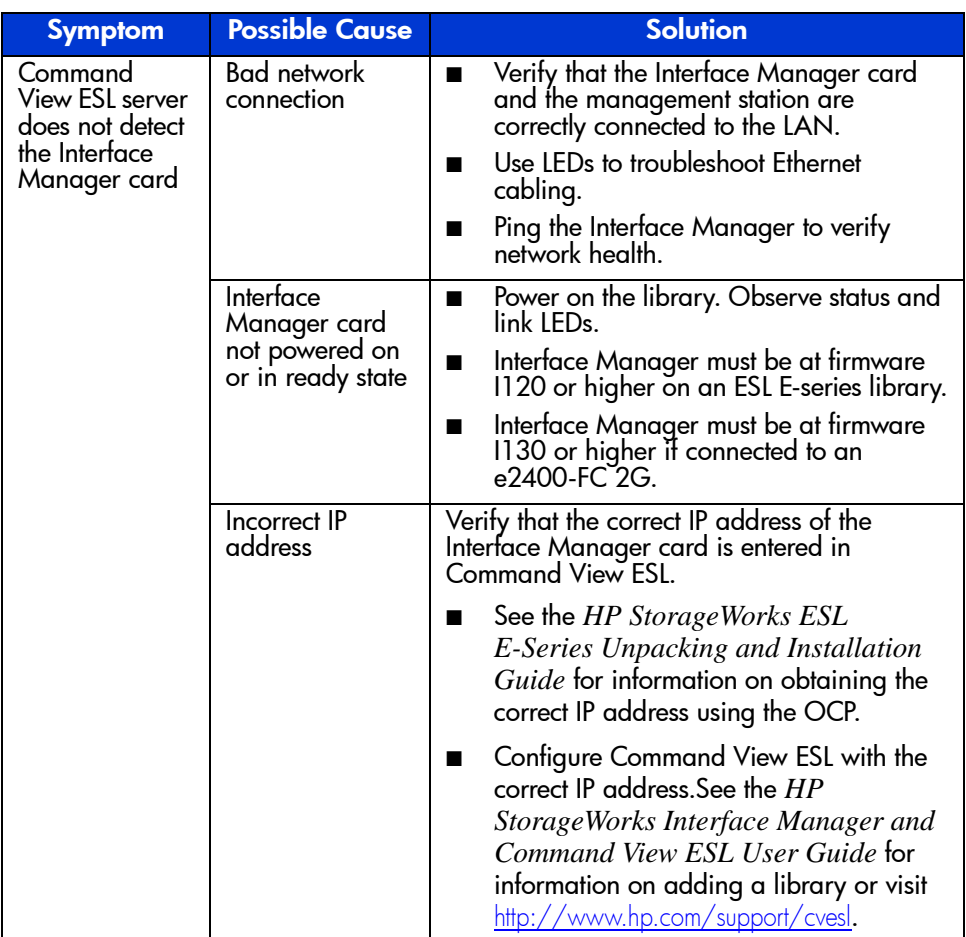

#### <span id="page-83-0"></span>Table 15: Common Interface Manager issues

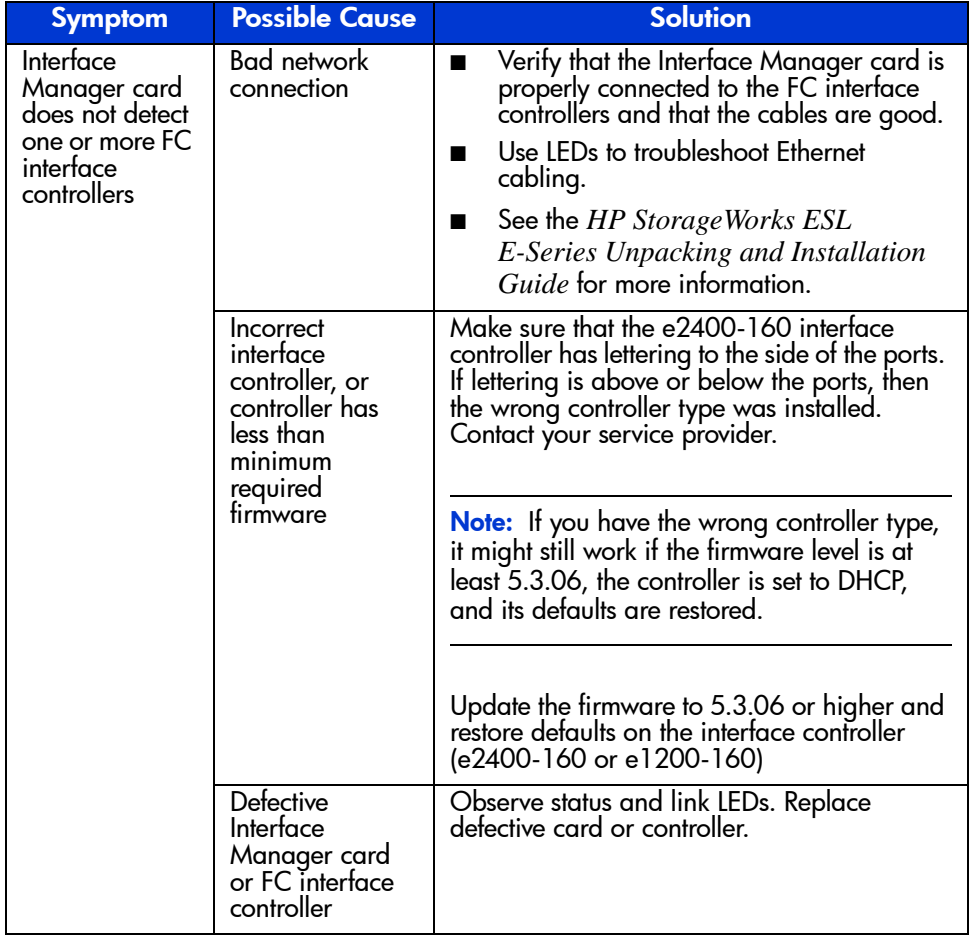

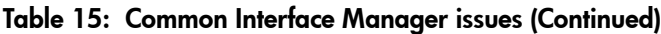

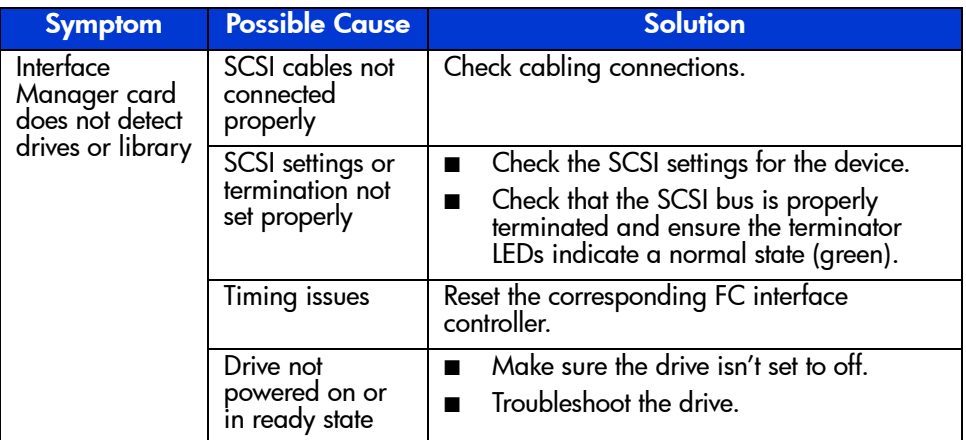

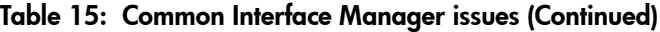

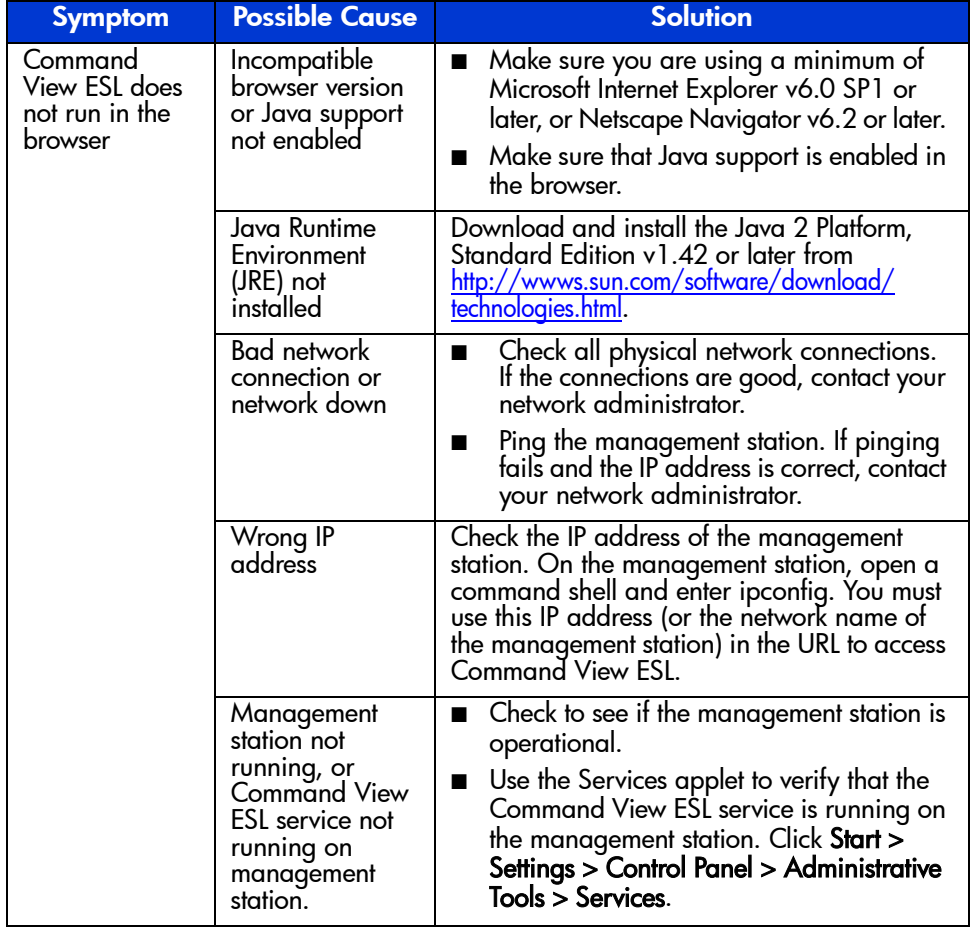

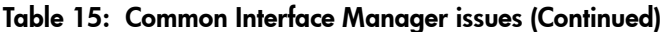

# <span id="page-87-0"></span>FC interface controller problems

Most problems occur during the initial installation of the interface controller. Before proceeding with advanced troubleshooting techniques, verify all connections and review the configuration.

#### LED indicators

The LED indicators on the e2400-160 FC and e2400-FC 2G interface controllers are useful for diagnosing various problems:

- *SCSI bus* LEDs (e2400-160 FC interface controller only) indicate SCSI activity. These indicators are lit during power on, configuration, and when the unit is transferring data. If the SCSI indicator stays continually lit without any corresponding FC LED activity, it may indicate a problem with the SCSI bus configuration. Verify the SCSI bus configuration.
- *FC port* LEDs indicate FC activity (ACT) and link (LNK) status. If the link LED does not light it may indicate a problem with a FC link. Verify the FC port configuration and cabling.
- *<i>Ethernet* LEDs indicate activity and link status. If one of these indicators does not light or stays continuously lit, it may indicate a problem with the network connection or cabling. Verify the network connection. The port must be connected to a 10/100BaseT Ethernet network to function properly.

See [Figure 33](#page-87-1) for LED locations and functions on the e2400-160 FC interface controller.

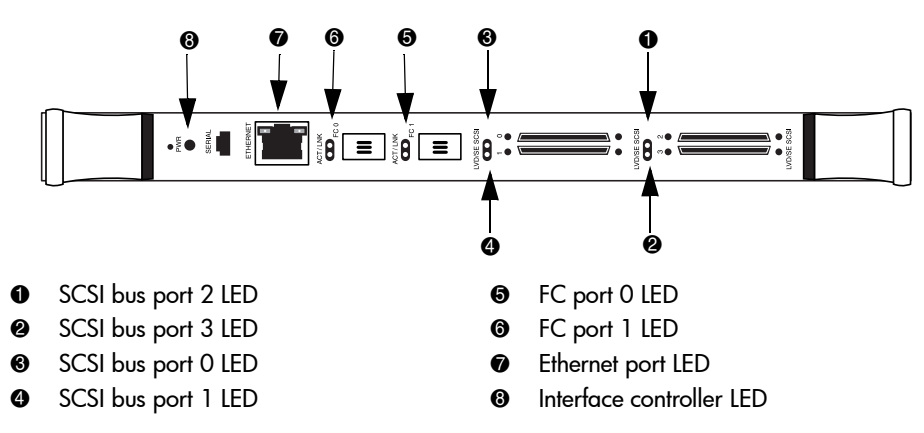

<span id="page-87-1"></span>Figure 33: e2400-160 FC interface controller illustration

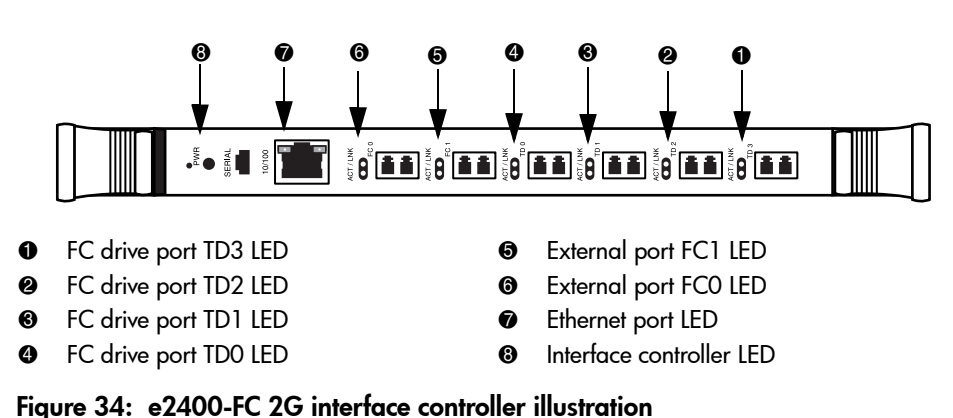

See [Figure 34](#page-88-0) for LED locations and functions on the e2400-FC 2G interface controller.

<span id="page-88-0"></span>

#### Basic troubleshooting

Simplify the installation by reducing it to the most basic configuration. Then, add elements one at a time, verifying the operation after each step.

Basic troubleshooting includes verifying the setup and the connections, including:

- Verifying SCSI bus configuration
- Verifying FC port connection
- Verifying FC and SCSI devices in Windows NT
- Verifying the interface controller configuration
- Verifying devices
- Verifying host configuration
- Verifying HBA device driver information
- Verifying serial port configuration

Each of these topics is discussed in the following sections.

## Verifying SCSI bus configuration

Items to check include:

- **Termination** Problems with termination can cause intermittent or hard failures. A SCSI bus must be terminated on both ends. Termination problems are common when both narrow and wide devices are on the same bus.
- **Bus Type** On an LVD SCSI bus, SE and LVD devices can be connected to the same bus. However, if one SE device is detected during power on, communication to all devices converts to SE mode.
- **Device ID** Each device on a SCSI bus must have a unique ID. Verify configured IDs are not in use by other devices on the same SCSI bus.
- **Cabling** Check SCSI cables to verify they are functional. SCSI rules for total length, distance between devices, and stub length must be followed. Connections should also be checked and reseated if necessary.
- **SCSI Devices** Verify that the SCSI devices on a particular SCSI bus can be seen in the Configuration Menu of the FC interface controller. If the FC interface controller cannot see the devices, verify SCSI configuration, cabling, and termination.

### Verifying FC port connection

If SCSI devices are recognized on the SCSI buses, but do not appear to the FC host, it may be that the FC link is not properly established. Most hubs and switches have link indicators showing link status. When the FC interface controller is connected and powered on, this link indicator should be solid. If it is not, check the cabling or connections.

One method of verifying link integrity when connected to a functional host, involves disconnecting and then reconnecting the FC cable. This procedure should cause momentary activity of this indicator as the link reinitializes.

Additionally, verify that the cable type of the FC interface controller and the attached hub, HBA, or switch is of corresponding types. When using optical media, verify that the attached device is using non-OFC type optical devices. Note: By default, the FC port speed is set to 2 Gb/s. Changes to the FC port speed must be manually set, such as for 1 Gb/s. If set incorrectly and the FC interface controller is plugged into a Loop or Fabric, the unit may receive framing errors, which can be found in the trace logs, and the fiber link light will be off because of the incorrect FC link speed.

#### Verifying FC and SCSI devices in Windows NT

When mapping FC and SCSI devices, verify the FC and SCSI devices are recognized by the FC interface controller.

Windows NT may need to be rebooted with all SCSI devices and the FC interface controller powered on before recognizing the devices.

To verify the FC and SCSI devices:

- 1. Navigate to the Windows NT Control Panel, and select **SCSI Adapters**.
- 2. Double-click the FC HBA.

The SCSI devices should be listed.

If no devices are listed, verify the FC interface controller configuration, FC HBA configuration, and cabling.

If devices are listed, verify the FC HBA mapping mode or the AL\_PA addresses.

#### Verifying the interface controller configuration

Verify the following:

- The FC interface controller speed is set correctly
- The connection type is set correctly
- The host is added to Secure Manager and given permission to communicate with the library.

#### Verifying devices

HP recommends using Command View ESL to verify that the devices are functional.

# Verifying the host configuration

In some cases, the FC HBA or host device driver may not be working properly. Check the configuration of these elements.

It may be useful to check the release notes for the device driver to see if there are any specific issues or a required configuration. It may also be useful to ensure that the current version of the HBA driver is being used.

Older applications can have expectations about what constitutes a valid SCSI ID, and thus may not correctly handle certain mappings. This is not an issue for the operating system or most applications. However, some applications may exhibit difficulties addressing target IDs greater than 15 (16 and higher.) To resolve this situation in a direct attach configuration, configure the FC interface controller to use hard addressing and set the AL\_PA to a value that the HBA will be able to map with an ID less than 16.

# Verifying HBA device driver information

Review the HBA device driver *Readme.txt* file for configuration specifics. An HBA may require a different configuration. HBAs typically come with utility programs to view or change their configurations.

## Verifying serial port configuration

If you are having problems connecting via the serial interface, verify the configuration of the terminal or terminal emulation program.

| <b>BAUD Rate</b>    | Autobaud, 9600, 19200, 38400, 57600, 115200 |  |
|---------------------|---------------------------------------------|--|
| Data Bits           | 8                                           |  |
| Stop Bit            |                                             |  |
| Parity              | None                                        |  |
| <b>Flow Control</b> | None or XON/XOFF                            |  |

Table 16: Terminal configuration settings

If problems persist, verify the cabling.

If a valid Ethernet IP address is configured, serial configuration settings can also be set via Telnet.

# <span id="page-92-0"></span>Maintaining tape cartridges

Note: In addition to the information provided in this manual, access the HP StorageWorks SDLT Tape Drive Reference Guide, and the HP StorageWorks Ultrium Tape Drive User's Guide from <http://www.hp.com/support> for more information.

For longer life of recorded or unrecorded tape cartridges:

- Do not carry cartridges loosely in a container that exposes them to unnecessary physical shock. Dropping or bumping cartridges may dislodge and damage internal components.
- Store tape cartridges vertically in their protective cases until needed. Store tape cartridges in a clean environment that duplicates the conditions of the room in which they will be used.
- Use tape cartridges in temperatures between 50°F to  $104\text{°F}$  (10°C and 40°C).
- If a tape cartridge has been exposed to extreme heat or cold, stabilize the tape cartridge at room temperature for the same amount of time it was exposed for up to 24 hours.
- Keep cartridges out of direct sunlight and do not place tape cartridges near electromagnetic interference sources, such as terminals, motors, and video or X-ray equipment. Doing so may cause data on the tape cartridge to be altered or erased.
- Do not touch the tape medium or open the tape door unnecessarily. Dust and skin oils can contaminate the tape, impact performance, and cause damage.
- Store tape cartridges in a dust-free environment where the relative humidity is between 20 percent and 80 percent. For longer tape cartridge life, store the tape cartridge at 40 percent to 60 percent relative humidity.
- Use only HP qualified bar code labels. Apply them only in the designated areas of the tape cartridge, and do not apply more than one per cartridge.
- Follow guidelines provided by the tape cartridge manufacturer.

If a tape cartridge is dropped or damage is suspected, gently shake the tape cartridge:

■ If it rattles, it is damaged. Restore the data on the tape cartridge if possible and discard the damaged tape cartridge.

■ If it doesn't rattle, check the tape leader inside the cartridge. To do this, open the door on the rear of the tape cartridge by releasing the door lock. The tape leader should be visible at the top-left of the tape cartridge.

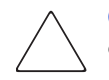

Caution: Do not touch the tape leader or the tape medium. Dust or skin oils can contaminate the tape, impact performance, and cause damage.

# <span id="page-94-0"></span>Cleaning tape drives

Use the guidelines in the following sections to clean your tape drives.

### Cleaning SDLT tape drives

Be aware of the following:

- Under normal conditions, the cleaning cartridge is effective for about 20 cleanings.
- SDLT tape drives typically do not need regular cleaning, as their design allows for minimal head contamination.
- Use the cleaning tape only if the library indicates that the drive needs cleaning.
- Use the cleaning tape more than once if a tape has severely contaminated the drive heads. If the problem persists after two cleanings, and the cleaning tape has not expired, contact your authorized service provider.

Note: Do not use a DLT, DLT1, or VS cleaning tape (almond in color) in an SDLT drive. SDLT cleaning tapes are gray and use a 7- or 8-character bar code label, CLNxxxS or CLNxxxS1.

To clean the tape heads:

1. Move a cleaning cartridge into the drive using your application software. The tape drive automatically loads the cartridge and cleans the heads.

During the cleaning cycle the drive's green **Ready** LED flashes. At the end of the cleaning cycle, the drive ejects the cartridge.

2. Remove the cleaning cartridge from the drive.

### Cleaning Ultrium tape drives

Be aware of the following:

- Ultrium tape drives have been developed to have a minimal cleaning requirement.
- An HP Ultrium Universal Cleaning Cartridge can be used up to 50 times. If you are using an older HP Ultrium cleaning cartridge, check the documentation that came with your media.

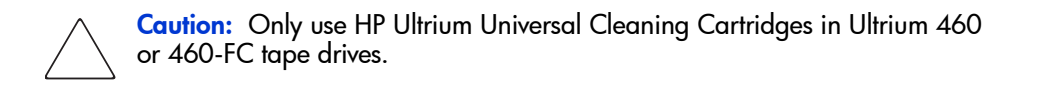

■ If the cleaning cartridge is ejected immediately, then it has expired or is not an Ultrium cleaning cartridge. Discard it and use a new one.

To clean the tape heads:

- 1. Move a cleaning cartridge into the drive using your application software. The tape drive automatically loads the cartridge and cleans the heads. The cleaning cycle can take up to five minutes.
- 2. Move the cleaning cartridge back to the proper storage bin using your application software.

# Library Characteristics **A**

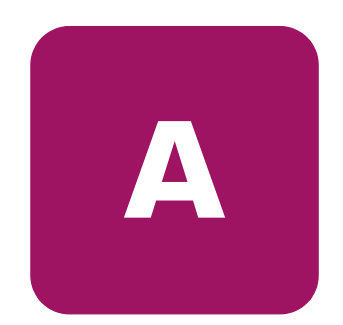

This appendix lists characteristics and specifications of the library. These characteristics and specifications are categorized as follows:

- [Physical specifications and requirements, page 98](#page-97-0)
- [Performance and reliability characteristics, page 99](#page-98-0)
- [Environmental specifications, page 100](#page-99-0)

Note: Tape drive and media specifications are described in ["Tape drives" on page 22](#page-21-0).

# <span id="page-97-0"></span>Physical specifications and requirements

[Table 17](#page-97-1) and [Table 18](#page-97-2) provide dimensions and other physical characteristics of the library unit.

#### <span id="page-97-1"></span>Table 17: Physical characteristics

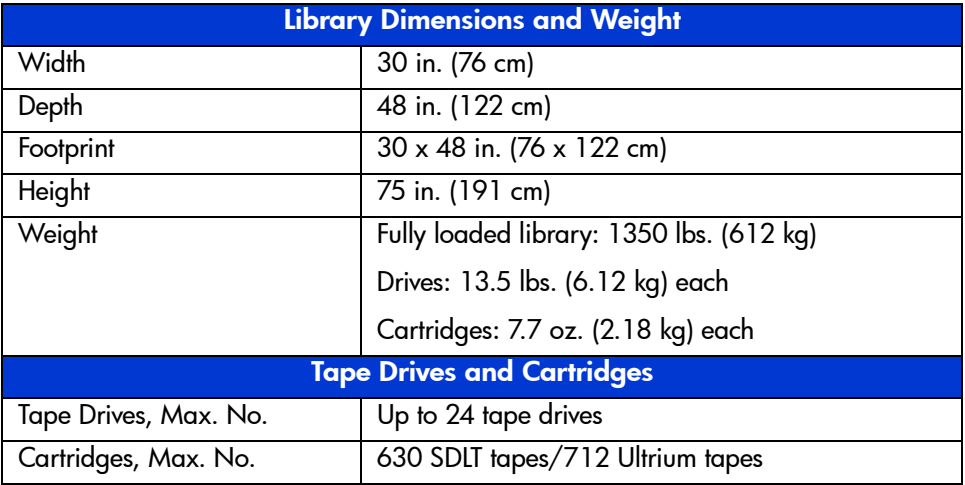

#### <span id="page-97-2"></span>Table 18: Interfaces

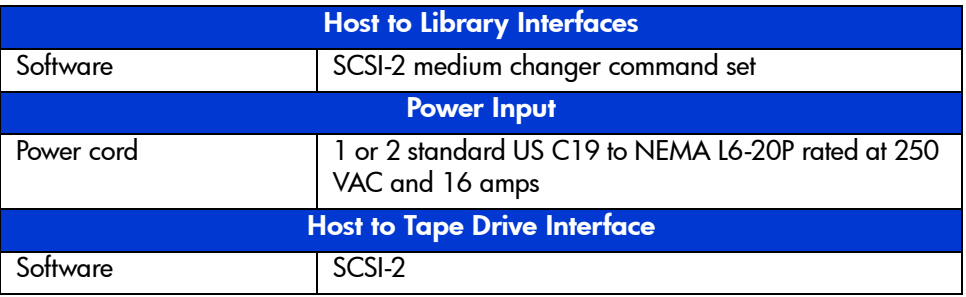

Note: For HP StorageWorks FC Interface Controller specifications, refer to the documentation that shipped with your controller.

# <span id="page-98-0"></span>Performance and reliability characteristics

[Table 19](#page-98-1) and [Table 20](#page-98-2) list performance and reliability characteristics of the library.

#### <span id="page-98-1"></span>Table 19: Performance characteristics

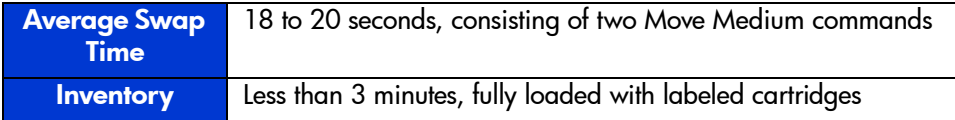

#### <span id="page-98-2"></span>Table 20: Reliability characteristics

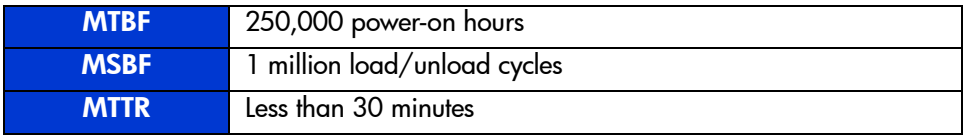

Note: Tape drive and media specifications are described in ["Tape drives" on page 22](#page-21-0).

# <span id="page-99-0"></span>Environmental specifications

[Table 21](#page-99-1) provides various library environmental specifications.

#### <span id="page-99-1"></span>Table 21: Environmental specifications

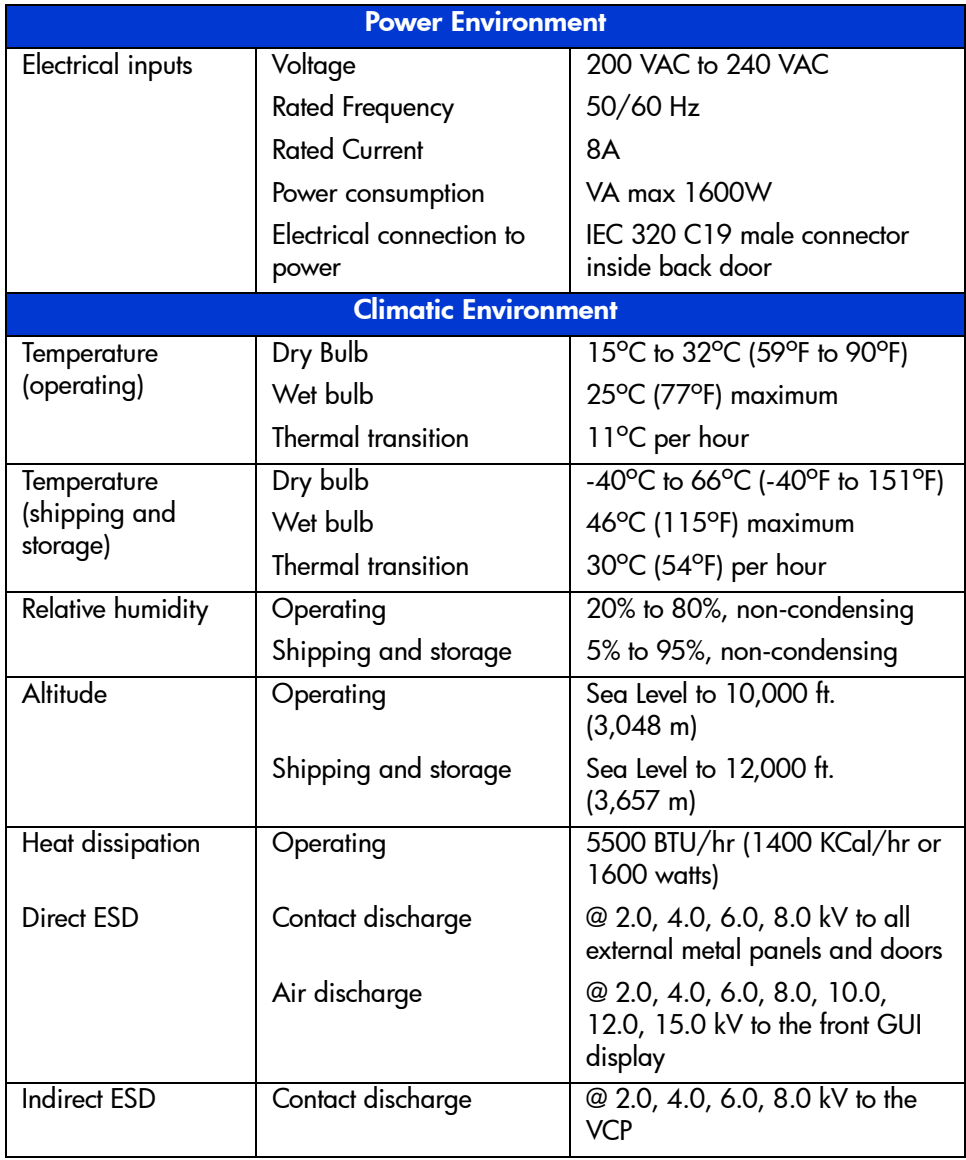

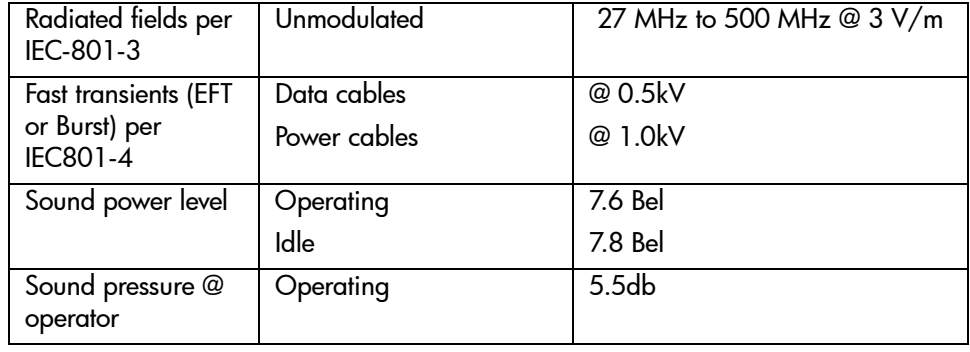

#### Table 21: Environmental specifications (Continued)

# **Relocating the Library**

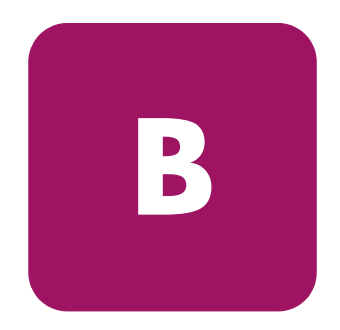

Caution: HP strongly recommends that an HP authorized service representative relocate a library to another location.

This appendix explains how to relocate the library. As used in this appendix, the term *relocate* means either to ship the library or simply to move it to a nearby location (for example, from one area in a building to another).

The instructions in this appendix are divided into the following sections:

- [Checking the new installation site, page 104](#page-103-0)
- [Preparing the library for relocation, page 105](#page-104-0)
- [Crating the library, page 115](#page-114-0)
- [Preparing the library for operation, page 118](#page-117-0)

To ship the library or move it using a motor vehicle (for example, truck, or forklift), follow all of the instructions in this appendix.

To move the library to a new location within the same building or facility, follow all instructions in this appendix except for those found in ["Crating the library" on](#page-114-0)  [page 115.](#page-114-0)

Note: These procedures require the original packing materials of the library. If you do not have the original packing materials, contact your support representative.

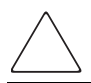

**Caution:** Moving or shipping the library without proper packing materials can result in damage to library components.

# <span id="page-103-0"></span>Checking the new installation site

Check the new installation site for the library using the guidelines found in the *HP StorageWorks ESL E-Series Pre-Installation Site Survey Instructions*. Make sure the new location meets all applicable clearance, environmental, and power requirements.

# <span id="page-104-0"></span>Preparing the library for relocation

To prepare the library for relocation:

- [Removing tape cartridges, page 105](#page-104-1)
- [Installing shipping restraints and packing, page 106](#page-105-0)
- [Disconnecting library cables, page 113](#page-112-0)

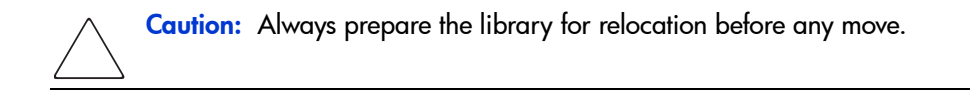

### <span id="page-104-1"></span>Removing tape cartridges

To remove tape cartridges:

- 1. Unload all tape cartridges from the tape drives using your application software.
- 2. Press **Stop** on the OCP to stop all library operation.

This places the library off-line after the completion of any currently executing operations.

- 3. Power the library off.
- 4. Unlock and open both front doors.
- 5. Remove all tape cartridges from the library bins.
- 6. Carefully pack all tapes for shipment.

# <span id="page-105-0"></span>Installing shipping restraints and packing

To install internal shipping restraints:

1. Remove the six panel shipping restraints (three sets on each side) from their storage location on the lower cabinet frame (see [Figure 35\)](#page-105-1).

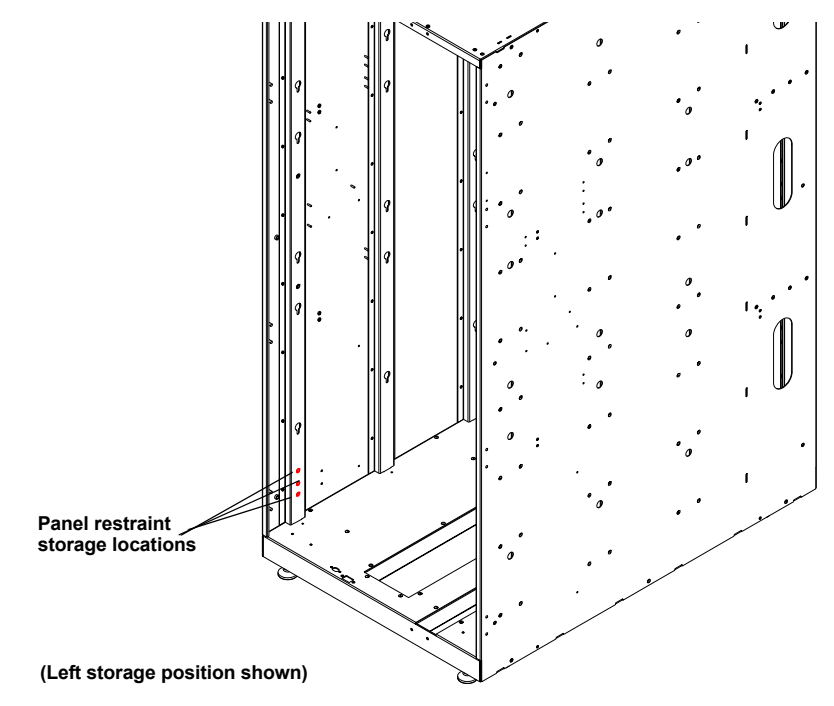

<span id="page-105-1"></span>Figure 35: Retrieving the panel shipping restraints

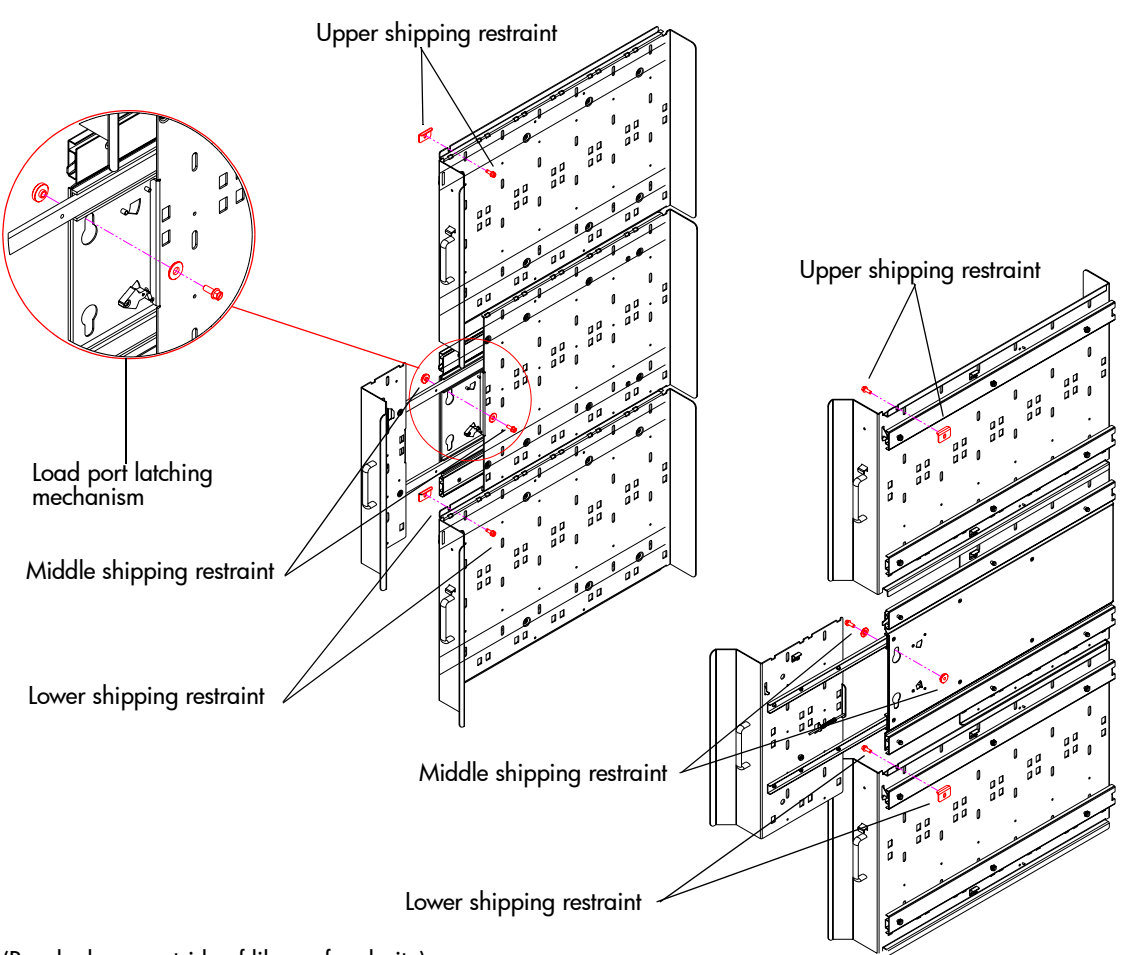

2. Attach the six panel shipping restraints (three on each side) with a 1/4-in nut driver (see [Figure 36](#page-106-0)).

(Panels shown outside of library for clarity)

#### <span id="page-106-0"></span>Figure 36: Attaching the panel shipping restraints

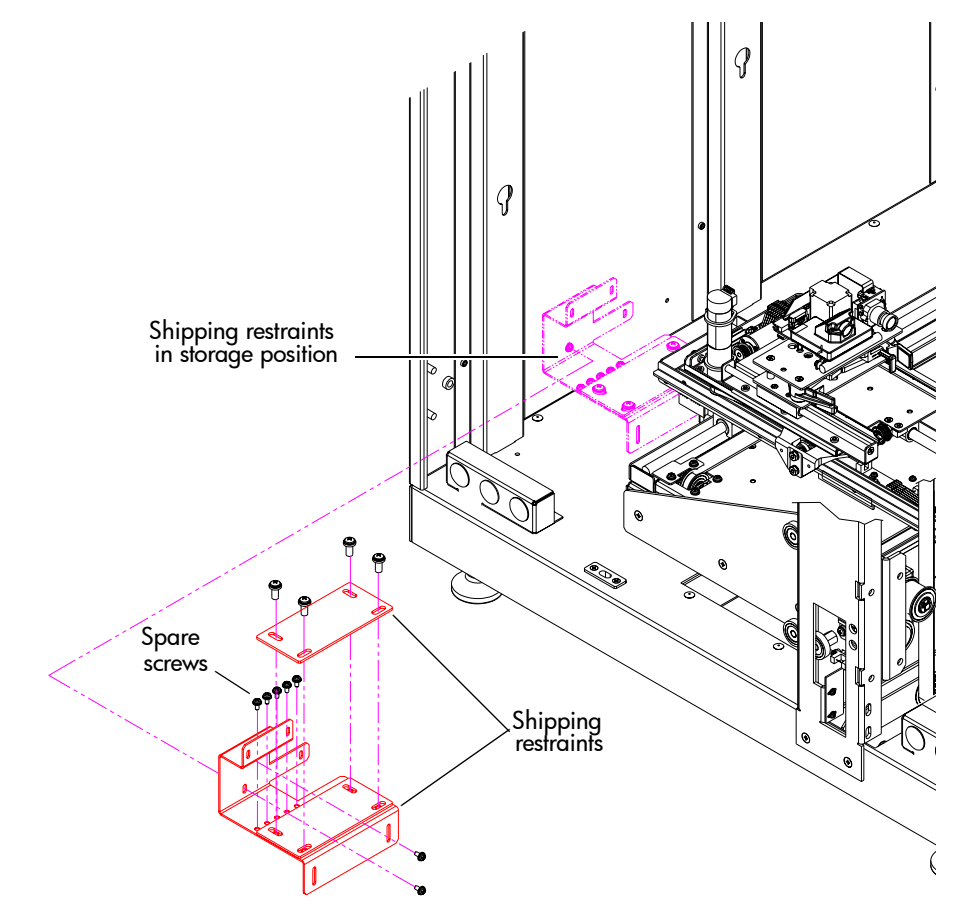

3. Remove the robot shipping restraints from their storage location under the left cartridge bin panel (see [Figure 37\)](#page-107-0).

<span id="page-107-0"></span>Figure 37: Shipping restraints - storage location

4. If the picker is not in the far right position, gently move it along the horizontal carriage until it is as far front as possible.
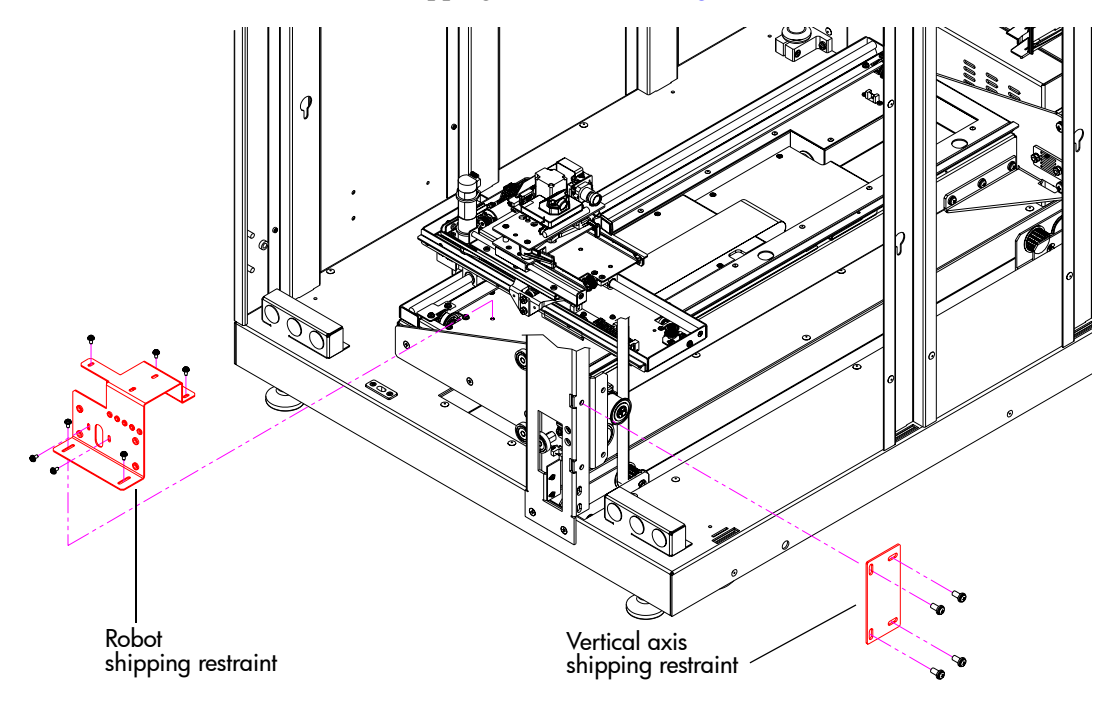

5. Install the robotic shipping restraints (see [Figure 38\)](#page-108-0).

<span id="page-108-0"></span>Figure 38: Installing the robotic shipping restraint

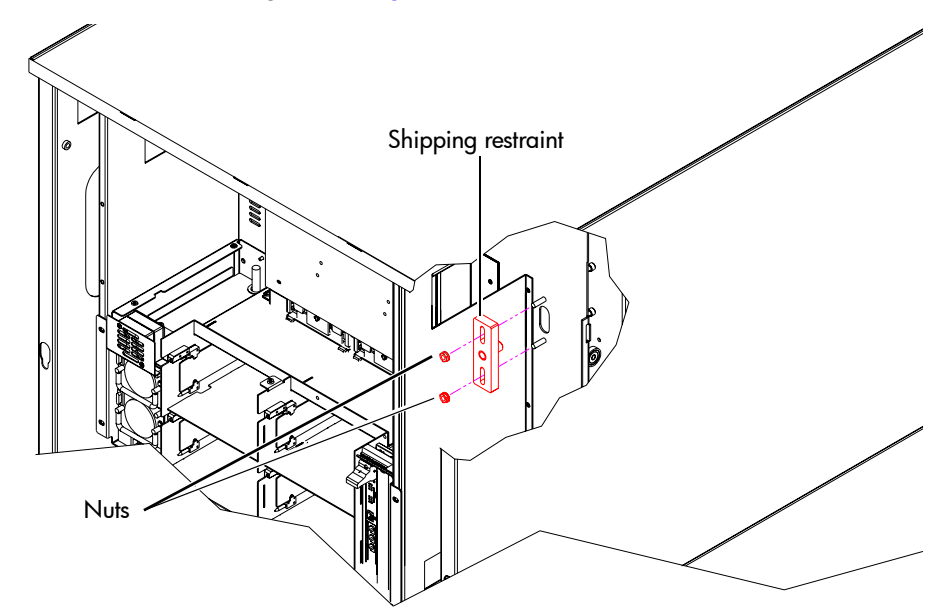

6. Install the counterweight (see [Figure 39\)](#page-109-0).

<span id="page-109-0"></span>Figure 39: Installing the counterweight shipping restraint

7. Locate the two sheet metal pieces that form the internal library frame restraint and insert them as shown in [Figure 40](#page-110-0).

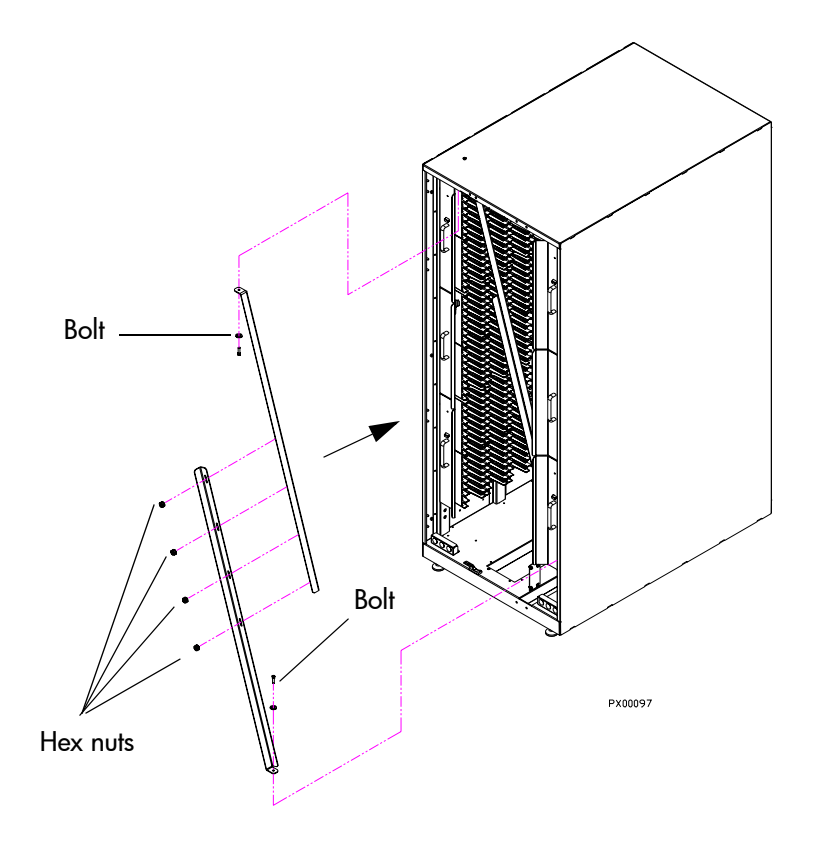

#### <span id="page-110-0"></span>Figure 40: Installing the internal library frame restraint

- 8. Attach the two pieces together using four 1/4-inch hex nuts.
- 9. Secure the restraint to the frame with two 1/4-inch bolts, one at the top and one at the bottom of the library frame.

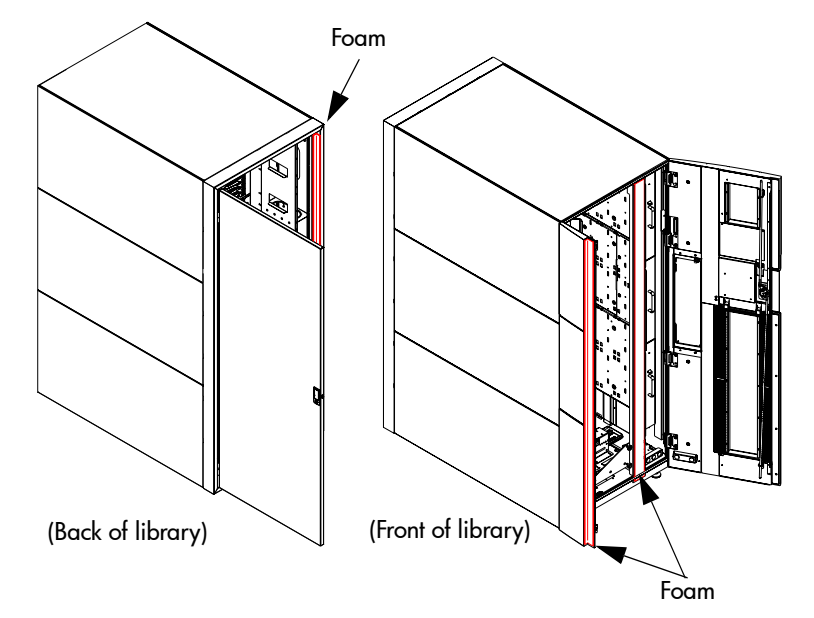

10. From the front of the library, add the foam to the Y-axis cover plate, to the left front door, and also to the back door frame (see [Figure 41](#page-111-0)).

<span id="page-111-0"></span>Figure 41: Adding the shipping foam inside the library

11. Close the library doors and add shipping foam to the bottom of the library perimeter (see [Figure 42\)](#page-112-0).

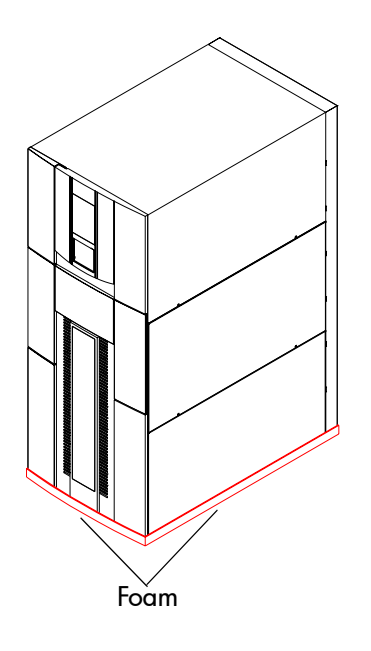

<span id="page-112-0"></span>Figure 42: Adding the shipping foam to the library perimeter

#### Disconnecting library cables

To disconnect library cables:

- 1. Disconnect the FC cables connecting from the library to the host.
- 2. Disconnect the Ethernet cable connecting to the local network.
- 3. Disconnect the power cord from the library to its power source.
- 4. Pack the cables removed in step 1 through step 3 with other library accessories.
- 5. Disconnect the following cables but leave them routed in the channel:
	- Drive cluster and card cage power cables
	- Drive cluster Ethernet cables
	- Drive cluster I2C cables
- Drive SCSI cables (not present on Ultrium 460-FC drives)
- Cabinet controller SCSI cable
- Robotics controller card (e1200-160) Ethernet cable
- e2400-160 or e2400-FC 2G interface controller Ethernet cables
- Interface Manager card Ethernet cable
- Drive FC cables (not present on SCSI drives)

# Crating the library

Use this section if you need to:

- Ship the library to the new site.
- Transport the library by forklift or similar means.

If you are moving the library within a facility, refer to ["Preparing the library for](#page-117-0)  [operation" on page 118.](#page-117-0)

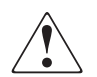

WARNING: The library weighs approximately 1350 lb. (612 kg). Use at least two people to perform any steps that involve lifting or guiding the library.

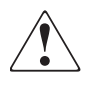

**ADVERTENCIA:** El peso aproximado de la biblioteca es de 612 kg. Utilice como mnimo dos personas para llevar a cabo cualquiera de los pasos que impliquen la elevacin o conduccin de la biblioteca.

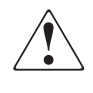

VORSICHT: Die Library wiegt ca. 612 kg (1.350 lb). Daher müssen alle Schritte, die das Anheben oder das Führen der Tape Library erfordern, von mindestens zwei Personen durchgeführt werden.

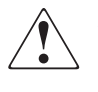

AWERTENZA: La libreria pesa circa 612 KG. Utilizzare almeno due persone per eseguire qualsiasi operazione di sollevamento o di spostamento della libreria.

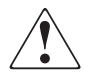

警告 : ライブラリの重さは約612Kgあります。ライブラリを持ち上げたり、移 動したりする場合は、少なくとも2人以上で作業してください。

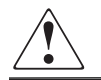

WAARSCHUWING: De library weegt ongeveer 612 kg. Als de library moet worden opgetild of voortbewogen, doet u dat dan altijd met twee personen.

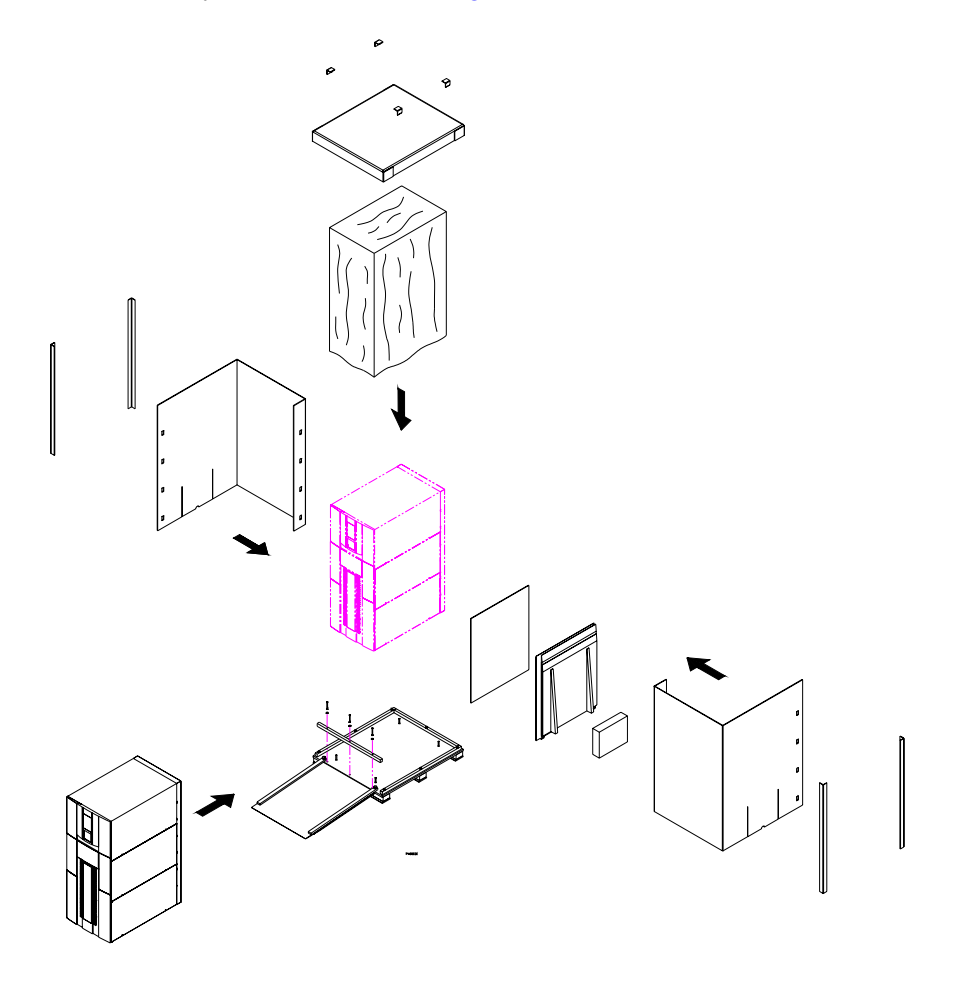

To crate the library for a new site (see [Figure 43](#page-115-0)).

#### <span id="page-115-0"></span>Figure 43: Crating the library

- 1. Prepare the shipping pallet for the library by attaching the ramp to the pallet.
- 2. Place the library on the pallet
	- a. Raise the library support feet.
	- b. With the help of at least one person, roll the library to a position in front of the pallet ramp.
	- c. Roll the library onto the pallet.
- 3. Secure the library.
	- a. Place the shipping bag over the library, and secure it into place.
	- b. Use the four shipping bolts to secure the library to the pallet.
	- c. Remove the ramp from the pallet and lean it against the side of the library with a cardboard sheet between the library and the ramp.
- 4. Place the accessory kits onto the pallet.
- 5. Place the foam cap over the library.
- 6. Wrap the cardboard crate around the library and fasten it using the plastic restraining clips.
- 7. Place the top onto the crate.
- 8. Secure the crate with two steel restraining bands.

# <span id="page-117-0"></span>Preparing the library for operation

After shipping or moving the library, refer to the *HP StorageWorks ESL E-Series Pre-Installation Site Survey Instructions* and the *HP StorageWorks ESL E-Series Unpacking and Installation Guide* to:

- Prepare the new installation site
- Receive the library
- Uncrate the library
- Position the library
- Install and configure the library

Note: The ESL E-Series library must be unpacked and installed by authorized HP service personnel only.

# **Regulatory Statements**

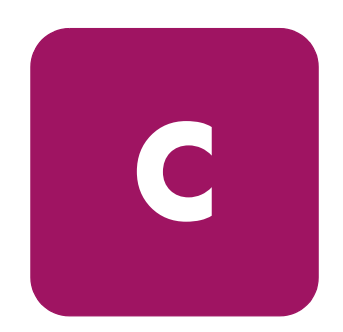

# FCC statement

This equipment has been tested and found to comply with the limits for a Class A digital device, pursuant to Part 15 of the FCC Rules. These limits are designed to provide reasonable protection against harmful interference when the equipment is operated in a commercial environment. This equipment generates, uses, and can radiate radio frequency energy and, if not installed and used in accordance with the instruction manual, may cause harmful interference to radio communications.

Any changes or modifications made to this equipment may void you's authority to operate this equipment.

Operation of this equipment in a residential area may cause interference in which case you at your own expense will be required to take whatever measures may be required to correct the interference.

This device complies with Part 15 of the FCC Rules. Operation is subject to the following conditions:

- 1. This device may not cause harmful interference, and
- 2. This device must accept any interference received, including interference that may cause undesired operation.

# BSMI statement

#### 警告使用者:

這是甲類的資訊產品,在居住的環境中使用時,可能會造成射頻干擾,在這種情 況下,使用者會被要求採取某些適當的對策。

# Japan statement (VCCI)

この装置は、情報処理装置等電波障害自主規制協議会 (VCC1) の基準 に基づくクラスA情報技術装置です。この装置を家庭環境で使用すると電波 妨害を引き起こすことがあります。この場合には使用者が適切な対策を講ず るよう要求されることがあります。

# Industry Canada (digital apparatus)

**Reference**: *Interference-Causing Equipment Standard*, ICES-003 Issue 2

This Class A digital apparatus meets all requirements of the Canadian Interference-Causing Equipment Regulations.

Cet appareil numérique de la classe A respecte toutes les exigences du Reglément sur le matériel brouilleur du Canada.

#### CISPR-22 WARNING!

This is a Class A product. In a domestic environment this product may cause radio interference in which case the user may be required to take adequate measures.

#### ACHTUNG!

Dieses ist ein Gerät der Funkstörgrenzwertklasse A. In Wohnbereichen können bei Betrieb dieses Gerätes Rundfunkstörungen auftreten, in welchen Fällen der Benutzer für entsprechende Gegenmassnahmen verantwortlich ist.

#### ATTENTION!

Ceci est un produit de classe A. Dans un environment domestique, ce produit peut causer des interférences radioélectriques. Il appartient alors à l'utilisateur de prendre les mesures appropriées.

# Notice for USA and CANADA only

If shipped to USA, use the UL LISTED power cord specified below for 200-240 V operation. If shipped to Canada, use the CSA CERTIFIED power cord specified below for 200-240 V operation.

- Plug Cap: NEMA twist-lock plug with ground pin (NEMA L6-20P configuration)
- Cord Type: SJT, three 12 AWG (3 x 2.50 mm<sup>2</sup>) or 18 AWG (1.0 mm<sup>2</sup>) wires
- Length Maximum: 15 feet (4.5m)
- Rating Minimum: 25 A, 125 V

#### **ATTENTION**

#### LIRE LA REMARQUE DANS LE MODE D'EMPLOI.

#### REMARQUE

CETTE REMARQUE NE CONCERNE QUE LES ÉTATS-UNIS ET LE CANADA.

En cas d'envoi aux États-Unis, utiliser le cordon d'alimentation CERTIFIÉ UL et convenant pour 200-240 V.

En cas d'envoi au Canada, utiliser le cordon d'alimentation CERTIFIÉ CSA et convenant pour 200-240 V.

- Fiche: Broches parallèles avec une broche de mise à la terre (configuration NEMA L6-20P)
- CordonType: SJT, trifilaire 12 AWG (3 x 2.50 mm<sup>2</sup>) ou 18 AWG  $(1.0 \text{ mm}^2)$
- Longeur Maximum: 15 pieds (4.5m)
- Capacité Minimum: 25A, 125 V

## Laser statement

#### Class 1 laser product

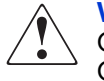

WARNING: With all panels and enclosures in place, this product is rated as a Class I laser product. The bar code scanner inside this product, however, is a Class II laser. Avoid exposure to the laser light emitted from the bar code scanner. Do not stare into the beam.

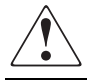

**WARNING:** Use of controls or adjustments or performance of procedures other than those specified herein may result in hazardous exposure.

#### Laser klasse 1

**VORSICHT**: Dieses Produkt Enthält Einen Laser der Kategorie II. Laserstrahlen - Der Strichcode-scanner Gibt Laserstrahlen aus. VERMEIDEN SIE jeden Blickkontakt und direkten körperlichen Kontakt mit diesen Strahlen.

**VORSICHT**: Ein nicht ordnungsgemäßer (siehe hier enthaltene Anweisungen) Einsatz bzw. Änderungen der Betriebsleistung können einen Gesundheit gefährdenden Kontakt zur Folge haben.

#### Appareil à laser de classe 1

**ATTENTION**: Ce produit émet de la classe laser II. Rayonnement laser - NE PAS fixer des yeux le rayon. Éviter les expositions - Le rayonnement laser est émis à partir du lecteur optique de code barre.

**ATTENTION**: L'utilisation de contrôles ou d'ajustements de performance des procédures autres que ceux indiqués ici peut entraîner une exposition dangereuse.

#### Producto láser de clase 1

**ATENCION!** Este producto contiene laser de clase II. Luz de laser - NO mire el rayo. Evite el contacto con la luz: la luz de laser se emite desde el explorador de código de barras.

**¡ATENCIÓN!** El uso de los controles o ajustes para realizar procedimientos que no son especificados puede provocar una situación peligrosa.

#### Luokan 1 laserlaite

**ATTENZIONE:** Questo prodotto emette una luce laser di Classe II. NON guardare il facsio di luce ed evitare di esporsi alla fonte del laser. Il fascio di luce laser h emesso dal dispositivo di scansione del codice a barre.

**ATTENZIONE:** L'uso di comandi o regolazioni per eseguire le procedure che non siano quelli specificati in questa documentazione pur causare rischi all 'incolumit' delle persone.

# Battery statement

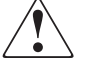

WARNING: This product contains a Lithium battery. The Dallas Semiconductor DS12B887 on the motherboard contains a Lithium battery. Lithium may be considered a hazardous material. Dispose of this battery in accordance with local, state, and federal laws.

## LET OP

Dit product bevat een lithiumbatterij. De DS12B887-chip van Dallas Semiconductor op het moederbord bevat een lithiumbatterij. Lithium kan als gevaarlijk materiaal worden beschouwd. Werp de batterij weg in overeenstemming met de plaatselijke en landelijke milieuwetgeving.

#### VAROITUS

Tässä tuotteessa on litiumparisto. Emolevyllä oleva Dallas Semiconductor DS12B887 sisältää litiumpariston. Litium saattaa olla luokiteltu vaaralliseksi aineeksi. Hävitä tämä paristo paikallisten lakien ja määräysten mukaisesti.

#### ATTENTION

Ce produit contient une batterie au lithium. Le composant Dallas DS12B887 de la carte mère contient une batterie au lithium. Le lithium peut être considéré comme un produit dangereux. Rejetez cette batterie selon les règlements locaux, régionaux ou fédéraux.

#### ACHTUNG

Dieses Produkt enthält eine Lithium-Batterie. Der Dallas Halbleiter DS12B887 auf der Hauptplatine enthält eine Lithium-Batterie. Lithium gilt als speziell zu entsorgender Sondermüll. Bei der Entsorgung dieser Batterie müssen die entsprechenden lokalen, länder- und bundesweiten Gesetze und Regelungen betreffend Sammel- und Rückgabestellen beachtet werden.

#### **Attenzione**

Questo prodotto contiene una batteria al litio. Il modulo Dallas Semiconductor DS12B887 contiene una batteria al litio sulla scheda madre. Il litio può essere considerato un materiale pericoloso. Utilizzare questo tipo di batterie in accordo con le normative vigenti.

# PRECAUCIÓN

Este producto contiene una batería de litio. El modelo Dallas Semiconductor DS12B887 de la placa base contiene una batería de litio. El litio puede ser considerado un material peligroso. Deseche la batería conforme a la normativa vigente de aplicación.

#### VARNING!

Denna produkt innehåller ett litiumbatteri. Dallas Semiconductor DS12B887 på moderkortet innehåller ett litiumbatteri. Litium kan betraktas som ett miljöfarligt ämne. När batteriet förbrukats, ska de lagar som gäller för miljöfarligt avfall respekteras.

# **Sense Data Values**

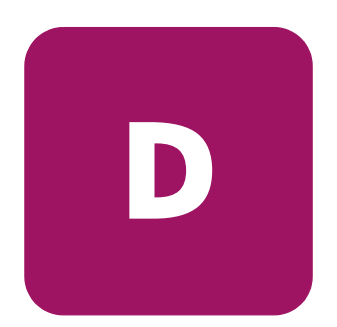

This appendix lists sense data values and descriptions. These values appear in library error codes, as well as in the library error log.

[Table 22](#page-129-0) lists message information that can be sent from the tape library to the host computer. The table is sorted by the data in the ASC column (second column from left) and lists the following information:

- Sense Key
- Additional Sense Code (ASC)
- Additional Sense Code Qualifier (ASCQ)
- Message name, description and (potential) recovery action
- Valid Interfaces

SCSI (host computer) DIAG (diagnostic port/computer) Both = SCSI and DIAG port

[Table 23](#page-139-0) lists message information for hardware failures ASCQ values. The table is sorted by the data in the ASCQ column and lists the following information:

- ASCO
- Message name, description and (potential) recovery action

Message name and description may contain abbreviations as follows:

- $LU = Logical Unit$
- $\blacksquare$  REQ'D = Required
- $\blacksquare$  DEV = Device
- $\blacksquare$  DIAG = Diagnostics
- $\blacksquare$  NVRAM = Nonvolatile RAM
- $\blacksquare$  A/D = Analog-to-Digital

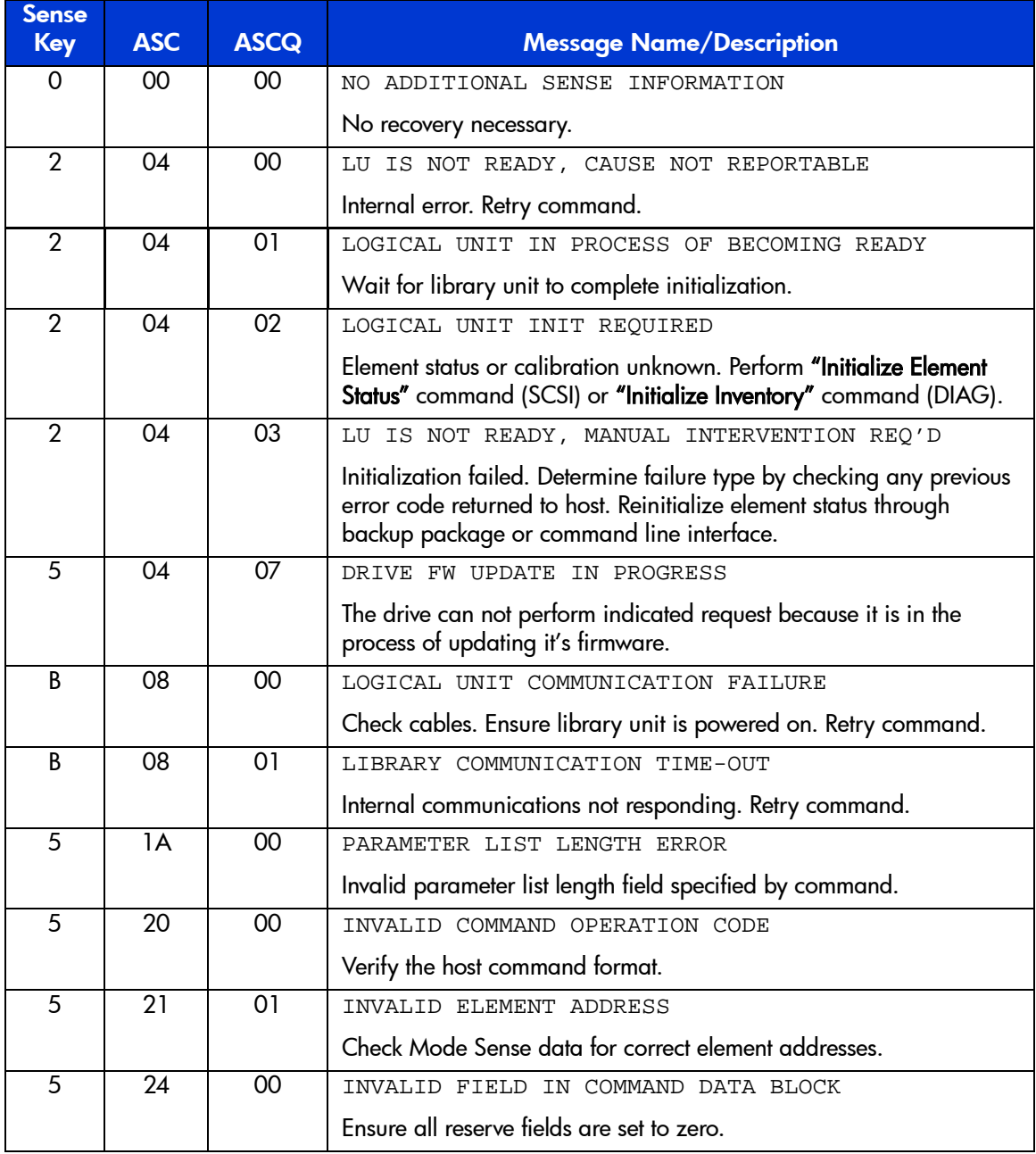

#### <span id="page-129-0"></span>Table 22: Sense data values (Hexadecimal)

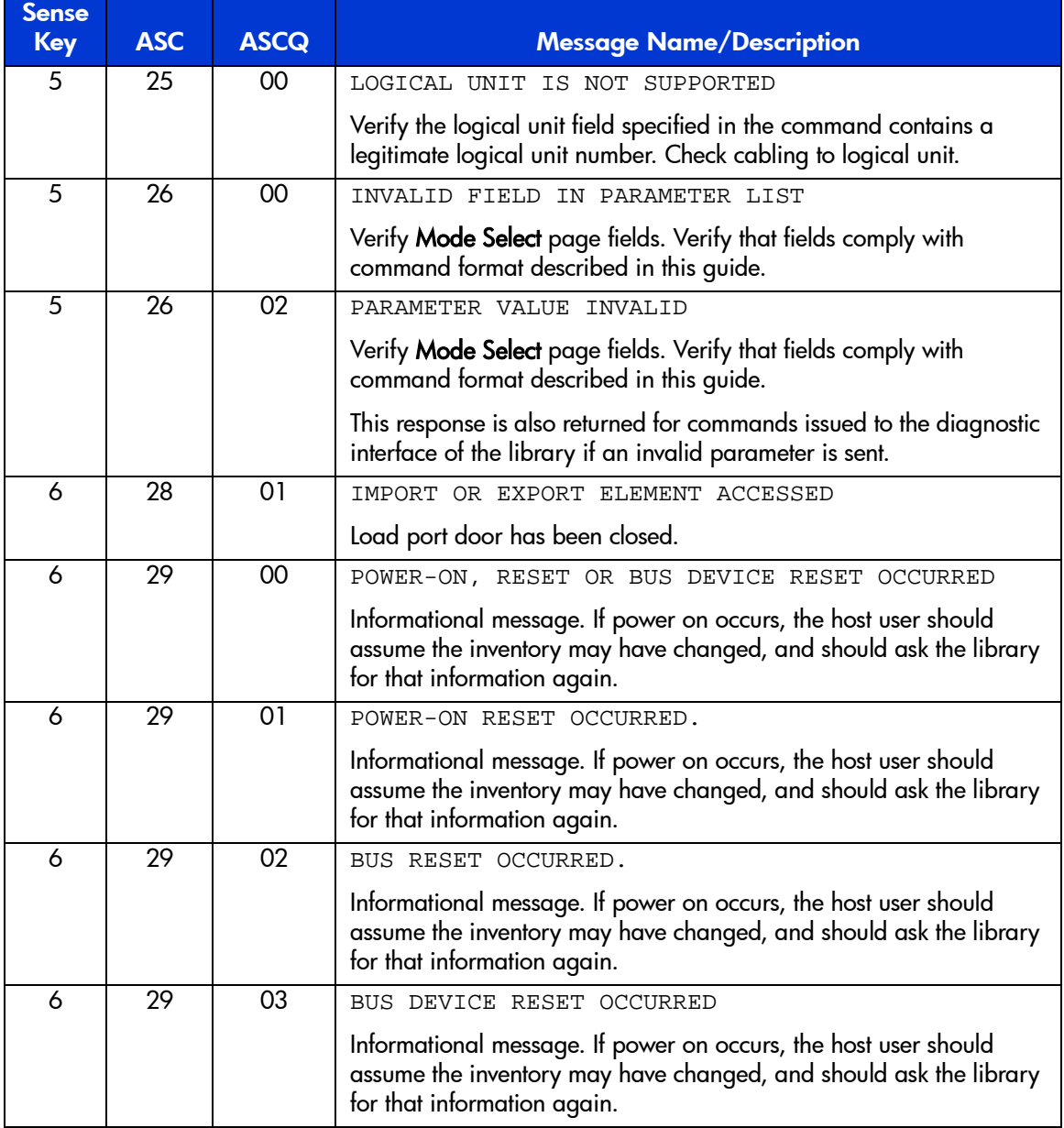

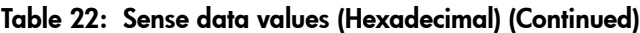

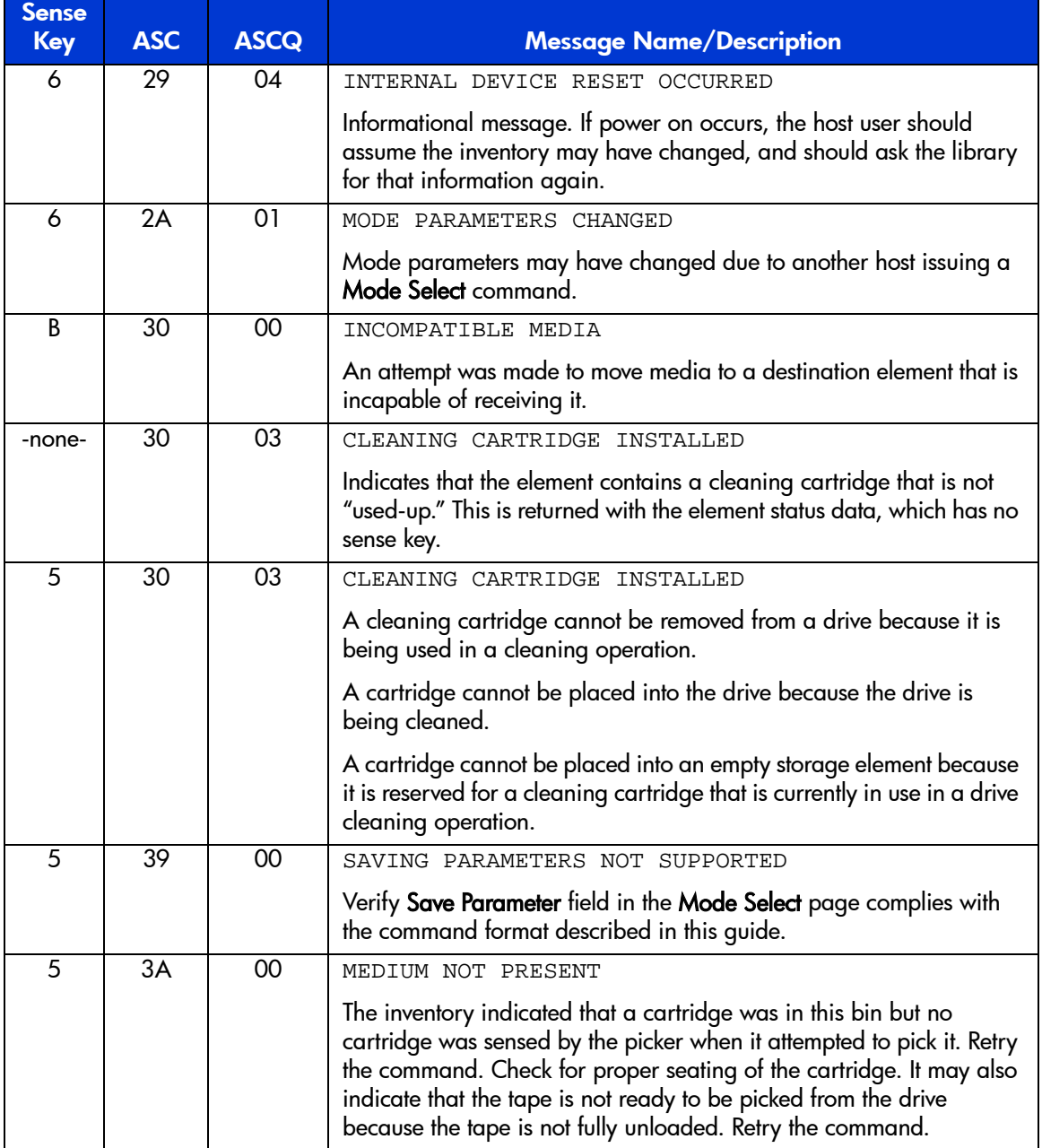

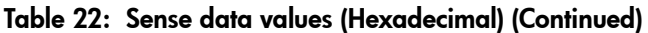

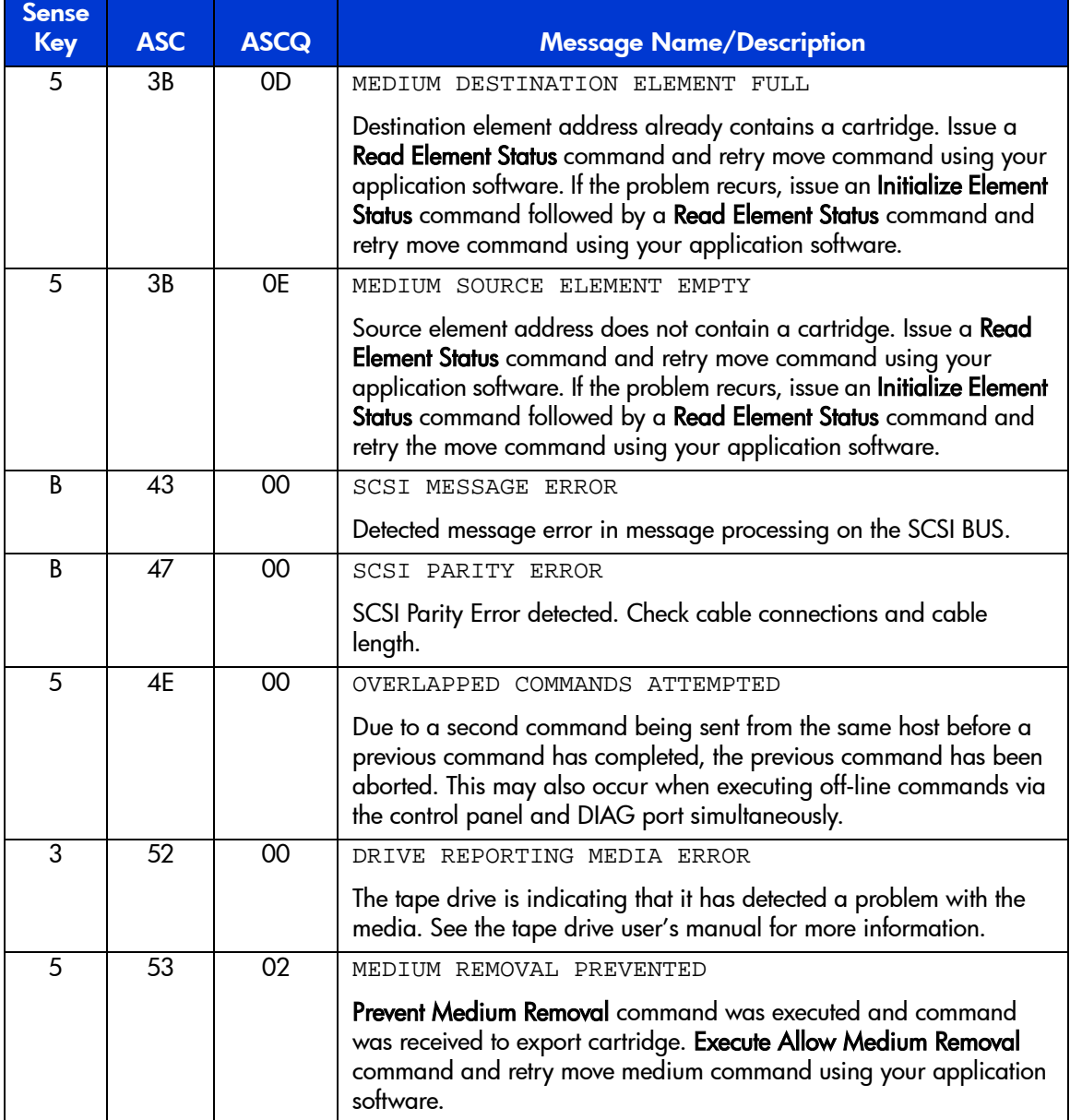

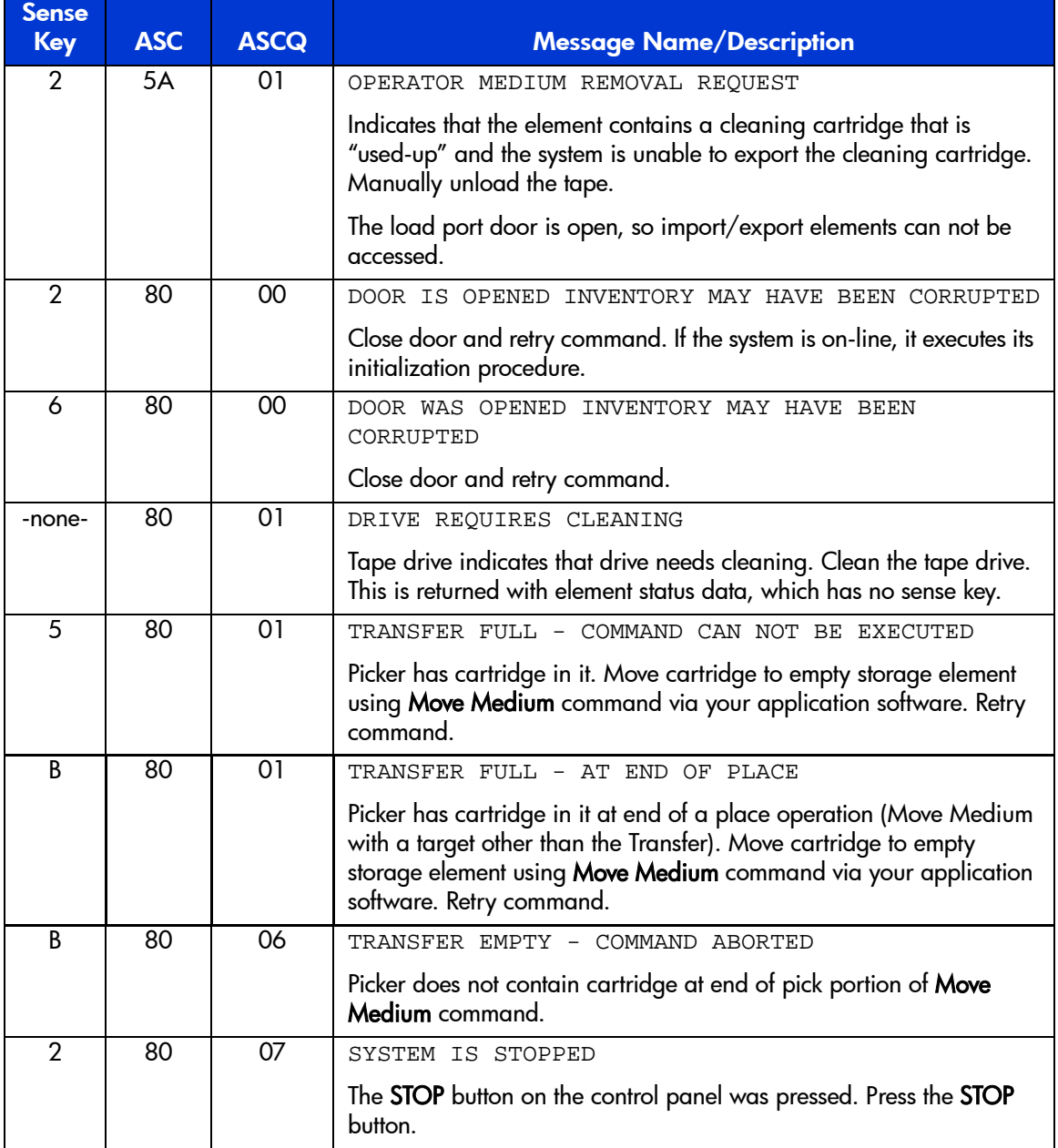

| <b>Sense</b><br><b>Key</b> | <b>ASC</b>      | <b>ASCQ</b>     | <b>Message Name/Description</b>                                                                                                    |
|----------------------------|-----------------|-----------------|----------------------------------------------------------------------------------------------------|
| 6                          | 80              | 07              | SYSTEM STOP BUTTON WAS PRESSED                                                                                                    |
|                            |                 |                 | The STOP button on the control panel was pressed. Press the STOP<br>button. Retry command.                                                                         |
| 6                          | 80              | 08              | LOGICAL UNIT TURNED ON-LINE                                                                                                    |
|                            |                 |                 | Through the menu options, bring the library on-line.                                                                                                    |
| $\overline{2}$             | 80              | $\overline{09}$ | LOGICAL UNIT IS TURNED OFF-LINE                                                                                                    |
|                            |                 |                 | Through the menu options, bring the library on-line.                                                                                                    |
| 6                          | 80              | 09              | LOGICAL UNIT TAKEN OFFLINE                                                                                                    |
|                            |                 |                 | Library was taken off-line through the remote web management or<br>GUI.                                                                                            |
| R                          | 80              | 10 <sup>°</sup> | LOAD RETRY FAILED                                                                                                    |
|                            |                 |                 | Library was unable to successfully load and thread the drive, even<br>after retries. Check drive alignment. If the problem continues, drive<br>may need servicing. |
| 4                          | 80              | 0A              | CONFIGURATION SETTINGS CORRUPTED                                                                                                    |
|                            |                 |                 | Reconfigure the library. If problem persists, call Technical Support.                                                                                              |
| B                          | 80              | <b>OB</b>       | COMMAND ABORTED BY USER                                                                                                    |
|                            |                 |                 | Informational message. No action is necessary.                                                                                                    |
| B                          | 80              | 0 <sub>D</sub>  | CARTRIDGE PARTIALLY GRIPPED                                                                                                    |
|                            |                 |                 | Issue a Move Medium command using your application software to<br>move the cartridge from the transfer element to an empty storage<br>element.                     |
| 6                          | $\overline{80}$ | $\overline{OE}$ | DATA TRANSFER CHANGED                                                                                                    |
|                            |                 |                 | A drive has been inserted/removed into the system. Use "Read<br>Element Status" to determine status of drives.                                                     |
| 4                          | 80              | $\overline{OF}$ | LOW POWER ERROR                                                                                                    |
|                            |                 |                 | Check power connections.                                                                                                    |
| 4                          | 80              | 11              | MOTOR POWER FAILURE                                                                                                    |
|                            |                 |                 | Indicates motor powered off for a reason not otherwise reported.                                                                                                   |

Table 22: Sense data values (Hexadecimal) (Continued)

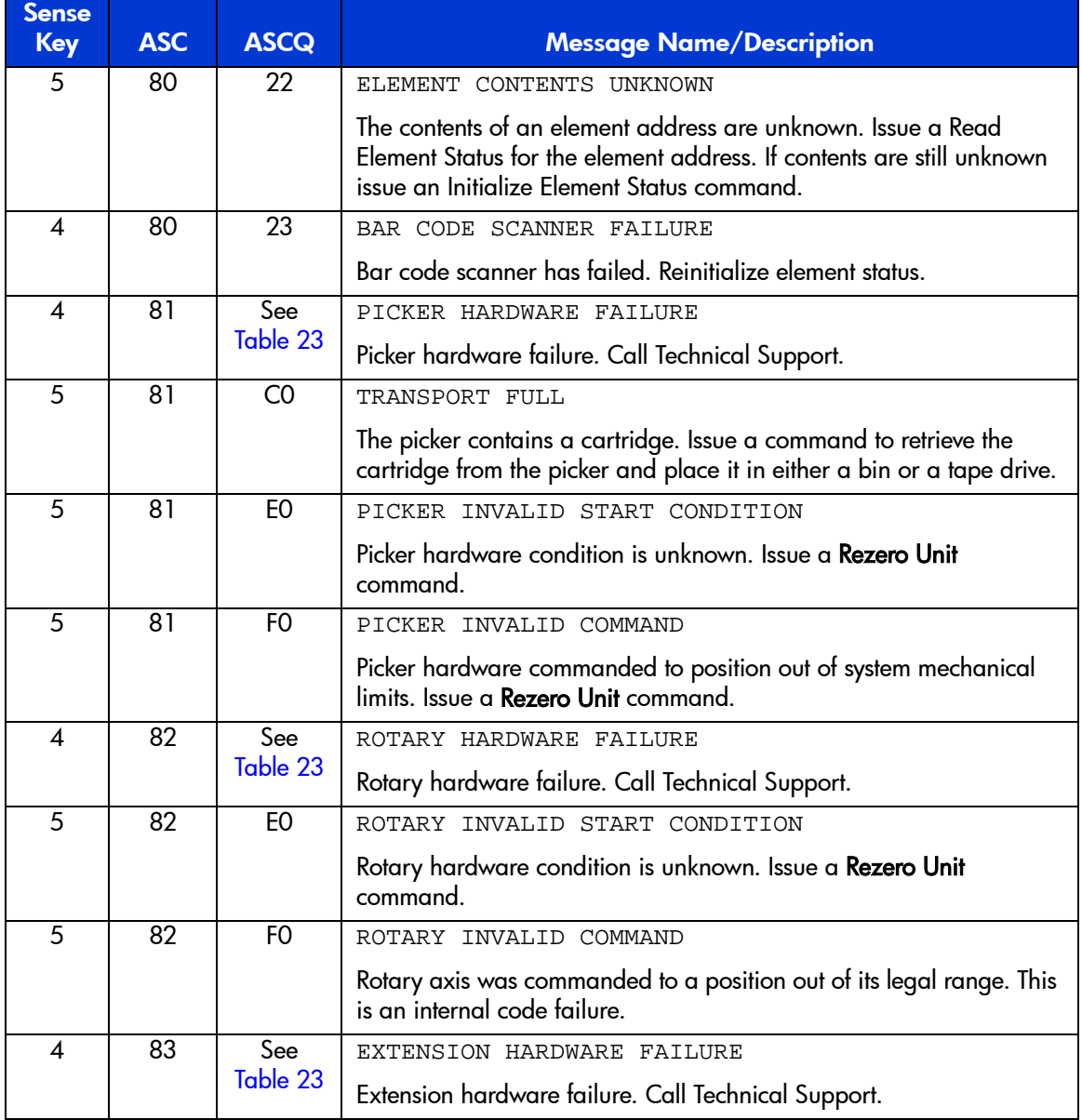

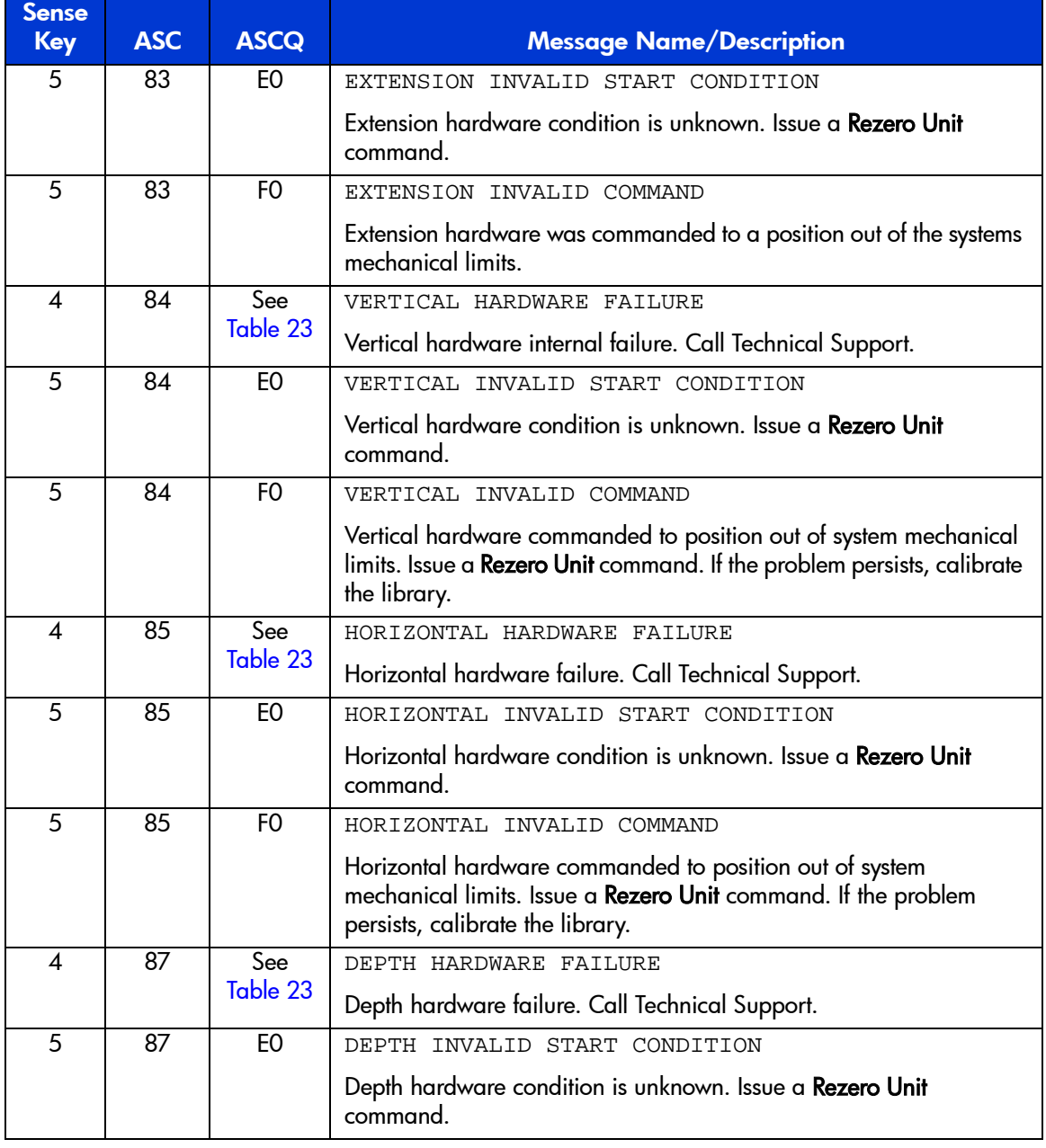

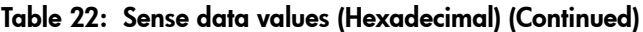

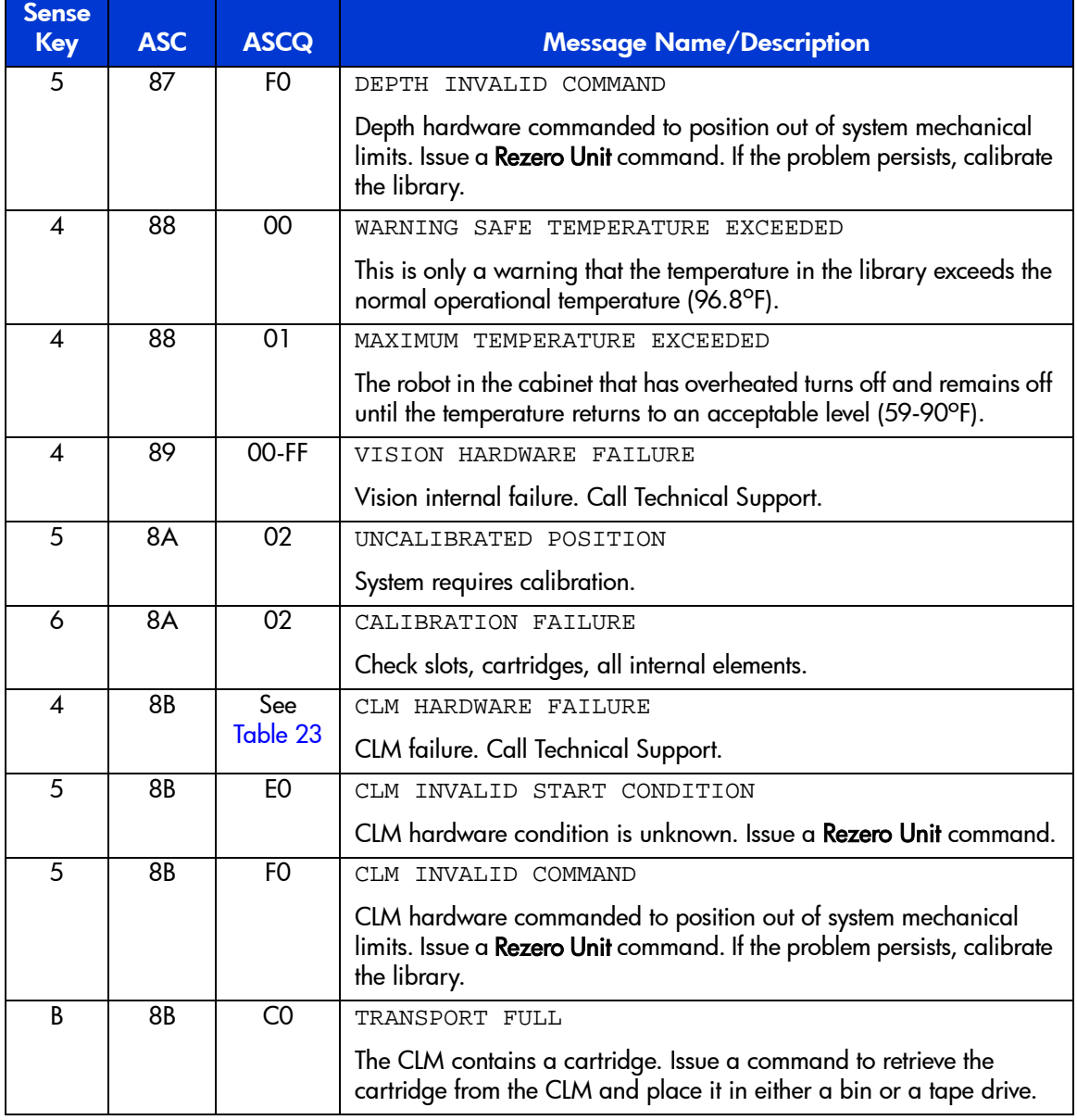

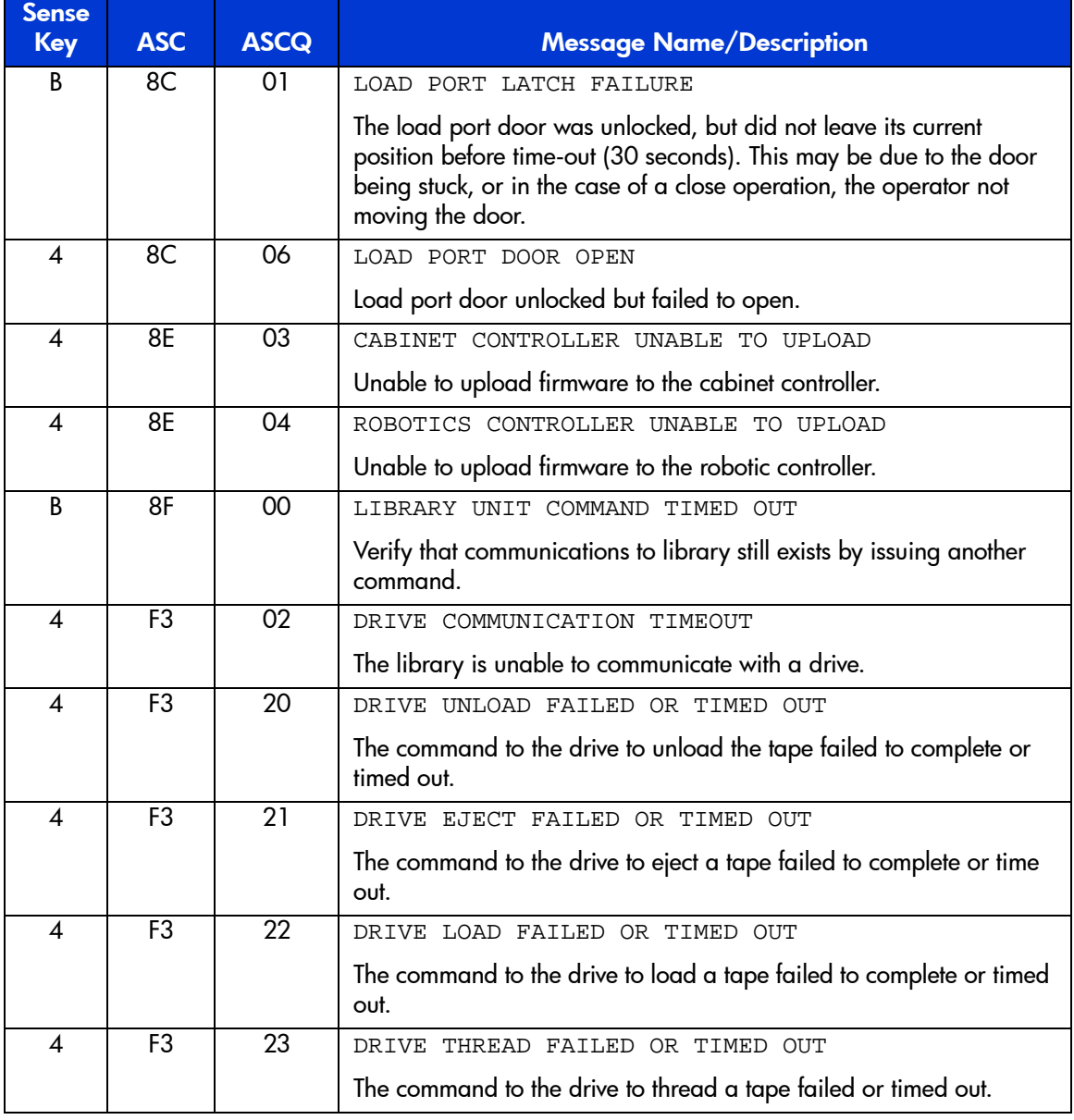

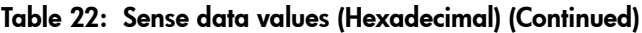

#### <span id="page-139-0"></span>Table 23: Hardware failure ASCQ values

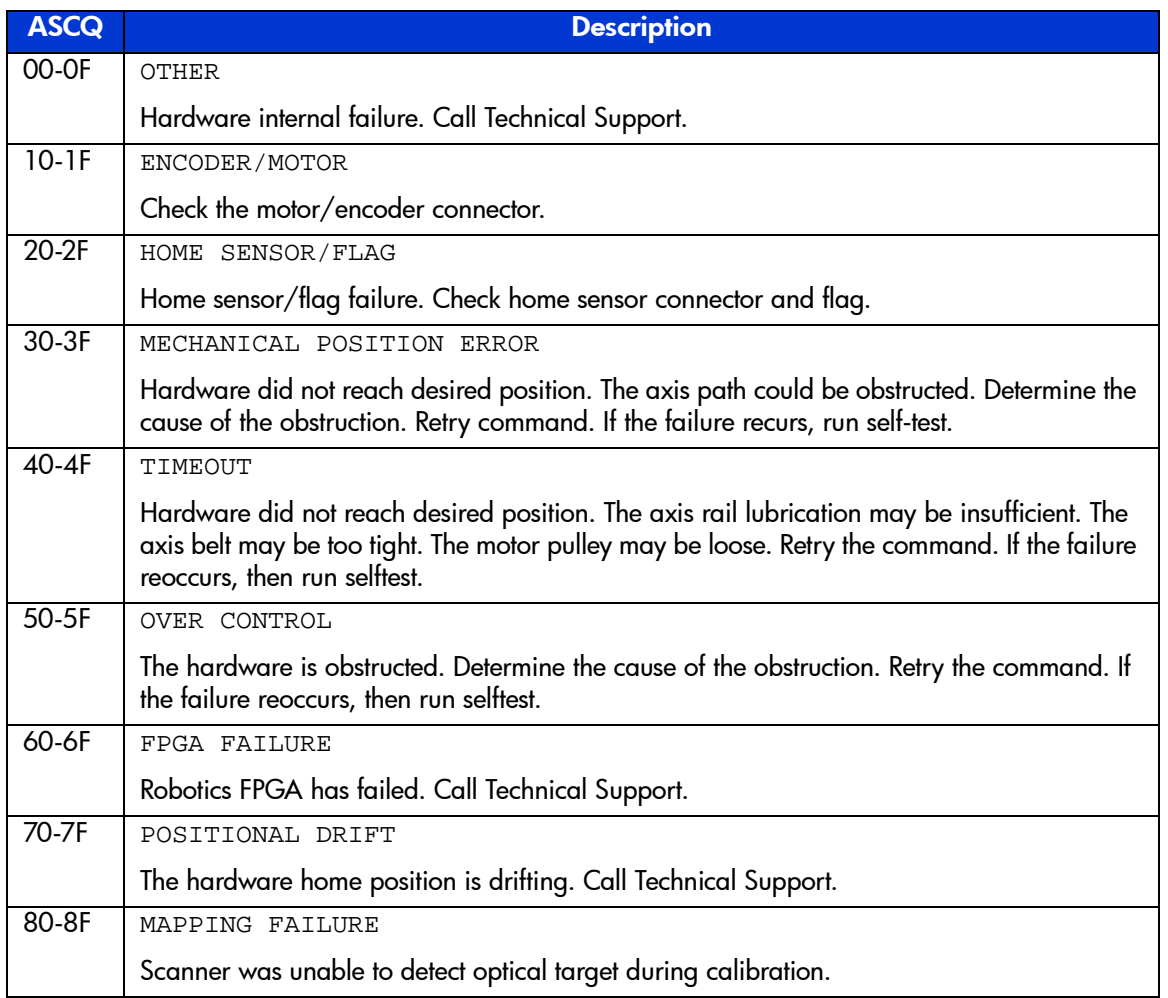

#### Table 23: Hardware failure ASCQ values (Continued)

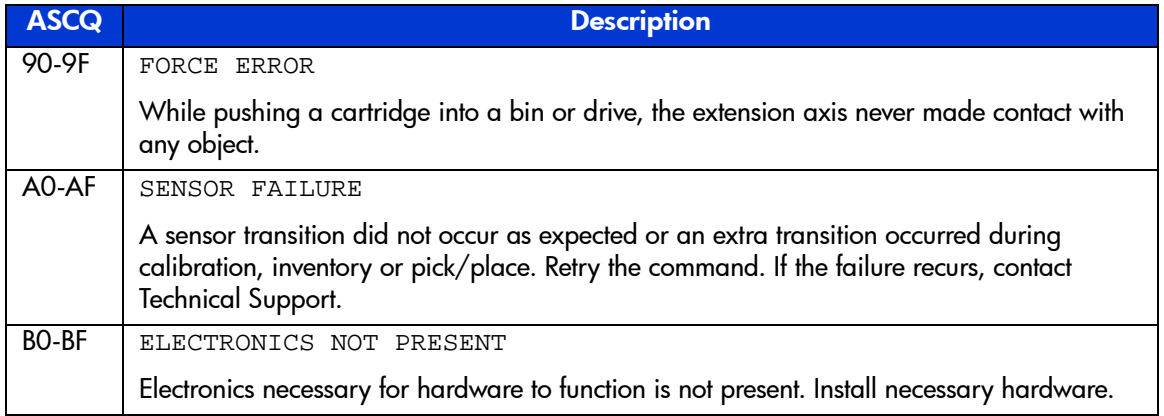

# Event Reporting **Exercise Exercise Exercise Exercise**

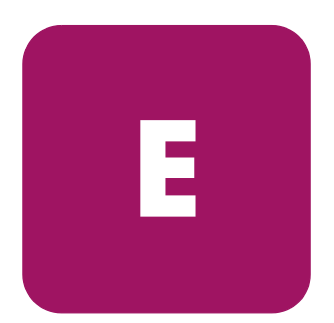

The library is capable of reporting a variety of events that occur within the cabinet. An event is defined as any occurrence that requires user attention and possible intervention. These events are either report through the OCP or through E-mail alerts.

Library events are broken up into the following sections:

- [Information events, page 144](#page-143-0)
- [Warning events, page 146](#page-145-0)
- [Critical events, page 148](#page-147-0)

# <span id="page-143-0"></span>Information events

Informational events are for user information only and do not require any intervention on the cabinet such as replacing components or updating software.

[Table 24](#page-143-1) lists the information events provided by the library.

#### <span id="page-143-1"></span>Table 24: Information events

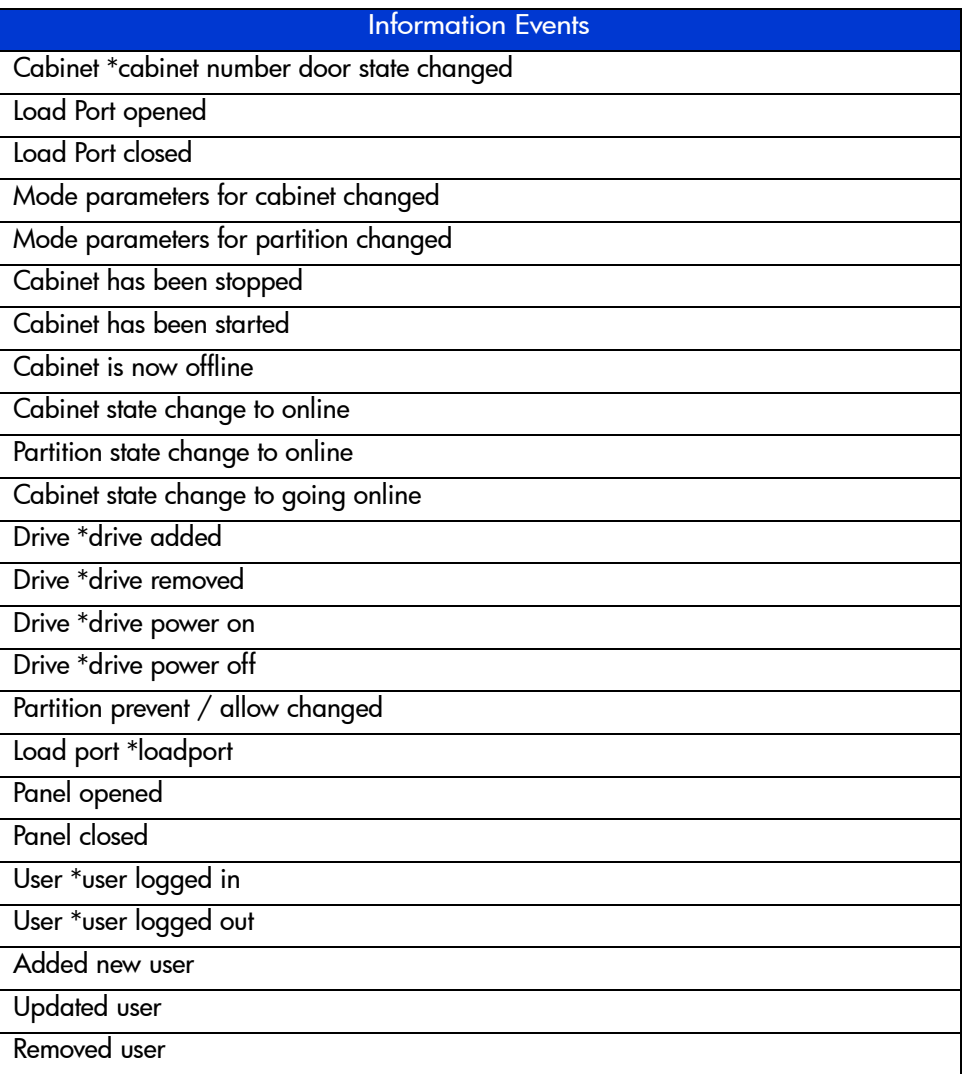
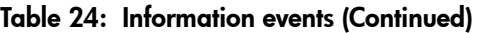

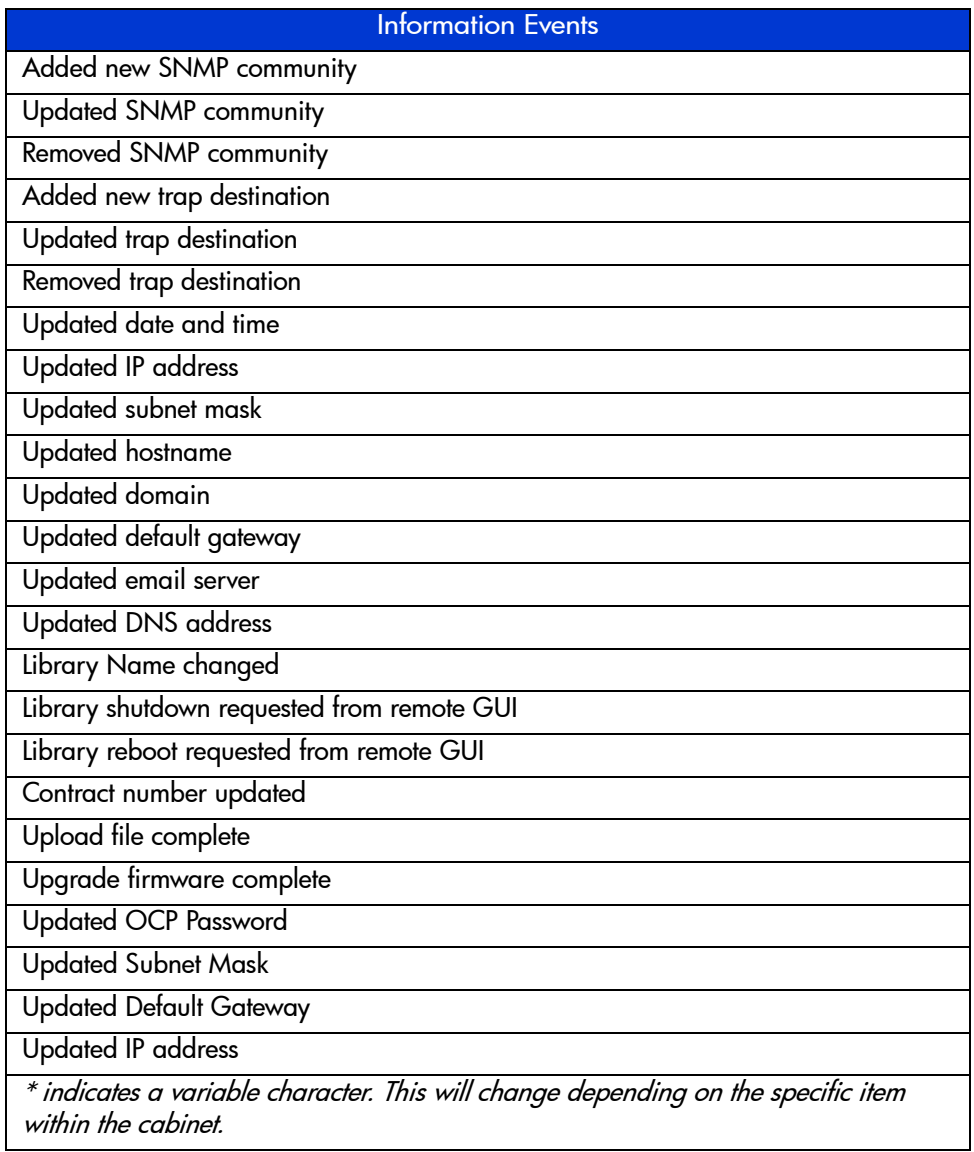

# Warning events

Warning events indicate that a possible error condition exists within the cabinet. These events give the user a chance to check the cabinet before a failure occurs.

[Table 25](#page-145-0) lists the warning events provided by the library.

<span id="page-145-0"></span>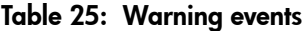

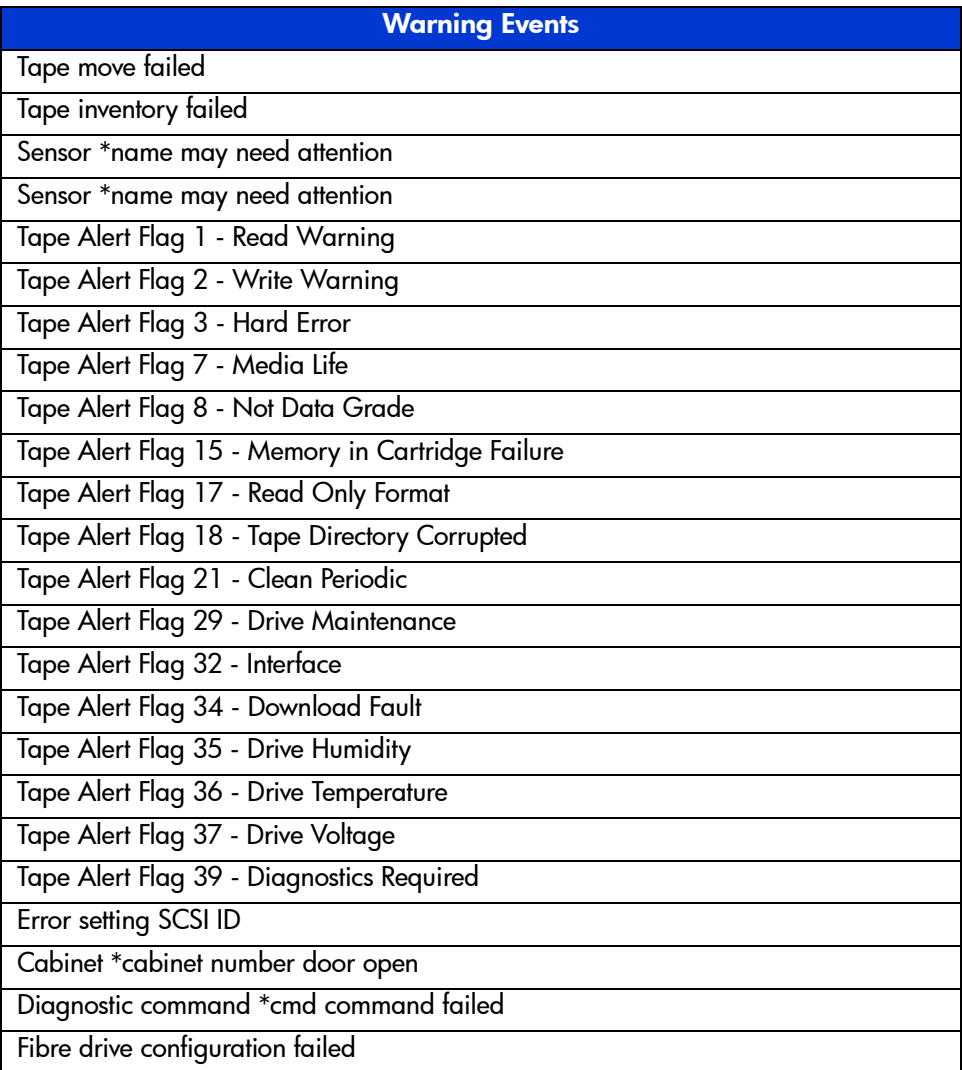

#### Table 25: Warning events (Continued)

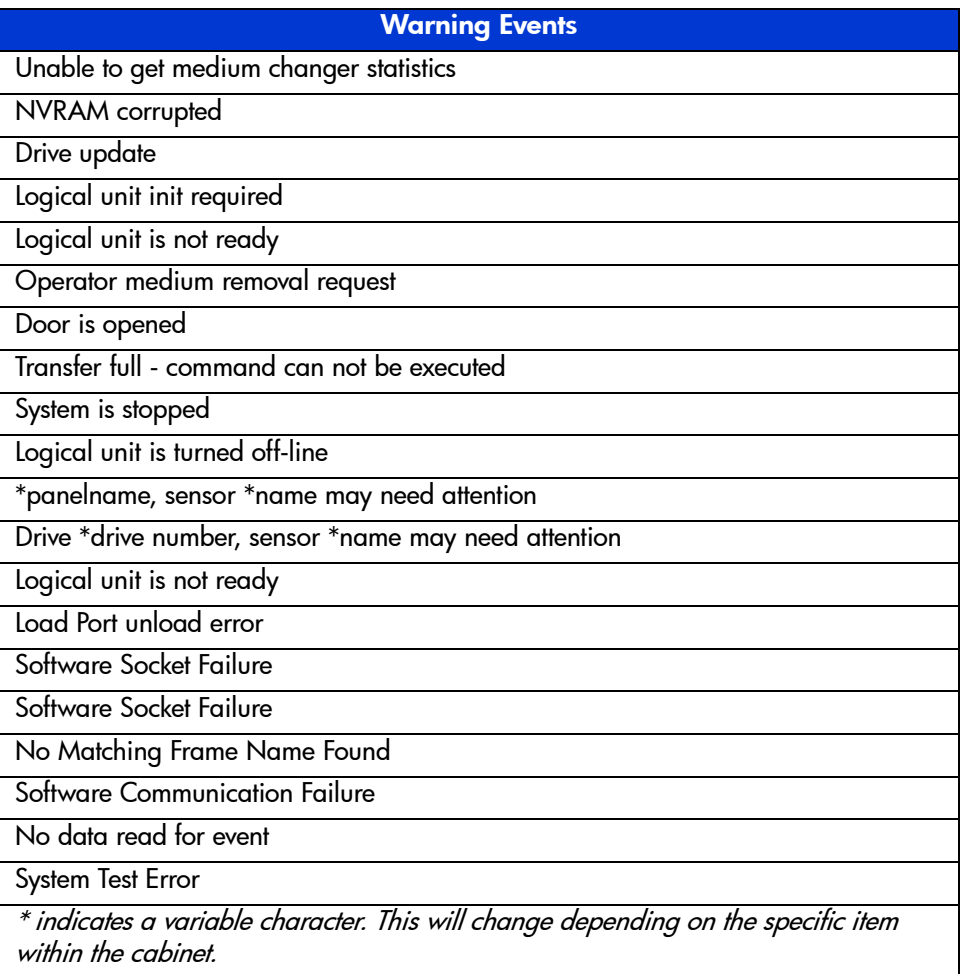

# Critical events

Critical events indicate that a failure has occurred in the cabinet. The user must intervene to return the cabinet to operation.

[Table 26](#page-147-0) lists the critical events provided by the library.

#### <span id="page-147-0"></span>Table 26: Critical events

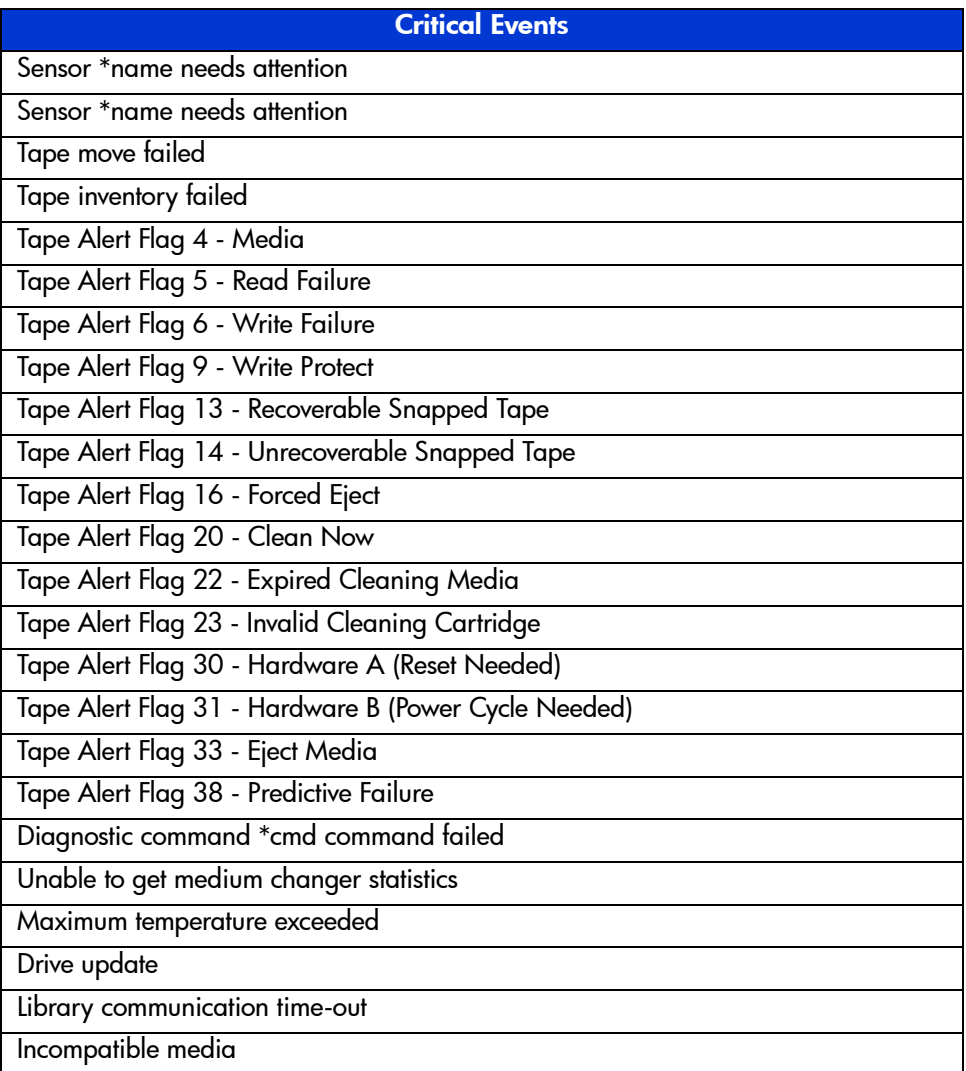

## Table 26: Critical events (Continued)

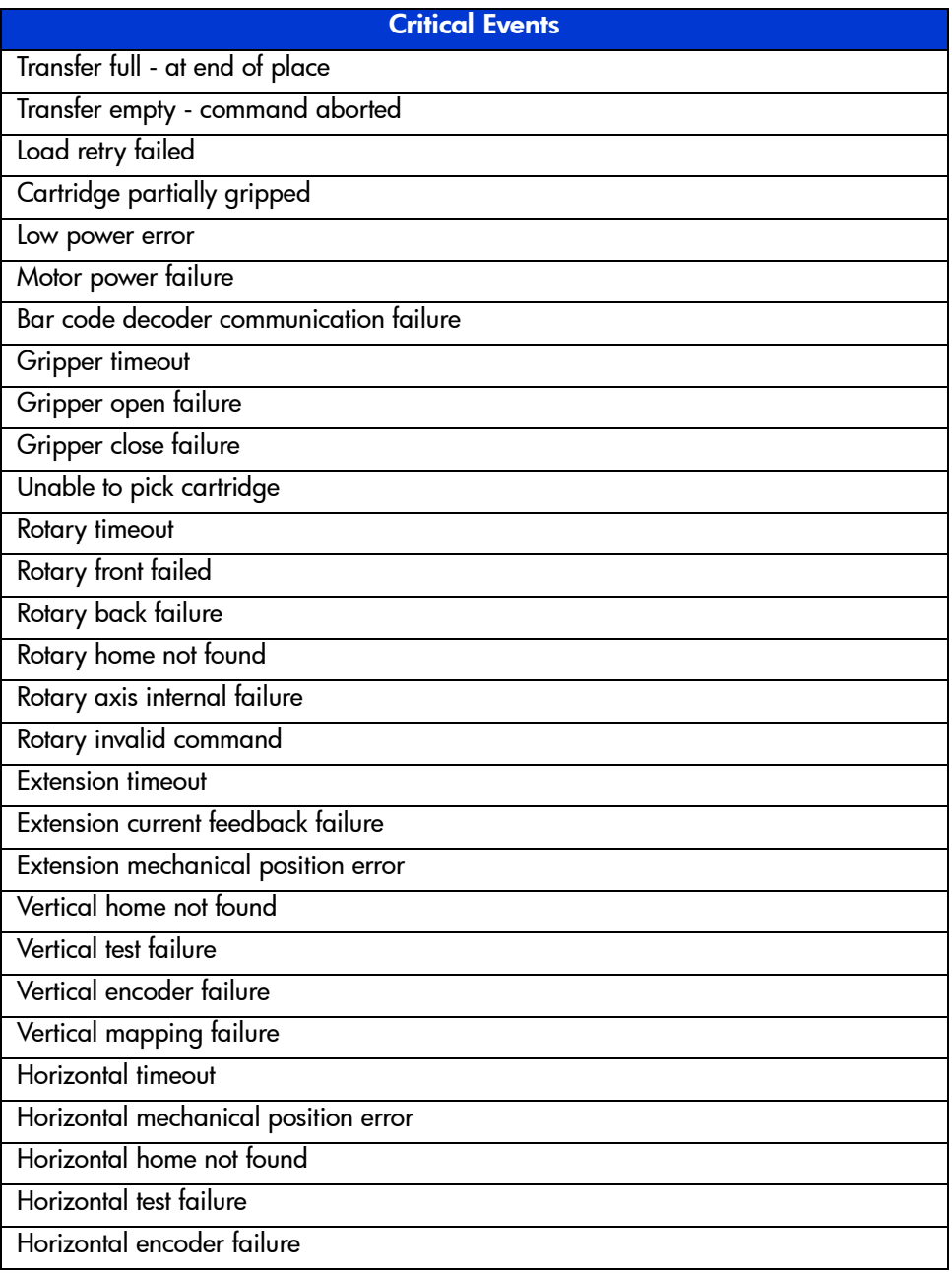

## Table 26: Critical events (Continued)

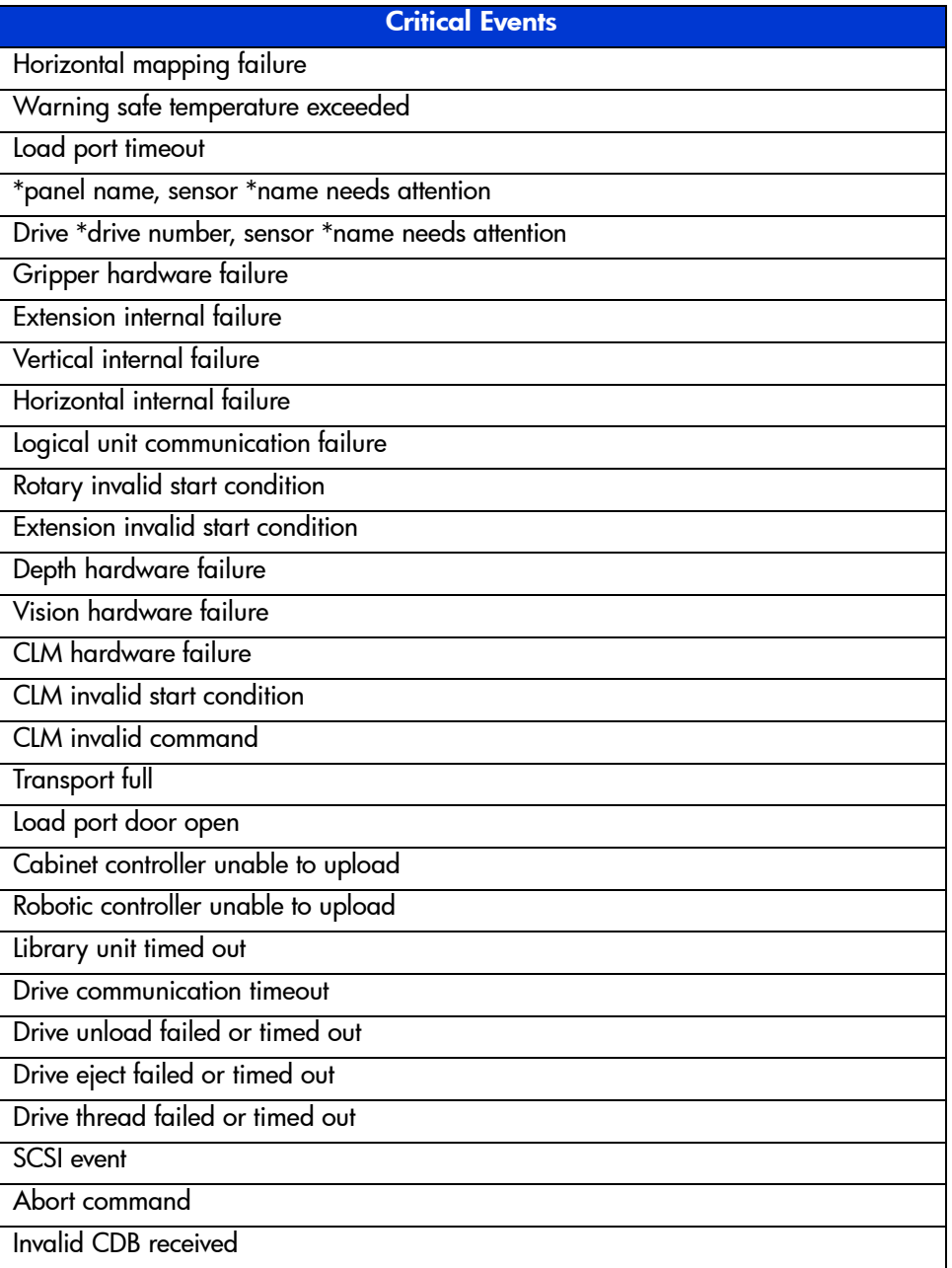

## Table 26: Critical events (Continued)

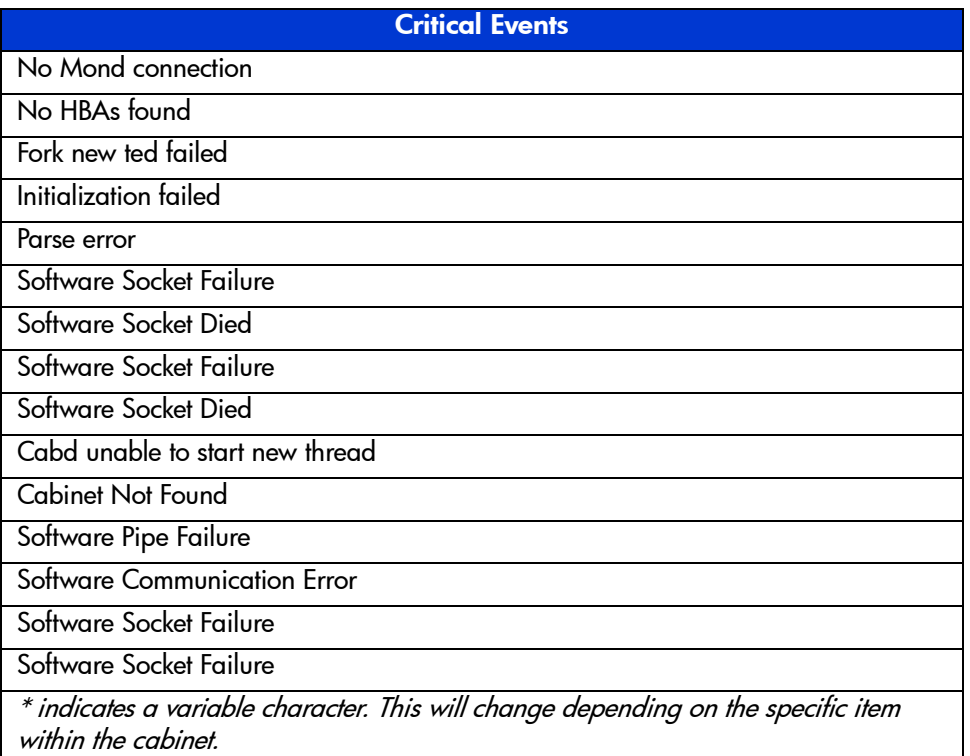

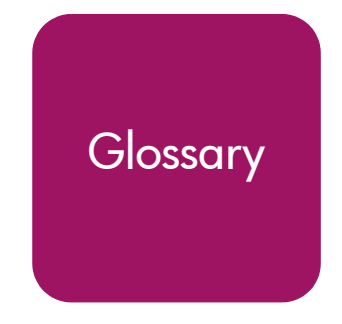

This glossary defines terms used in this guide or related to this product and is not<br>a comprehensive glossery of computer terms Glossary a comprehensive glossary of computer terms.

#### <span id="page-152-0"></span>Antistatic mat

A mat made of antistatic material which includes a cabled connection to ground at a wall receptacle.

#### <span id="page-152-1"></span>ASC

The Additional Sense Code is part of the SCSI-2 specification. The additional sense code (ASC) field indicates further information related to the error or exception condition reported in the sense key field.

#### <span id="page-152-2"></span>ASCQ

Additional Sense Code Qualifier is part of the SCSI-2 specification. The additional sense code qualifier (ASCQ) indicates detailed information related to the additional sense code.

#### <span id="page-152-3"></span>Autoclean

A user-defined mode made on the touch screen GUI by which the library automatically performs drive cleaning tasks.

#### <span id="page-152-4"></span>Bit

The basic unit of data in a binary numbering system (*bi*nary digi*t*), represented by a 0 or a 1. Eight bits equals one byte.

#### <span id="page-152-5"></span>Byte

<span id="page-152-6"></span>The basic unit of computer memory which is large enough to hold one character.

#### Calibrate

A process used by the library robotics to determine the exact position of storage, data transfer, and import/export elements.

#### <span id="page-153-0"></span>Check Condition status

Blocks of data are stored on the tape medium along with additional information that the library controller uses to manage storage and retrieval. The format of the additional information is unique and is hidden from the initiator during normal read or write operations. This additional information is often used to identify the physical location of the blocks of data and the address of the logical block, and to provide protection against the loss of the user data.

The address of the first logical block is zero. The address of the last logical block is [n-1], where [n] is the number of logical blocks available on the medium. A Read Capacity command may be issued to determine the value of [n-1]. If a command is issued that requests access to a logical block not within the capacity of the medium, the command is terminated with CHECK CONDITION.

#### <span id="page-153-1"></span>CISPR 22

This standard describes the emissions testing methods and test limits for information technology equipment, such as computers, office machines, or telecommunications equipment connected to low - voltage power main networks  $( $600V$ ). It does not apply to equipment whose primary function is radio$ transmission or reception as defined by the International Telecommunications Union (ITU) Radio Regulations.

The object of the standard is to establish uniform requirements for the conducted and radiated disturbance levels of the equipment covered by the standard. Disturbance limits are established for Class A and Class B equipment, and measurement methods, operating conditions, and interpretation of results are addressed.

#### <span id="page-153-4"></span>Class A digital device

<span id="page-153-2"></span>Class A equipment is intended for Commercial installation.

#### Class I laser product

Class 1 lasers are products where the power of the laser beam produced (the accessible emission) is always below the Maximum Permissible Exposure value. Therefore, for Class 1 lasers the output power is below the level at which it is believed eye damage will occur. Exposure to the beam of a Class 1 laser will not result in eye injury. Class 1 lasers may therefore be considered eye safe.

#### <span id="page-153-3"></span>Class II laser product

Class 2 lasers are limited to a maximum output power of 1 mW. A person receiving an eye exposure from a Class 2 laser, either accidentally or as a result of someone else's deliberate action (misuse) will be protected from injury by their natural blink reflex. This is a natural involuntary response which causes the individual to blink and avert their head thereby terminating the eye exposure.

#### <span id="page-154-0"></span>Elements

SCSI designation for any device or bin in the library that can hold a cartridge. SCSI elements include storage bins, tape drives, load port bins, and the picker.

## <span id="page-154-1"></span>EMI

Electro-Magnetic Interference refers to unwanted electrical noise present on a power line. This noise may leak from the power lines and affect equipment that isn't even connected to the power line. Such leakage is called a magnetic field. Magnetic fields are formed when unwanted noise voltages give rise to noise currents. Such noise signals may adversely affect electronic equipment and cause intermittent data problems.

## <span id="page-154-2"></span>ESD

<span id="page-154-3"></span>Electrostatic Discharge

#### Host

<span id="page-154-4"></span>The device or devices to which the library is connected.

## IEC

<span id="page-154-5"></span>The International Electrotechnical Commission is based in Geneva, Switzerland.

## Load port

The revolving assembly on a front door of enterprise libraries that incorporates a revolving drum and tape cartridge bins for loading and unloading tape cartridges.

## <span id="page-154-13"></span><span id="page-154-6"></span>LTO-2

Linear Tape-Open is a tape drive specification backed by HP, IBM and Seagate. Ultrium 460 tape drives (LTO-2) are HP's second generation of LTO tape drives.

## <span id="page-154-7"></span>LVD

Low Voltage Differential or LVD is a type of electrical signaling for parallel SCSI and can reach distances up to 12 meters. All HP Ultrium 460 tape drives are LVD devices. SDLT tape drives can be LVD or HVD devices.

## <span id="page-154-8"></span>**MSBF**

<span id="page-154-9"></span>Mean Swaps Before Failure

## **MTRF**

<span id="page-154-10"></span>Mean Time Between Failures

#### MTTR

<span id="page-154-11"></span>Mean Time To Repair

## NEMA

<span id="page-154-12"></span>National Electrical Manufacturers Association

#### Network interface Card (NIC)

A NIC is a device that handles communication between a device and other devices on a network.

#### <span id="page-155-0"></span>NVRAM

Non-Volatile Random Access Memory is a type of memory that retains its contents when power is turned off. One type of NVRAM is SRAM that is made non-volatile by connecting it to a constant power source such as a battery. Another type of NVRAM uses EEPROM chips to save its contents when power is turned off. In this case, NVRAM is composed of a combination of SRAM and EEPROM chips.

#### <span id="page-155-1"></span>**PCI**

The PCI bus typically runs at speeds of 33 MHz or 66 MHz and is usually 32 bits wide. This means that it passes 32 bits of data simultaneously as if down 32 separate wires. Some of the most recent computers include wider 64-bit PCI buses, and already certain very high-end video capture cards offer improved performance if connected to a 64-bit PCI bus.

#### <span id="page-155-2"></span>Picker

A mechanical component of the extension axis assembly (robotics) which grips and holds a tape cartridge in transit

#### <span id="page-155-3"></span>Reports

Refers to the report options on the touch screen graphical user interface Service screen.

#### <span id="page-155-4"></span>**Robotics**

As used in the context of automated tape libraries; the X-axis, Y-axis, and Z-axis mechanical assemblies inside the library used to move tape cartridges.

#### <span id="page-155-5"></span>RS-232C

Short for Recommended Standard-232C, a standard interface approved by the Electronic Industries Association (EIA) for connecting serial devices. This standard is for asynchronous transfer between computer equipment and accessories. Data is transmitted bit by bit in a serial fashion. The RS-232 standard defines the function and use of all 25 pins of a DB-25 type connector.

#### <span id="page-155-6"></span>SCSI

Small Computer System Interface. An American National Standards Institute (ANSI) communications standard for attaching peripheral equipment to computers.

#### <span id="page-155-7"></span>SCSI ID

<span id="page-155-8"></span>A unique address (0 to 15) assigned to each device on a SCSI bus.

#### SCSI-2

A second generation SCSI interface which includes command sets for magnetic and optical disks, tapes, printers, processors, CD-ROMs, scanners, medium changers, and communication devices.

## <span id="page-156-0"></span>SDLT

Super Digital Linear Tape is a Quantum tape drive and tape cartridge specification offered in three ranges of capacity and transfer rates for workgroup, mid-range, and enterprise needs.

#### <span id="page-156-1"></span>**SNMP**

Short for *Simple Network Management Protocol*, a set of protocols for managing complex networks.

#### <span id="page-156-2"></span>Take-up leader

<span id="page-156-3"></span>The ring at the beginning of a tape in a cartridge.

#### Tape drive controllers

A device that controls the transfer of data from a host to a tape drive and vice versa.

#### <span id="page-156-4"></span>**Terabyte**

A unit of measure for digital data equal to approximately 1,000 gigabytes, or 1,099,511,627,776 bytes!

#### <span id="page-156-5"></span>**Terminator**

Special electrical resistors (terminators) are installed in the SCSI devices at each end of the SCSI bus and are **not** installed in other devices on the bus. The SCSI bus must be properly terminated at both ends so that commands and data can be transmitted to and from all devices on the bus.

#### Ultrium

See LTO-2

# Index

## A

antistatic mat [153](#page-152-0) ASCI [153](#page-152-1) ASCQ [153](#page-152-2) authorized reseller, HP [13](#page-12-0) Autoclean [22,](#page-21-0) [153](#page-152-3)

## B

back panel [18,](#page-17-0) [35](#page-34-0) backup [31](#page-30-0) bar code [49](#page-48-0), [50,](#page-49-0) [51](#page-50-0) bit [153](#page-152-4) byte [153](#page-152-5)

## C

calibrate [153](#page-152-6) card cage [28](#page-27-0) cartridge slots [35](#page-34-0) check condition status [154](#page-153-0) CISPR 22 [154](#page-153-1) class 1 laser product [154](#page-153-2) class 2 laser product [154](#page-153-3) class A digital device [154](#page-153-4) cleaning, tape drives [22,](#page-21-0) [95](#page-94-0) climatic specifications [100](#page-99-0) conventions document [9](#page-8-0) equipment symbols [10](#page-9-0) text symbols [9](#page-8-1)

## D

devices supported [28](#page-27-1) troubleshooting [91](#page-90-0) diagnostics [70](#page-69-0) document conventions [9](#page-8-0) related documentation [8](#page-7-0)

## E

e2400-160 FC interface controller [28](#page-27-2) e2400-FC 2G interface controller [28](#page-27-2) elements [155](#page-154-0) EMI [155](#page-154-1) environmental specifications [100](#page-99-1) equipment symbols [10](#page-9-0) ESD [155](#page-154-2) ESD precautions [44](#page-43-0) Ethernet port LED indicators [30](#page-29-0) location of [30](#page-29-1) external features e2400-160 FC interface controller [29](#page-28-0) e2400-FC 2G interface controller [29](#page-28-1)

## F

FC connection, troubleshooting [90](#page-89-0) FC interface controller e2400-160 [28](#page-27-2) FC interface controller e2400-FC 2G [28](#page-27-2) FC LED indicators [31](#page-30-1) features of FC interface controller, external [29](#page-28-1) front panel [16](#page-15-0)

## G

getting help [13](#page-12-1)

## H

HBA device driver, troubleshooting [92](#page-91-0) help, obtaining [13](#page-12-2) host [33](#page-32-0), [155](#page-154-3) host configuration, troubleshooting [92](#page-91-1) HP authorized reseller [13](#page-12-0) storage web site [13](#page-12-3) technical support [13](#page-12-1)

## I

identifiers, bar code [52](#page-51-0) IEC [155](#page-154-4) inserting tape cartridges [73](#page-72-0) Interface Manager card [32](#page-31-0) inventory [21](#page-20-0)

## L

labels [49,](#page-48-1) [52](#page-51-0) LAN-free backup and restore [31](#page-30-0) LAN-free backup and restore, illustrated [32](#page-31-1) LED link activity [83](#page-82-0) link speed [83](#page-82-1) LED indicators defined [88](#page-87-0) Ethernet port [30](#page-29-0) FC [31](#page-30-1) power supply [30](#page-29-2) SCSI bus [31](#page-30-2) types of [88](#page-87-0) left panel [35](#page-34-0) library robotics [21](#page-20-1) library, relocating [103](#page-102-0) link activity LED [83](#page-82-0) link speed LED [83](#page-82-1)

load port [155](#page-154-5) DLT/SDLT [26](#page-25-0) LTO [26](#page-25-0) tape cartridge magazines [26](#page-25-0) load slots [35](#page-34-0) LTO-2 [155](#page-154-6) LVD [155](#page-154-7)

#### M

media picker [21](#page-20-2) messages, from library to host [129](#page-128-0) Model 630e [41](#page-40-0) Model 712e [40](#page-39-0) moving the library [103](#page-102-0) MSBF [155](#page-154-8) MTBF [155](#page-154-9) MTTR [155](#page-154-10)

## N

NEMAT [155](#page-154-11) NIC [155](#page-154-12) NVRAM [156](#page-155-0)

## O

OCP overview [60](#page-59-0) off-line [58](#page-57-0) on-line [58](#page-57-0) optical scanner [21](#page-20-2)

#### P

panel back [18](#page-17-0), [35](#page-34-0) front [16](#page-15-0) left [35](#page-34-0) right [35](#page-34-0) slots [35](#page-34-0) PCI [156](#page-155-1) performance specifications [99](#page-98-0) physical specifications [98](#page-97-0) picker [21,](#page-20-2) [156](#page-155-2)

power off [58](#page-57-0) on [58](#page-57-0) supply, LED indicators [30](#page-29-2) preserving tape cartridges [95](#page-94-1)

## R

rack stability, warning [12](#page-11-0) related documentation [8](#page-7-0) reliability specifications [99](#page-98-0) relocating the library [103](#page-102-0) reports [156](#page-155-3) restore [31](#page-30-0) right panel [35](#page-34-0) robotics [21](#page-20-1), [156](#page-155-4) robotics card [28](#page-27-0) RS-232C [156](#page-155-5)

## S

SAN [31](#page-30-0) scanner, optical [21](#page-20-2) SCSI [156](#page-155-6) bus configuration, troubleshooting [90](#page-89-1) bus LED indicators [31](#page-30-2) SCSI devices, troubleshooting [91](#page-90-1) SCSI ID [156](#page-155-7) SCSI-2 [156](#page-155-8) SDLT [41,](#page-40-0) [157](#page-156-0) sense data values asc 00 [130](#page-129-0) asc 04 [130](#page-129-1) asc 08 [130](#page-129-2) asc 1A [130](#page-129-3) asc 20 [130](#page-129-4) asc 21 [130](#page-129-5) asc 24 [130](#page-129-6) asc 25 [131](#page-130-0) asc 26 [131](#page-130-1) asc 28 [131](#page-130-2) asc 29 [131](#page-130-3) asc 2A [132](#page-131-0)

asc 30 [132](#page-131-1) asc 39 [132](#page-131-2) asc 3A [132](#page-131-3) asc 3B [133](#page-132-0) asc 43 [133](#page-132-1) asc 47 [133](#page-132-2) asc 4E [133](#page-132-3) asc 53 [133](#page-132-4) asc 5A [134](#page-133-0) asc 80 [134](#page-133-1) to [136](#page-135-0) asc 81 [136](#page-135-1) asc 82 [136](#page-135-2) asc 83 [136](#page-135-3) asc 84 [137](#page-136-0) asc 85 [137](#page-136-1) asc 88 [138](#page-137-0) asc 8A [138](#page-137-1) asc 8B [138](#page-137-2) asc 8C [139](#page-138-0) asc 8E [139](#page-138-1) serial port configuration, troubleshooting of [92](#page-91-2) location of [30](#page-29-3) server [33](#page-32-0) shipping restraint [106](#page-105-0) slots [40](#page-39-0) panel [35](#page-34-0) SDLT [41](#page-40-0) SNMP [157](#page-156-1) specifications climatic [100](#page-99-0) environmental [100](#page-99-1) performance [99](#page-98-0) physical [98](#page-97-0) power [100](#page-99-2) reliability [99](#page-98-0) standby power button, location of [30](#page-29-1) storage area network [31](#page-30-0) storage elements [40](#page-39-0), [41](#page-40-0) symbols in text [9](#page-8-1) symbols on equipment [10](#page-9-0)

## T

take-up leader [157](#page-156-2) tape cartridges [73](#page-72-0) ESD precautions [49](#page-48-1) installing [55](#page-54-0) inventory [21](#page-20-0) labeling [49](#page-48-1) LTO Ultrium [23](#page-22-0) magazines [26](#page-25-0) maintaining [93](#page-92-0) preserving [95](#page-94-1) removing [105](#page-104-0) SDLT [25](#page-24-0) tape drive controllers [157](#page-156-3) tape drives clean [22](#page-21-0) cleaning [95](#page-94-0) LTO Ultrium [23](#page-22-1) technical support, HP [13](#page-12-1) terabyte [157](#page-156-4) terminator [157](#page-156-5) text symbols [9](#page-8-1) troubleshooting [75](#page-74-0) to [82](#page-81-0) basic steps, listed [89](#page-88-0) devices, verifying [91](#page-90-0)

FC connection, verifying [90](#page-89-0) FC interface controller problems [88](#page-87-1) HBA device driver, verifying [92](#page-91-0) host configuration, verifying [92](#page-91-1) Interface Manager card problems [83](#page-82-2) OCP problems [77](#page-76-0) operating problems [80](#page-79-0) robotics problems [78](#page-77-0) SCSI bus configuration [90](#page-89-1) SCSI devices, verifying [91](#page-90-1) serial port configuration, verifying [92](#page-91-2) tape drive problems [82](#page-81-1)

## U

Ultrium [40,](#page-39-0) [155](#page-154-13)

#### W

warning rack stability [12](#page-11-0) symbols on equipment [10](#page-9-0) web sites Command View ESL [20](#page-19-0), [33](#page-32-1), [34,](#page-33-0) [84](#page-83-0) HP storage [13](#page-12-3)